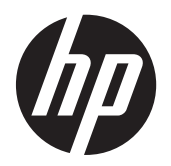

Gebruikershandleiding

© Copyright 2013 Hewlett-Packard Development Company, L.P.

Bluetooth is een handelsmerk van de desbetreffende eigenaar en wordt door Hewlett-Packard Company onder licentie gebruikt. Intel en Centrino zijn handelsmerken van Intel Corporation in de Verenigde Staten en andere landen. Het SD-logo is een handelsmerk van de desbetreffende eigenaar. Java is een handelsmerk van Sun Microsystems, Inc. in de Verenigde Staten. Microsoft en Windows zijn in de Verenigde Staten gedeponeerde handelsmerken van Microsoft Corporation.

De informatie in deze documentatie kan zonder kennisgeving worden gewijzigd. De enige garanties voor HP producten en diensten staan vermeld in de expliciete garantievoorwaarden bij de betreffende producten en diensten. Aan de informatie in deze handleiding kunnen geen aanvullende rechten worden ontleend. HP aanvaardt geen aansprakelijkheid voor technische fouten, drukfouten of weglatingen in deze publicatie.

Eerste editie, september 2013

Artikelnummer van document: 734763-331

#### **Kennisgeving over het product**

In deze gebruikershandleiding worden de voorzieningen beschreven die op de meeste modellen beschikbaar zijn. Mogelijk zijn niet alle voorzieningen op uw computer beschikbaar.

Sommige edities van Windows 8 beschikken niet over alle functies. Voor deze computer kan een upgrade en/of apart aangeschafte hardware, drivers en/of software vereist zijn om volledig gebruik te kunnen maken van de functionaliteit van Windows 8. Raadpleeg <http://microsoft.com> voor informatie.

Neem voor de recentste informatie in deze handleiding contact op met de ondersteuning. Voor ondersteuning in de VS gaat u naar [http://www.hp.com/go/](http://www.hp.com/go/contactHP) [contactHP.](http://www.hp.com/go/contactHP) Voor wereldwijde ondersteuning gaat u naar [http://welcome.hp.com/country/](http://welcome.hp.com/country/us/en/wwcontact_us.html) [us/en/wwcontact\\_us.html](http://welcome.hp.com/country/us/en/wwcontact_us.html).

#### **Softwarevoorwaarden**

Door het installeren, kopiëren, downloaden of anderszins gebruiken van een softwareproduct dat vooraf op deze computer is geïnstalleerd, bevestigt u dat u gehouden bent aan de voorwaarden van de HP EULA (End User License Agreement). Als u niet akkoord gaat met deze licentievoorwaarden, is uw enige rechtsmogelijkheid om het volledige, ongebruikte product (hardware en software) binnen 14 dagen te retourneren en te verzoeken om restitutie van het aankoopbedrag op grond van het restitutiebeleid dat op de plaats van aankoop geldt.

Neem contact op met het lokale verkooppunt (de verkoper) als u meer informatie wilt of als u een verzoek om volledige restitutie van het aankoopbedrag van de computer wilt indienen.

### **Kennisgeving aangaande de veiligheid**

**WAARSCHUWING!** Werk niet met de computer op uw schoot en blokkeer de ventilatieopeningen van de computer niet, om de kans op brandwonden of oververhitting van de computer te verkleinen. Gebruik de computer alleen op een stevige, vlakke ondergrond. Zorg dat de luchtcirculatie niet wordt geblokkeerd door een voorwerp van hard materiaal, zoals een optionele printer naast de computer, of een voorwerp van zacht materiaal, zoals een kussen, een kleed of kleding. Zorg er ook voor dat de netvoedingsadapter tijdens het gebruik niet in contact kan komen met de huid of een voorwerp van zacht materiaal. De temperatuur van de computer en de netvoedingsadapter blijft binnen de temperatuurlimieten voor oppervlakken die toegankelijk zijn voor de gebruiker, zoals bepaald in de International Standard for Safety of Information Technology Equipment (IEC 60950).

# Inhoudsopgave

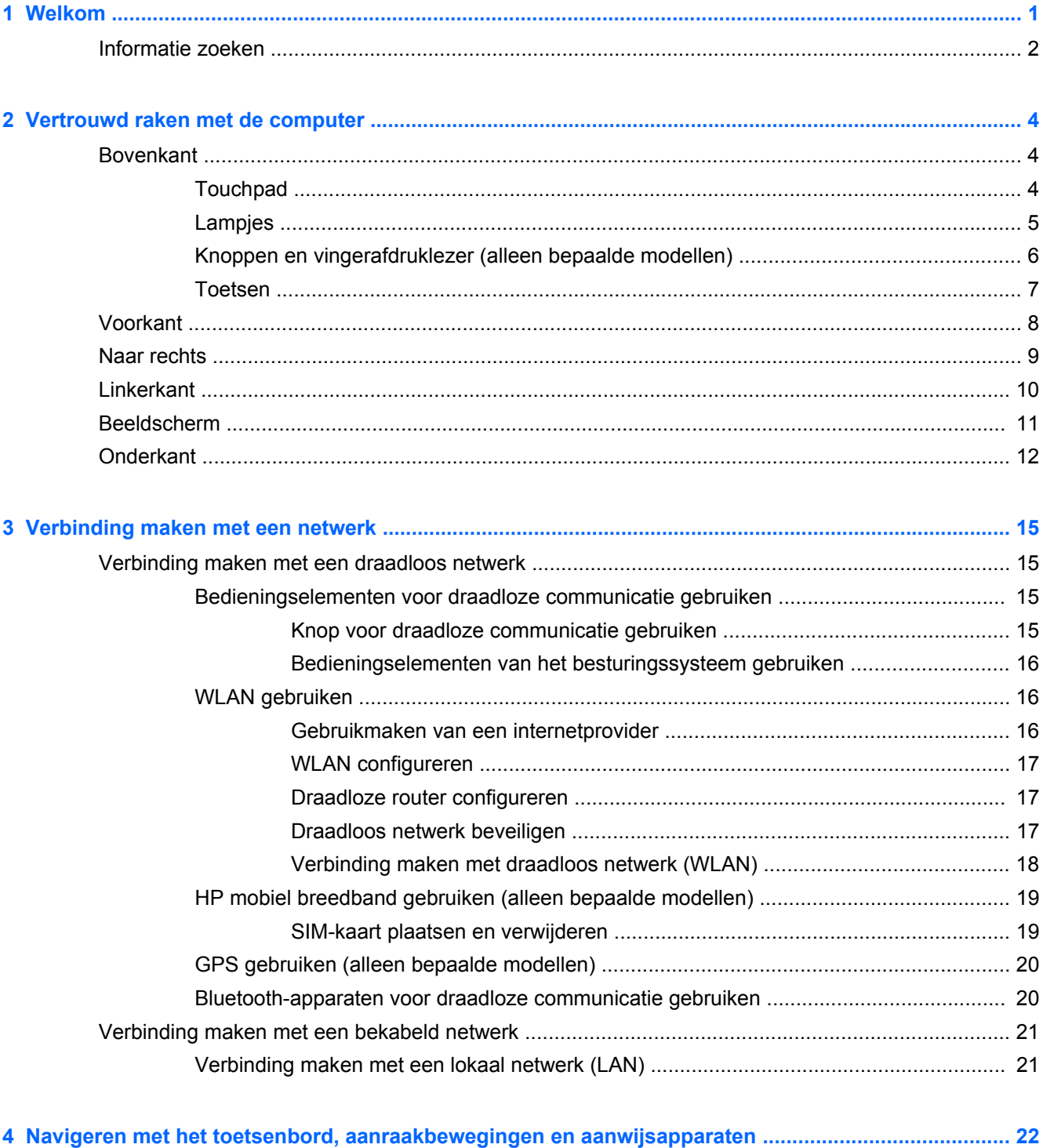

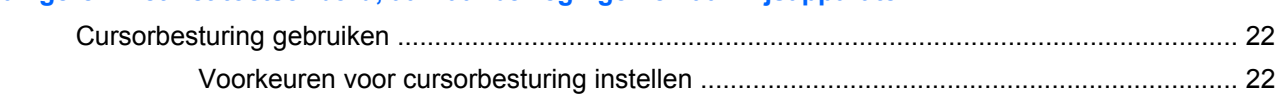

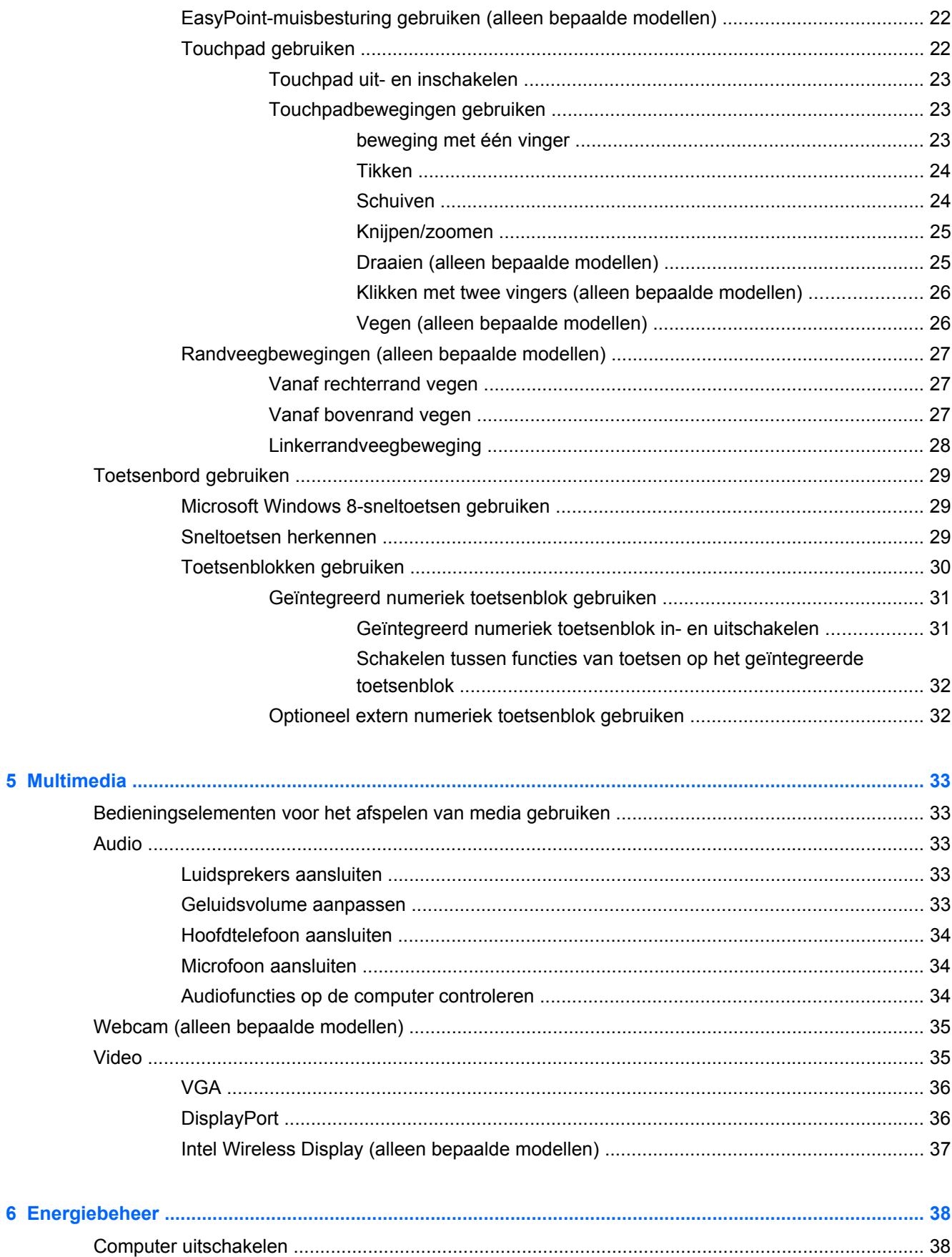

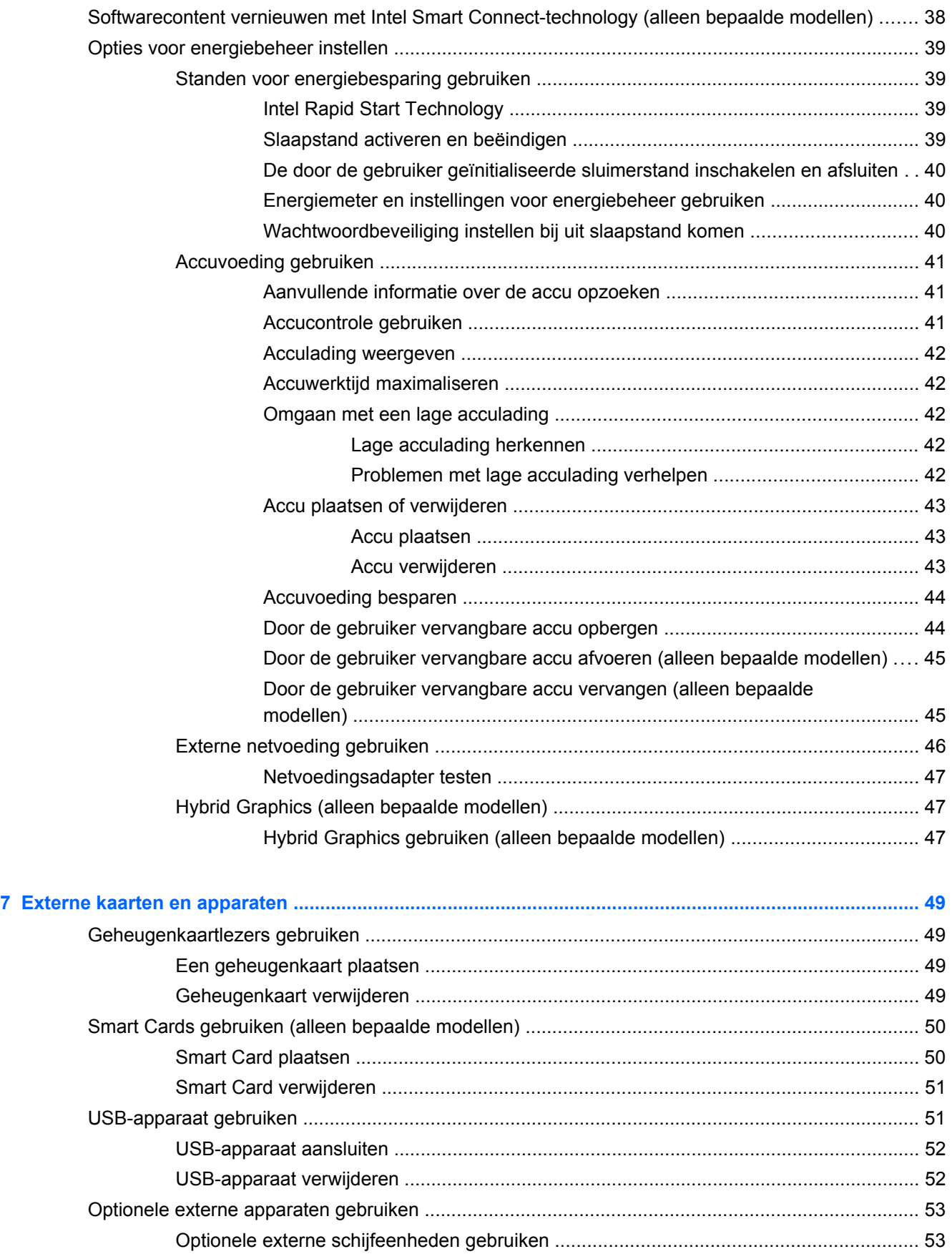

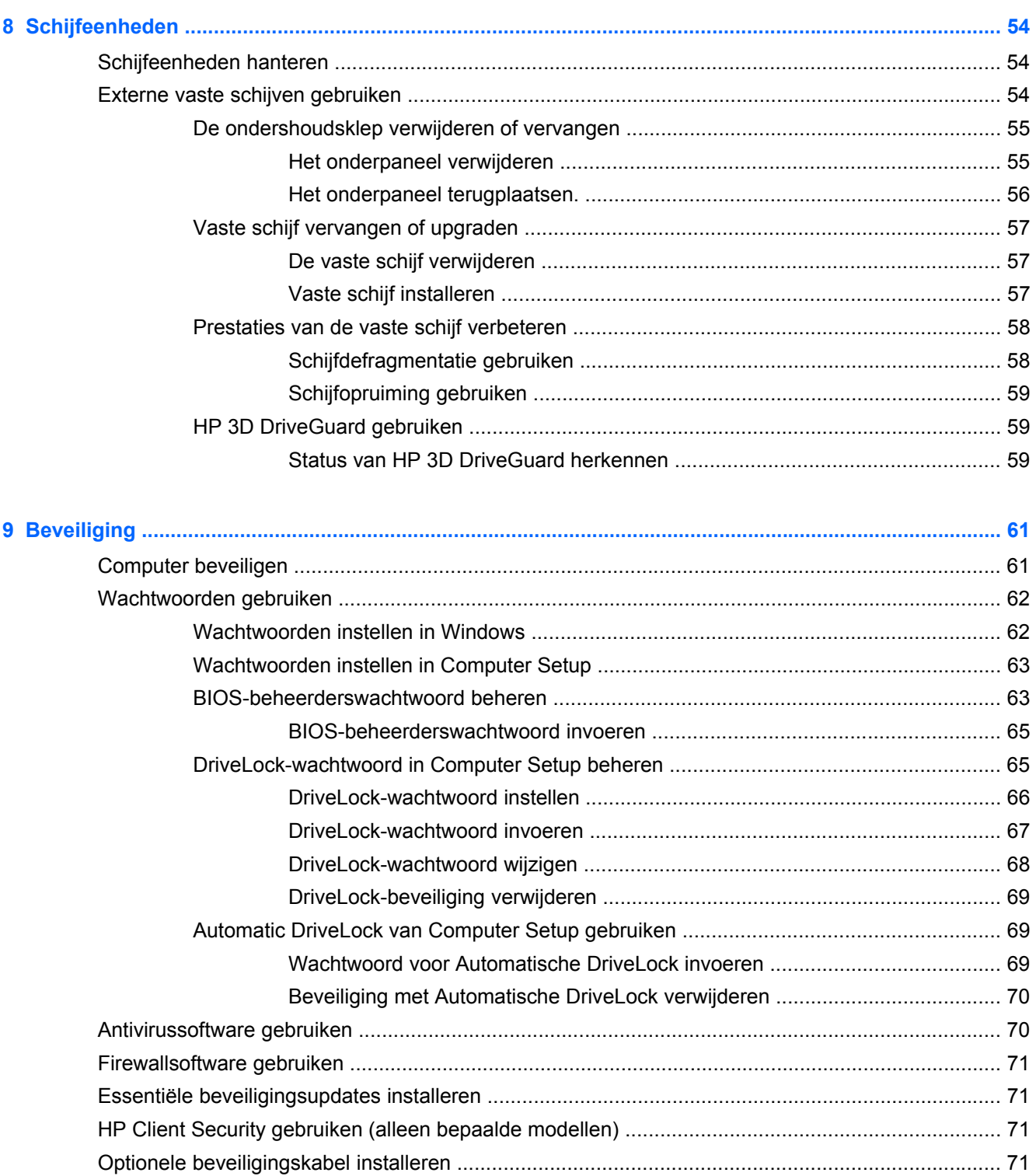

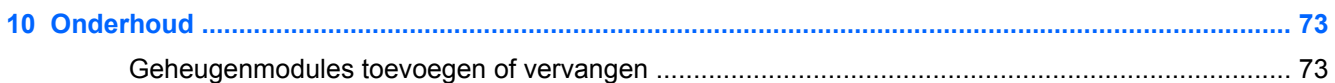

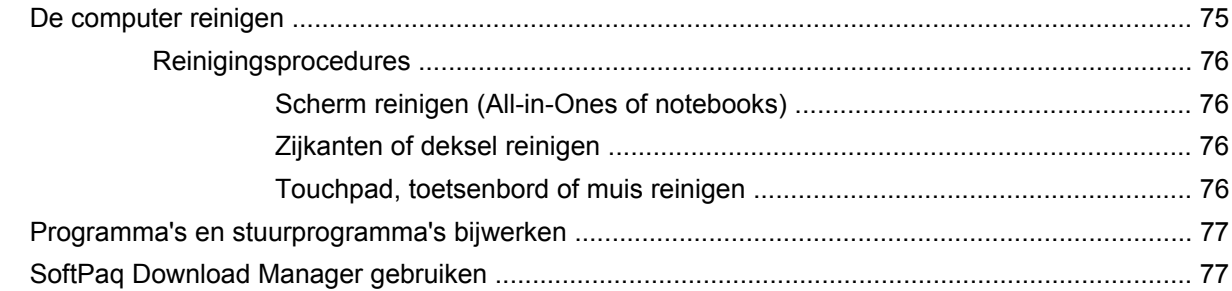

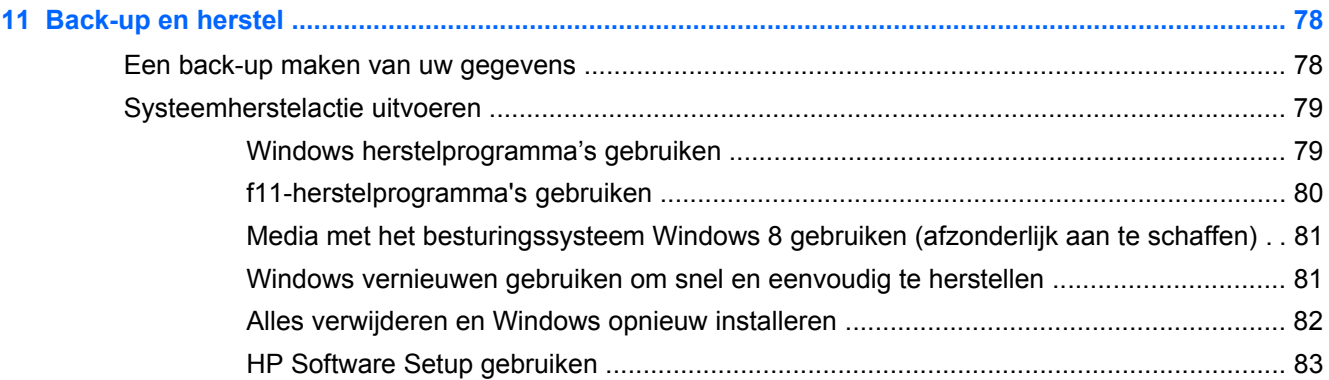

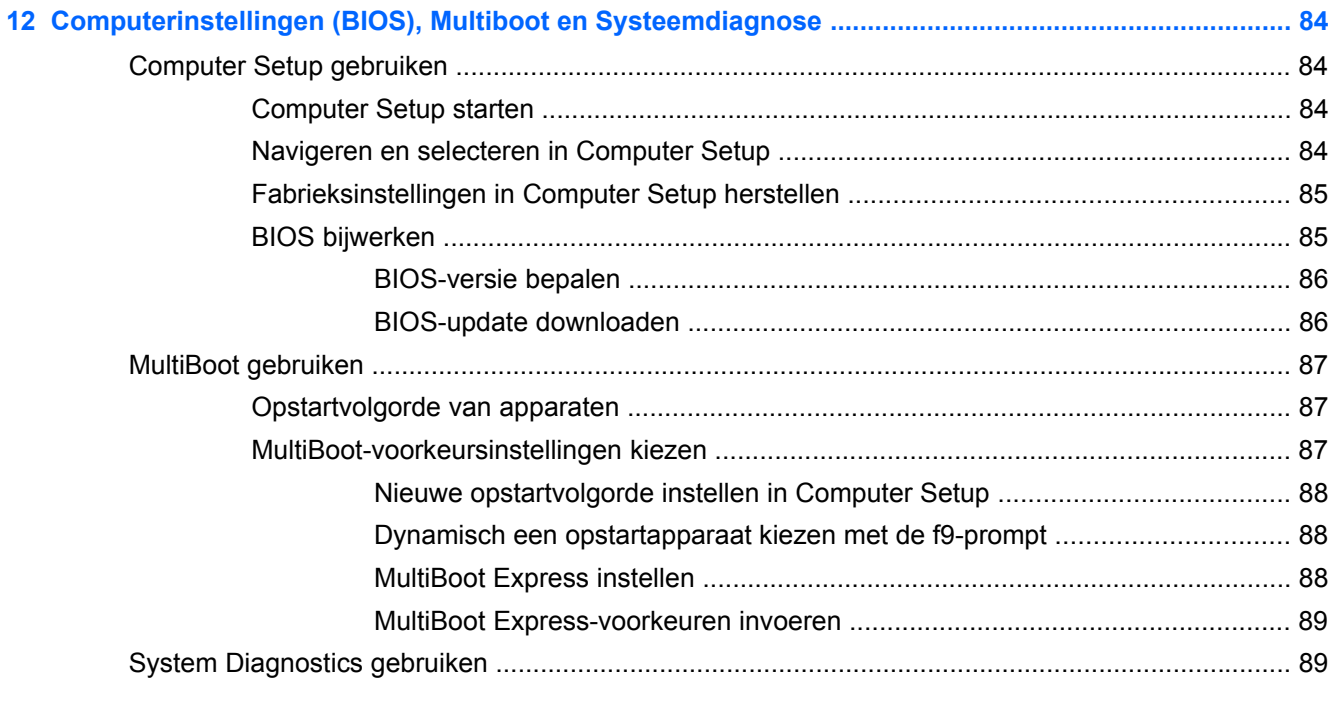

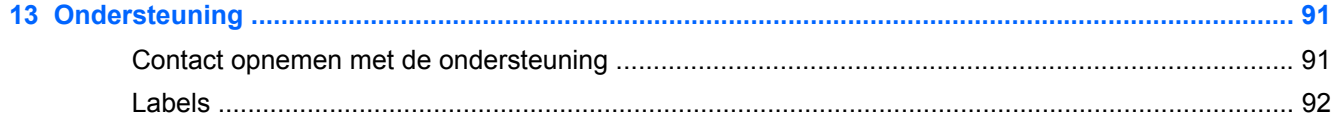

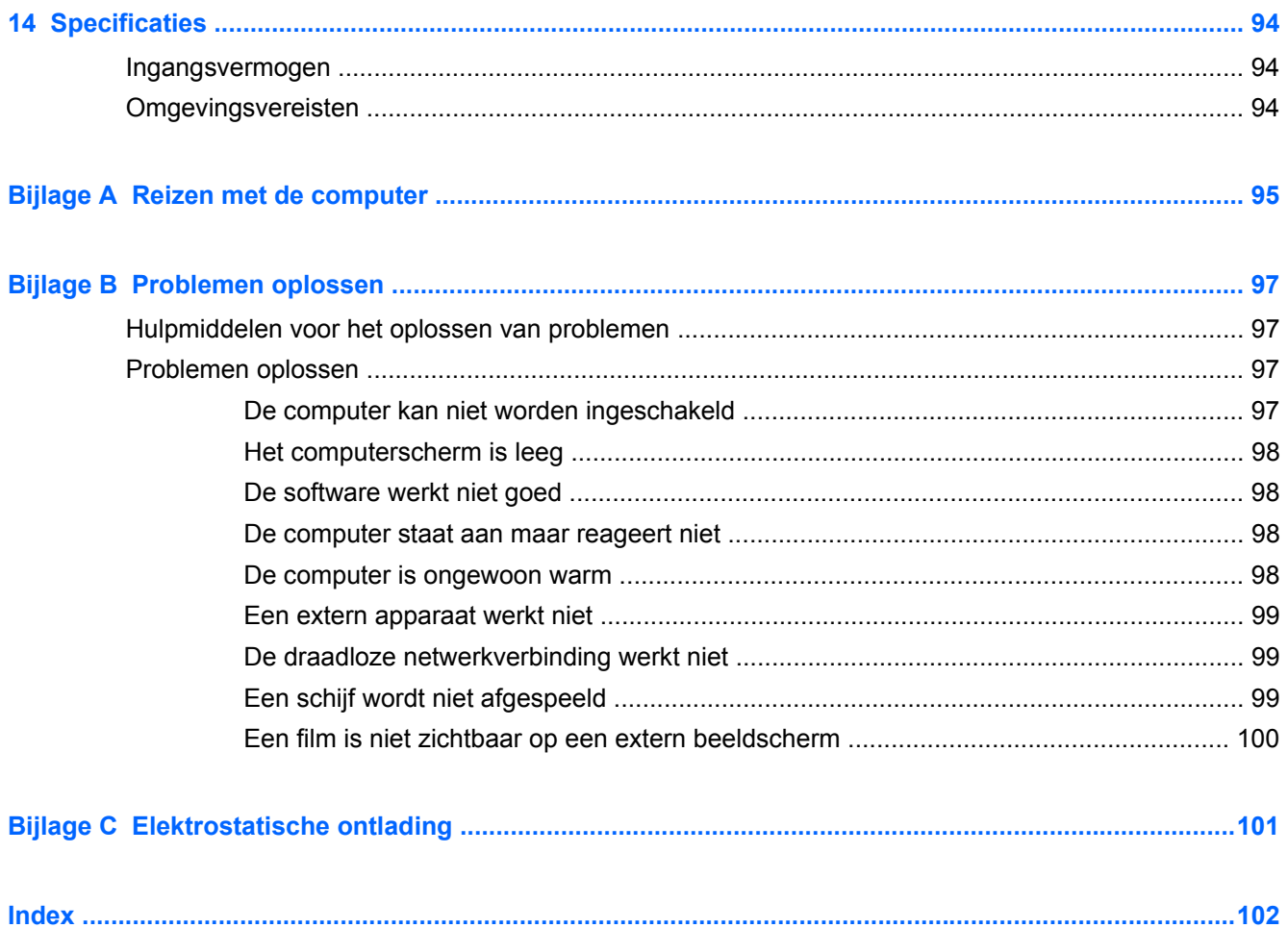

# <span id="page-10-0"></span>**1 Welkom**

Nadat u de computer gebruiksklaar hebt gemaakt en hebt geregistreerd, moet u de volgende stappen uitvoeren:

- Neem even de tijd om de gedrukte *basishandleiding voor Windows 8* door te nemen en de nieuwe Windows®-functies te bekijken.
- **TIP:** Als u snel terug wilt naar het beginscherm van de computer vanuit een open app of het bureaublad van Windows, drukt u op de Windows-knop  $\Box$  op het toetsenbord. Als u nogmaals op de Windows-knop drukt, keert u terug naar het vorige scherm.
- **Maak verbinding met internet**: configureer een bekabeld of draadloos netwerk waarmee u verbinding kunt maken met internet. Zie [Verbinding maken met een netwerk op pagina 15](#page-24-0) voor meer informatie.
- **Uw antivirussoftware bijwerken** bescherm uw computer tegen schade door virussen. De software is vooraf geïnstalleerd op de computer. Zie [Antivirussoftware gebruiken op pagina 70](#page-79-0) voor meer informatie.
- **Raak vertrouwd met de computer**: maak kennis met de voorzieningen van uw computer. Raadpleeg [Vertrouwd raken met de computer op pagina 4](#page-13-0) en [Navigeren met het](#page-31-0) [toetsenbord, aanraakbewegingen en aanwijsapparaten op pagina 22](#page-31-0) voor aanvullende informatie.
- **Zoek geïnstalleerde software**: toegang tot een overzicht van de vooraf op de computer geïnstalleerde software.

Typ a op het startscherm, klik op **Apps** en selecteer uit de weergegeven opties. Voor meer informatie over het gebruik van software die bij de computer is geleverd, raadpleegt u de instructies van de softwarefabrikant. Deze instructies kunnen zijn verstrekt bij de software, of staan op de website van de fabrikant.

Maak een back-up van uw vaste schijf door herstelschijven of een herstel-flashdrive te maken. Zie [Back-up en herstel op pagina 78.](#page-87-0)

# <span id="page-11-0"></span>**Informatie zoeken**

De computer bevat verschillende hulpmiddelen voor de uitvoering van uiteenlopende taken.

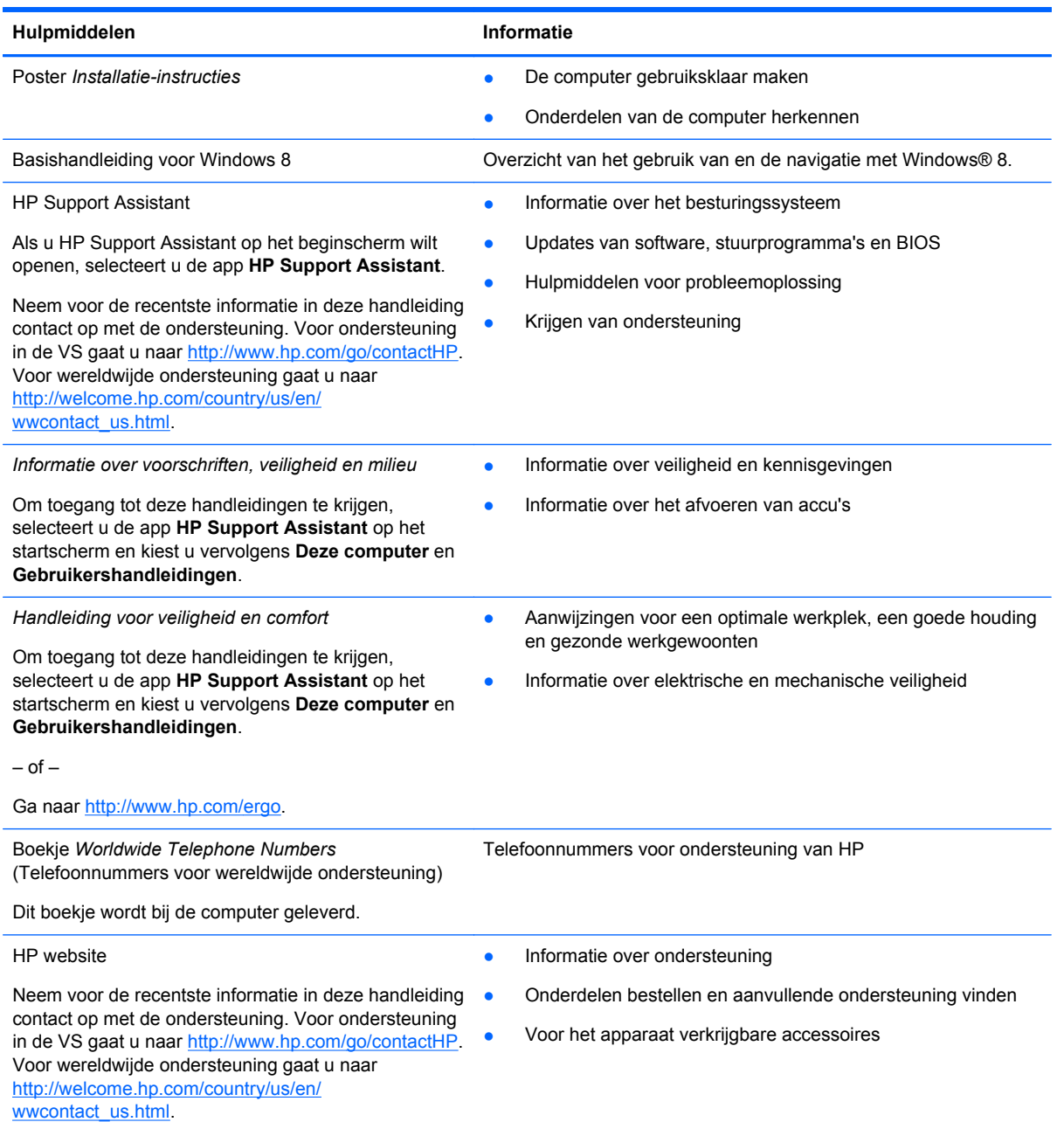

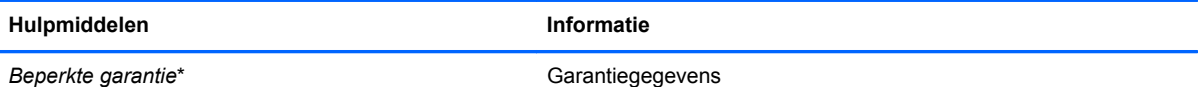

Om deze handleiding te openen, selecteert u de app **HP Help en ondersteuning**, selecteert u **Deze computer** en selecteert u vervolgens **Garantie en services**.

 $-$  of  $-$ 

Ga naar<http://www.hp.com/go/orderdocuments>.

\*U vindt de specifiek toegekende beperkte garantie van uw HP-product in de gebruikershandleidingen op uw computer en/of op de cd/dvd in de verpakking. In sommige landen of regio's wordt door HP een gedrukte versie van de HP beperkte garantie meegeleverd in de doos. Voor sommige landen of regio's waar de garantie niet in drukvorm wordt verstrekt, kunt u een gedrukt exemplaar aanvragen. Ga naar<http://www.hp.com/go/orderdocuments> of schrijf naar:

- **Noord-Amerika**: Hewlett-Packard, MS POD, 11311 Chinden Blvd., Boise, ID 83714, Verenigde Staten
- **Europa, Midden Oosten, Afrika**: Hewlett-Packard, POD, Via G. Di Vittorio, 9, 20063, Cernusco s/Naviglio (MI), Italië
- **Azië en Oceanië**: Hewlett-Packard, POD, P.O. Box 200, Alexandra Post Office, Singapore 911507

Wanneer u een gedrukt exemplaar van uw garantie aanvraagt, geef dan het productnummer, de garantieperiode (te vinden op het servicelabel) en uw naam en postadres op.

**BELANGRIJK:** stuur uw HP product NIET terug naar de bovenstaande adressen. Voor ondersteuning in de VS gaat u naar<http://www.hp.com/go/contactHP>. Voor wereldwijde ondersteuning gaat u naar [http://welcome.hp.com/country/us/en/](http://welcome.hp.com/country/us/en/wwcontact_us.html) [wwcontact\\_us.html.](http://welcome.hp.com/country/us/en/wwcontact_us.html)

# <span id="page-13-0"></span>**2 Vertrouwd raken met de computer**

# **Bovenkant**

# **Touchpad**

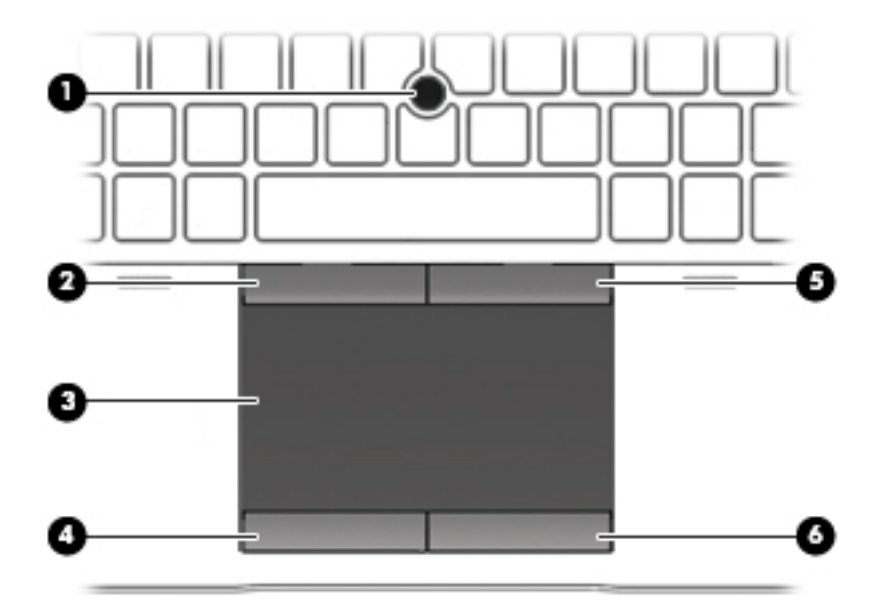

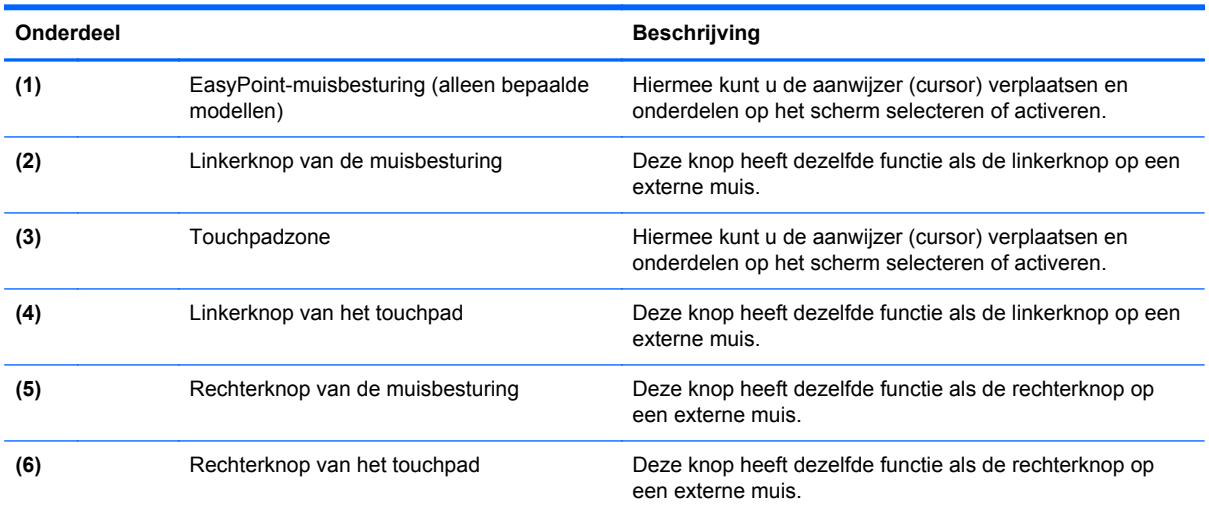

## <span id="page-14-0"></span>**Lampjes**

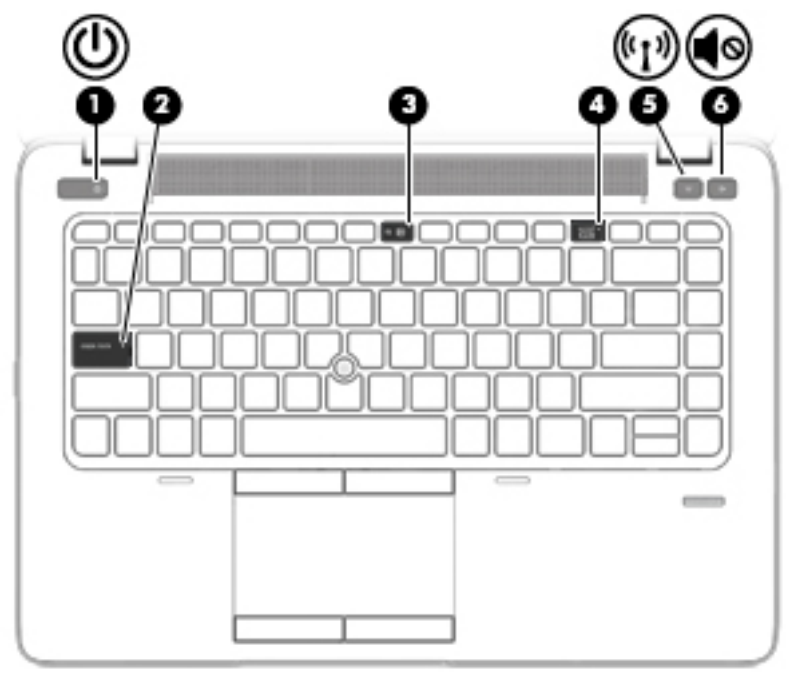

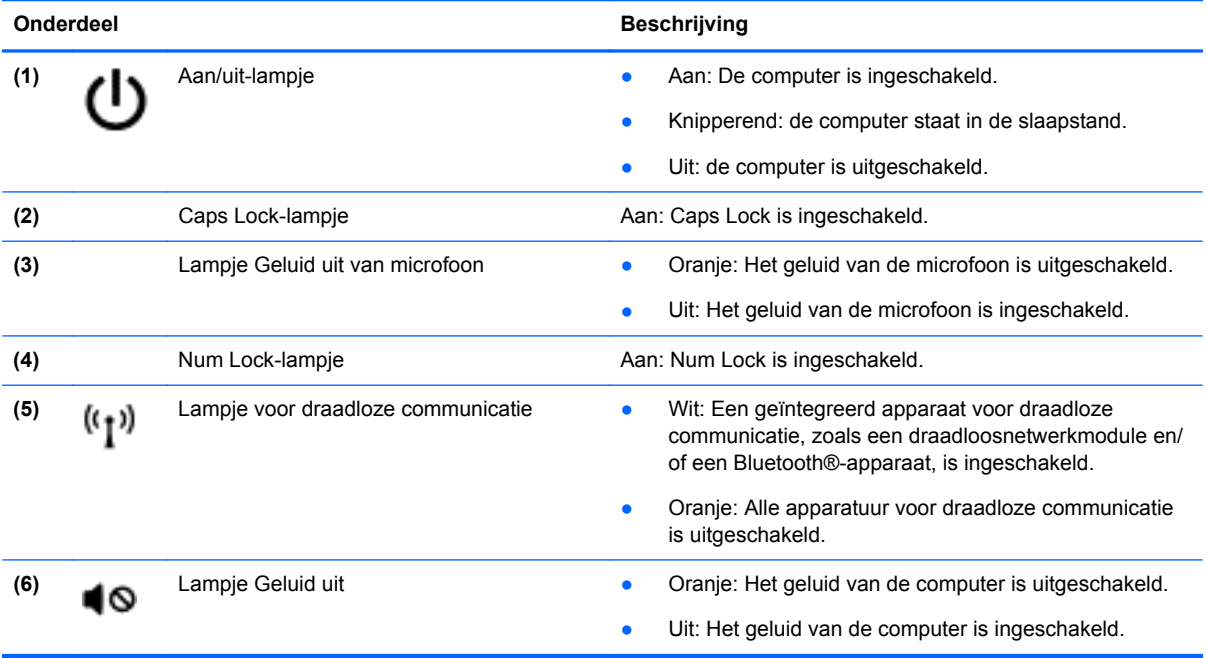

# <span id="page-15-0"></span>**Knoppen en vingerafdruklezer (alleen bepaalde modellen)**

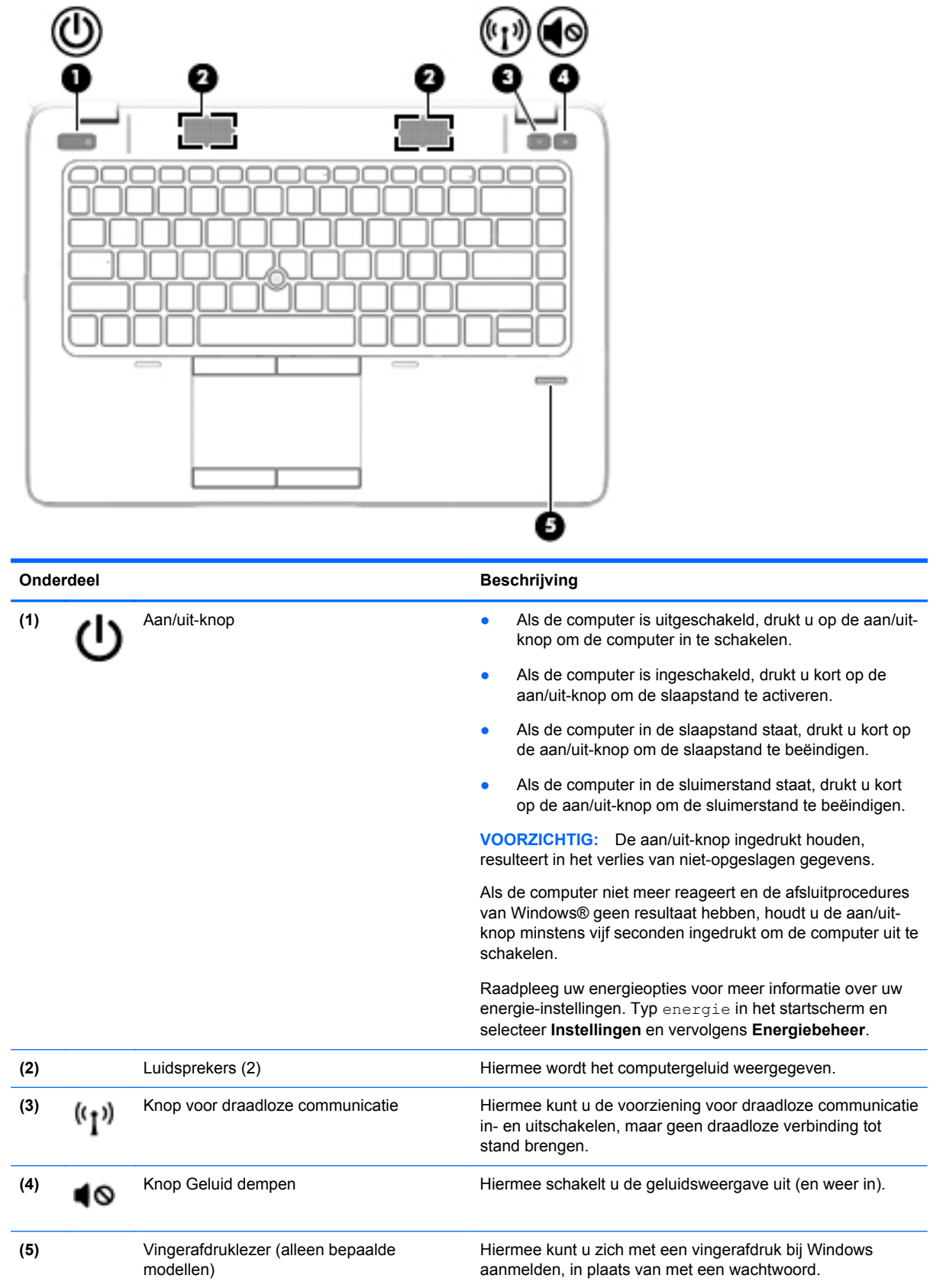

## <span id="page-16-0"></span>**Toetsen**

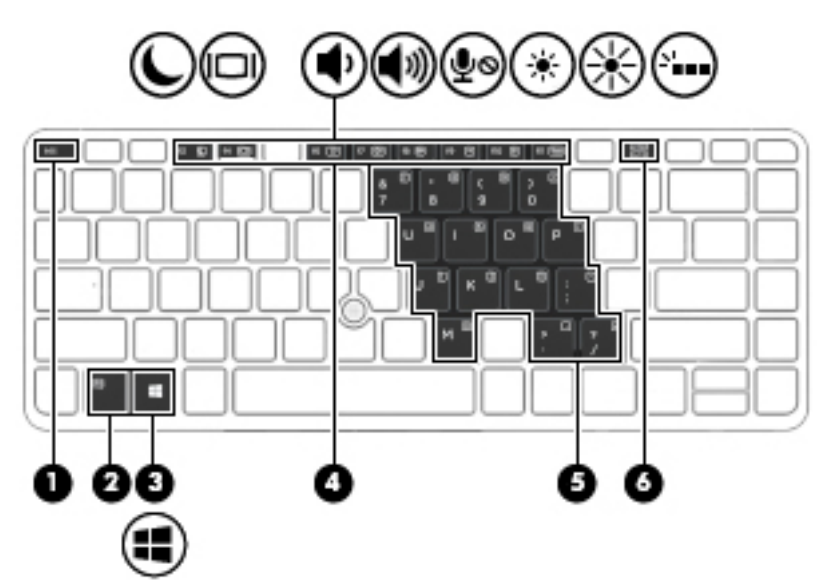

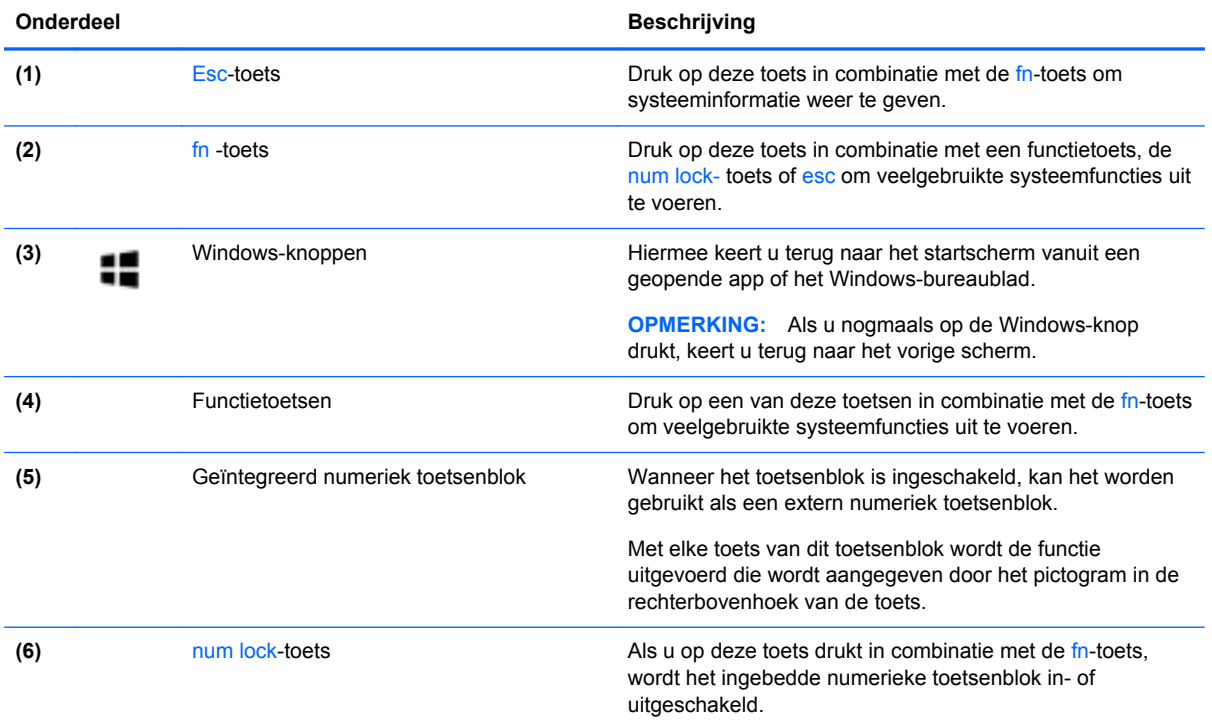

# <span id="page-17-0"></span>**Voorkant**

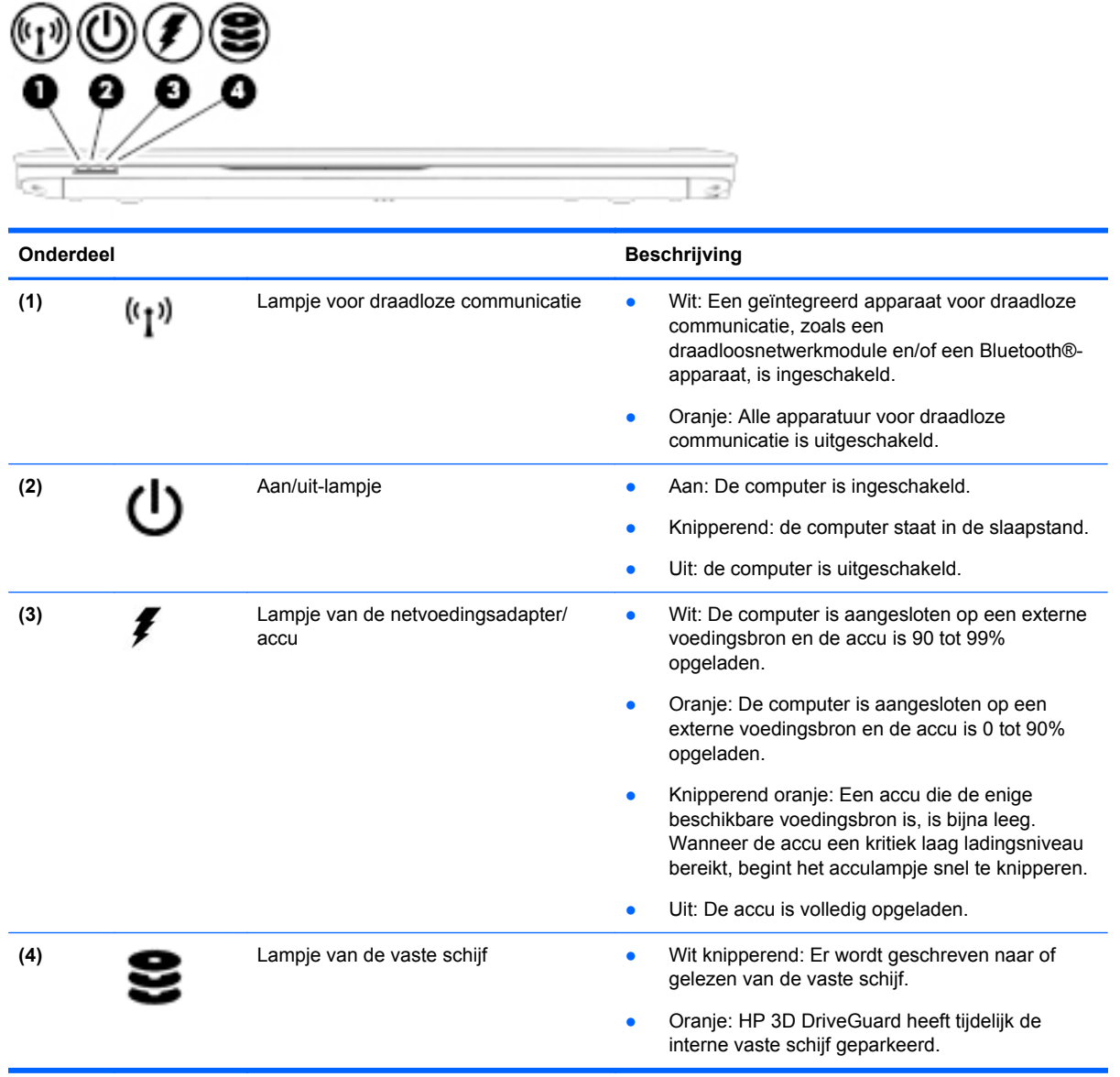

# <span id="page-18-0"></span>**Naar rechts**

 $\frac{1}{2} \left( \frac{1}{2} \right) \left( \frac{1}{2} \right) \left( \frac$ 

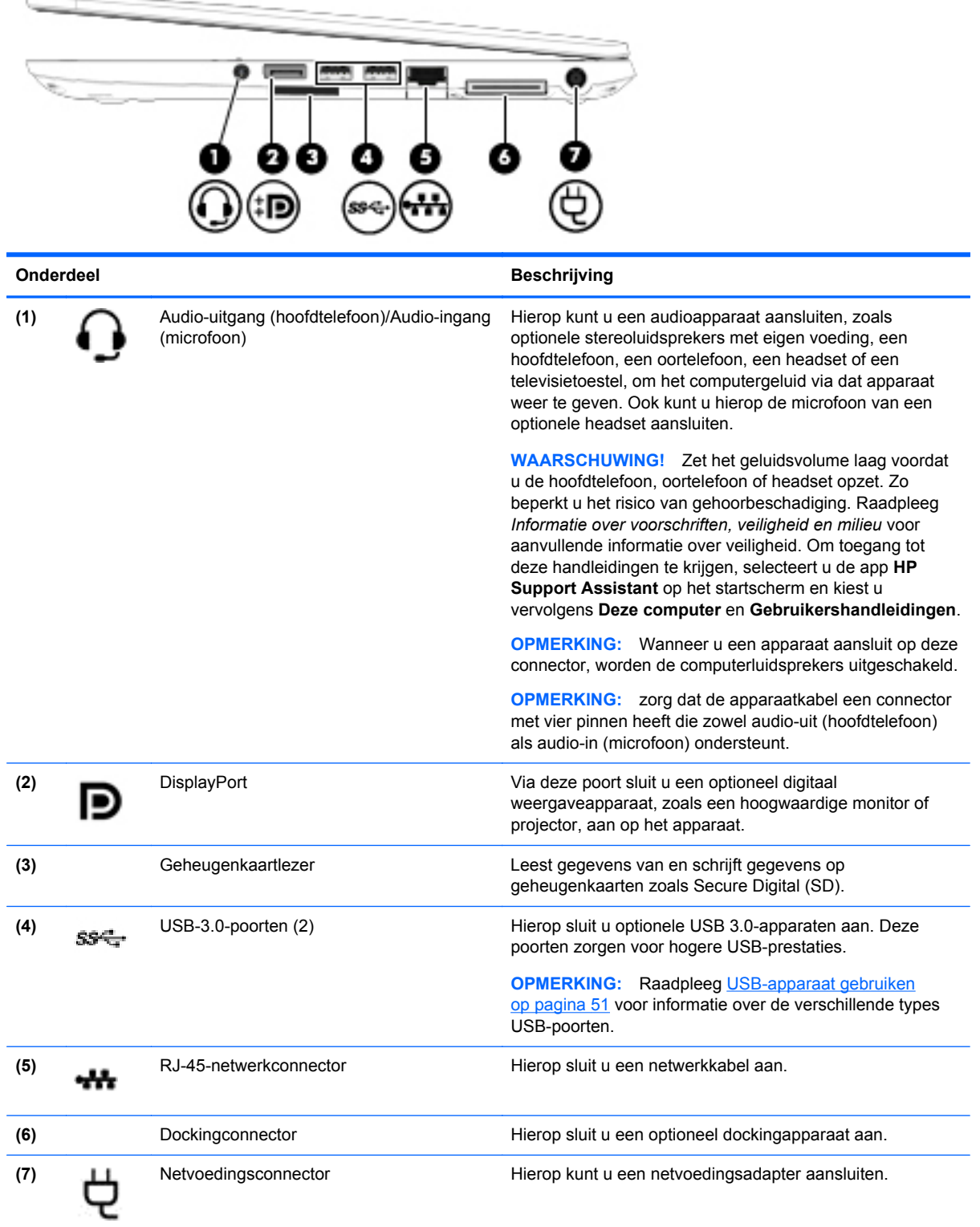

# <span id="page-19-0"></span>**Linkerkant**

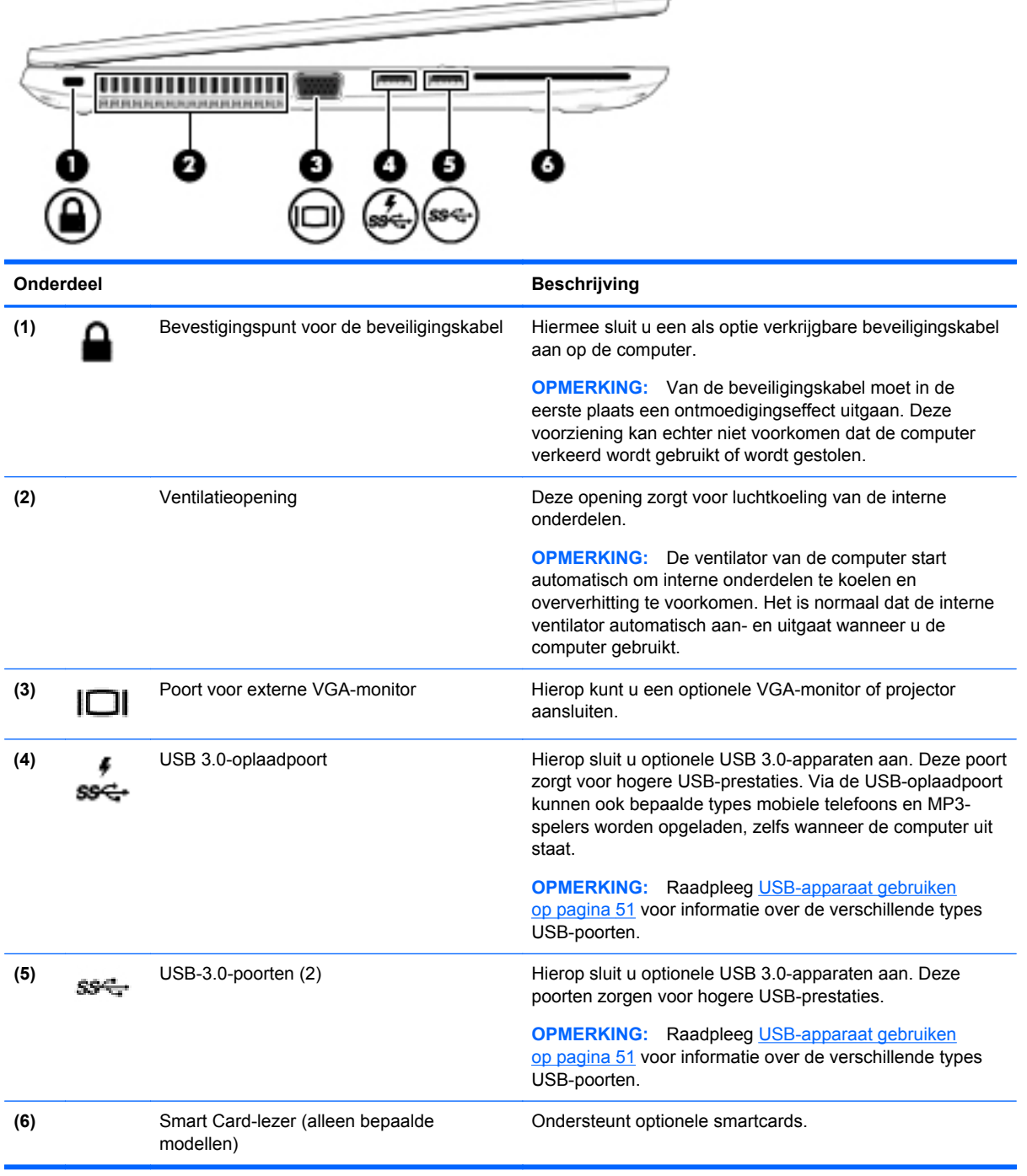

--

# <span id="page-20-0"></span>**Beeldscherm**

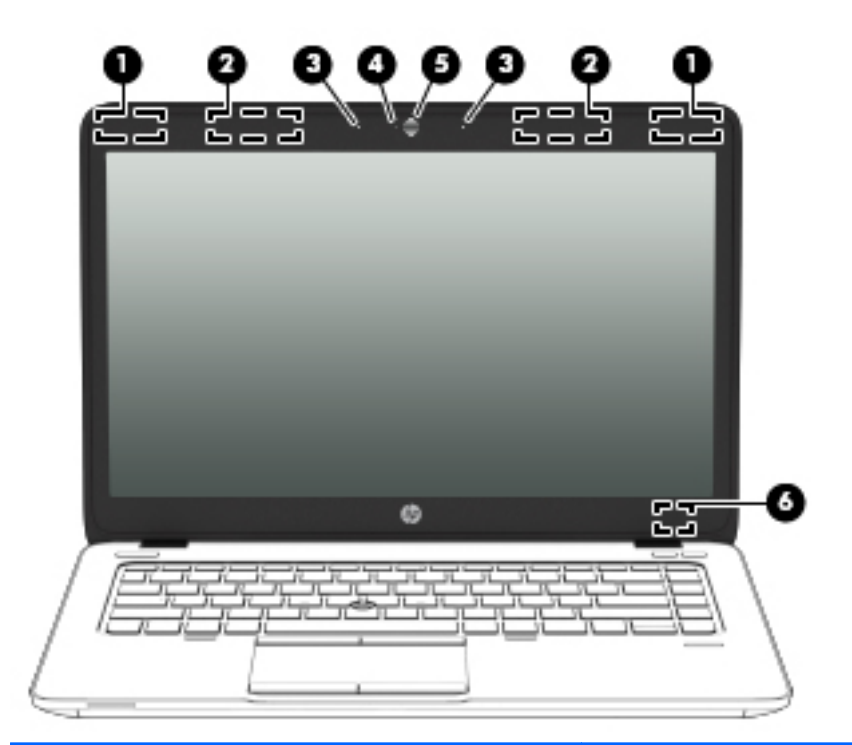

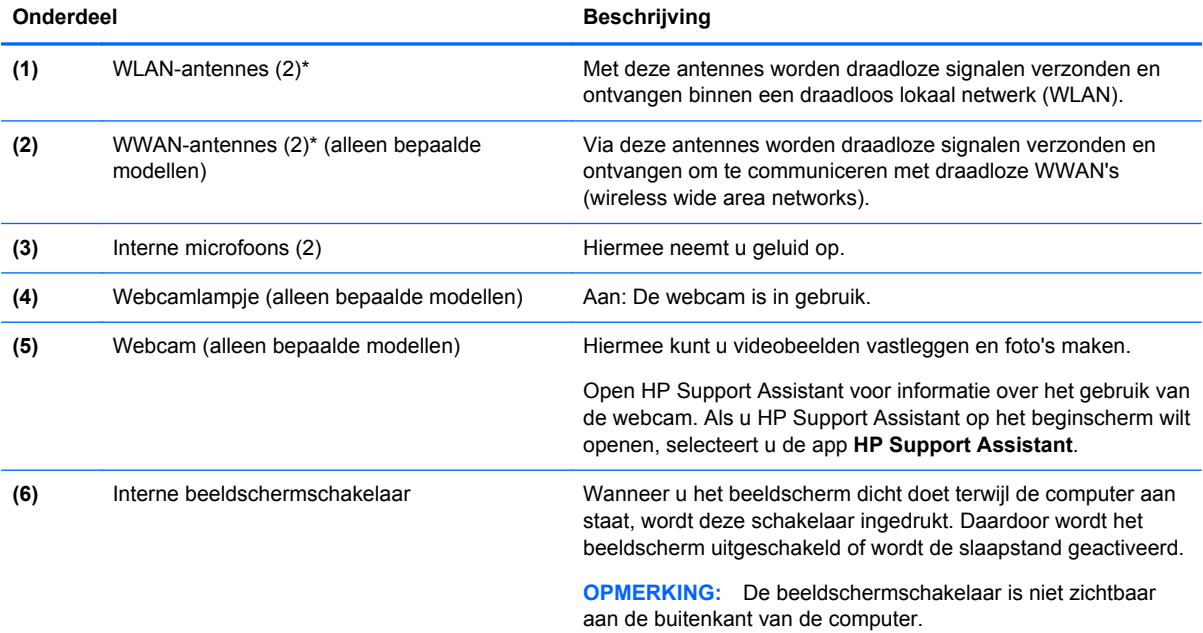

\*De antennes zijn niet zichtbaar aan de buitenkant van de computer. Voor een optimale signaaloverdracht houdt u de directe omgeving van de antennes vrij. Voor informatie over de voorschriften voor draadloze communicatie raadpleegt u de sectie over uw land of regio in *Informatie over voorschriften, veiligheid en milieu*. Om toegang tot deze handleidingen te krijgen, selecteert u de app **HP Support Assistant** op het startscherm en kiest u vervolgens **Deze computer** en **Gebruikershandleidingen**.

# <span id="page-21-0"></span>**Onderkant**

**OPMERKING:** Uw computer kan er iets anders uitzien dan de in dit gedeelte afgebeelde computer.

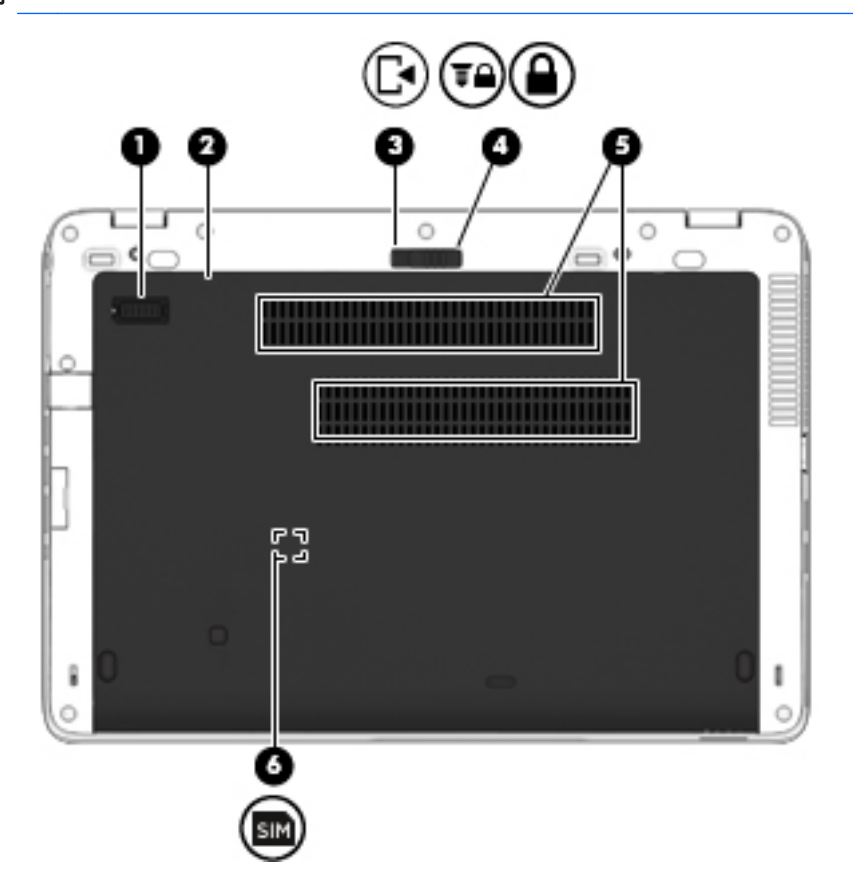

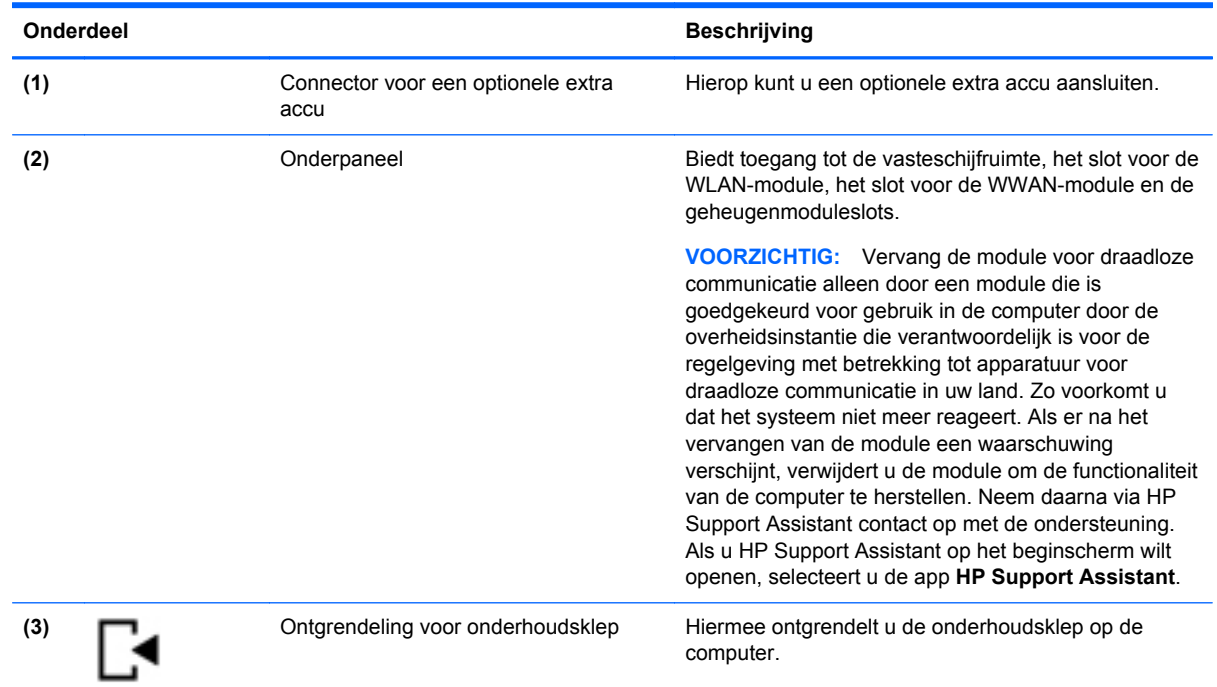

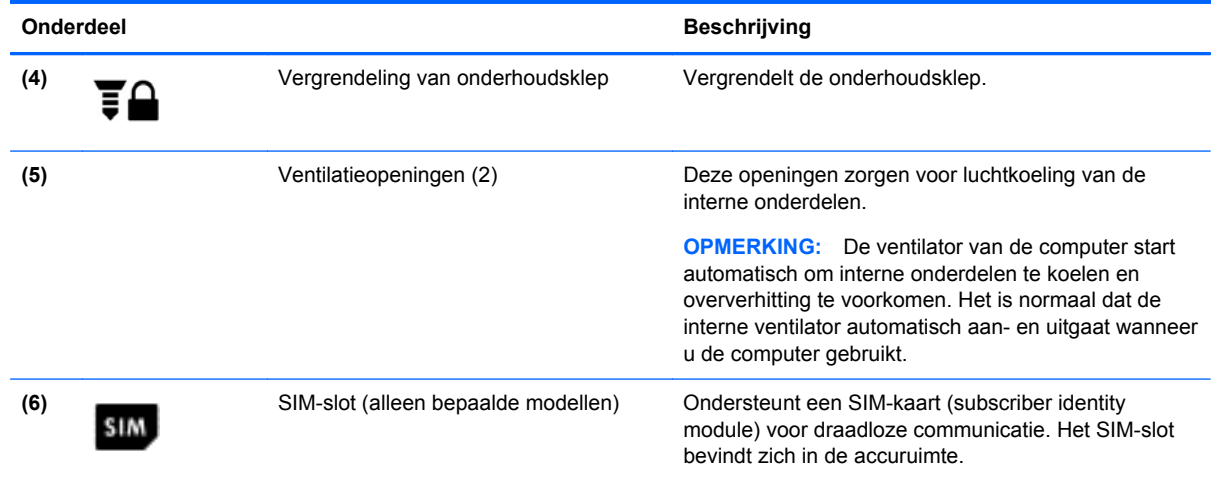

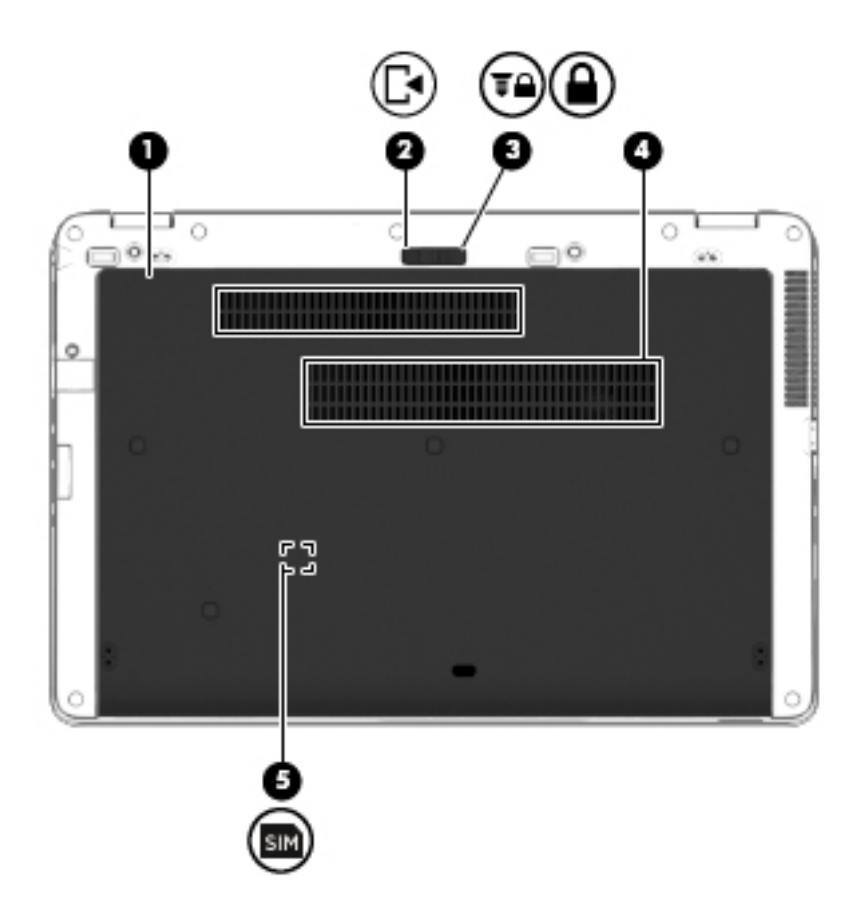

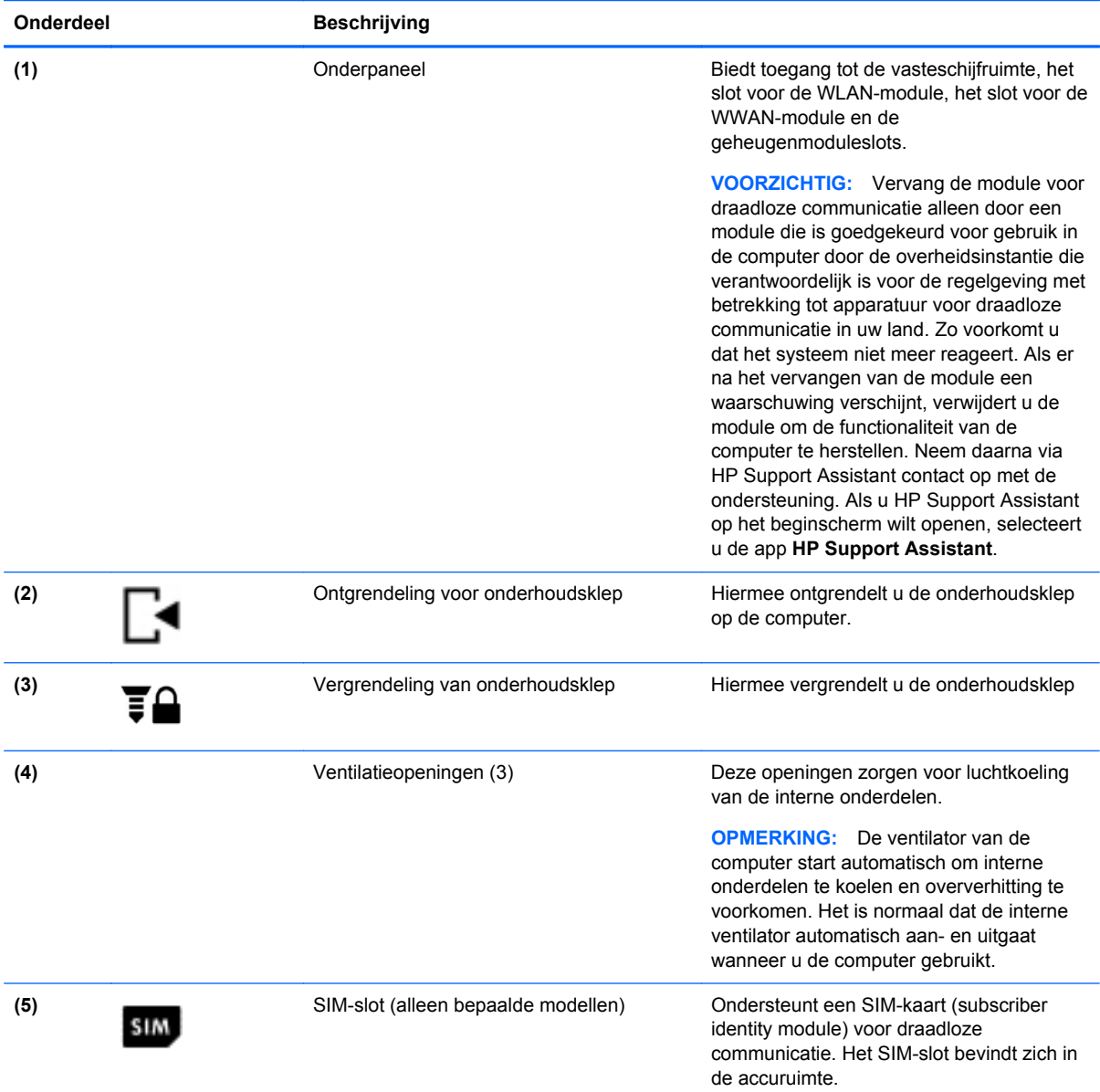

# <span id="page-24-0"></span>**3 Verbinding maken met een netwerk**

U kunt de computer meenemen waarnaar u maar wilt. Maar ook thuis kunt u met de computer en een bekabelde of draadloze netwerkverbinding de wereld verkennen en u toegang verschaffen tot miljoenen websites. In dit hoofdstuk vindt u informatie over hoe u zich met die wereld in verbinding kunt stellen.

# **Verbinding maken met een draadloos netwerk**

Met technologie voor draadloze communicatie worden gegevens niet via kabels maar via radiogolven doorgegeven. Uw computer kan zijn voorzien van een of meer van de volgende apparaten voor draadloze communicatie:

- Apparaat met draadloze netwerkverbinding (WLAN): met dit apparaat kunt u de computer op LAN-netwerken (meestal Wi-Fi-netwerken, draadloze netwerken (WLAN) of WLAN's op kantoor, thuis en op openbare plekken, zoals luchthavens, restaurants, coffeeshops, hotels en universiteiten, aansluiten. In een draadloos netwerk communiceert de computer met een draadloze router of een draadloos toegangspunt.
- HP module voor mobiel breedband (alleen bepaalde modellen): een WWAN-apparaat (Wireless Wide-Area Network) waarmee u over een veel groter gebied een draadloze verbinding kunt maken. Aanbieders van mobiele netwerkdiensten zetten basisstations op (vergelijkbaar met zendmasten voor mobiele telefonie), die dekking bieden in hele regio's, provincies of zelfs landen.
- Bluetooth-apparaat: hiermee kunt u een persoonlijk netwerk (Personal Area Network, PAN) opzetten om verbinding te maken met andere voor Bluetooth geschikte apparaten zoals computers, telefoons, printers, headsets, luidsprekers en camera's. Binnen een PAN communiceert elk apparaat direct met andere apparaten en moeten apparaten zich op relatief korte afstand (doorgaans 10 meter) van elkaar bevinden.

Zie de informatie en koppelingen naar websites in HP Ondersteuningsassistent voor meer informatie over de technologie voor draadloze communicatie. Als u HP Support Assistant op het beginscherm wilt openen, selecteert u de app **HP Support Assistant**.

### **Bedieningselementen voor draadloze communicatie gebruiken**

Met deze functies kunt u de apparaten voor draadloze communicatie in uw computer regelen:

- Knop voor draadloze communicatie, schakelaar voor draadloze communicatie of toets voor draadloze communicatie (in dit hoofdstuk ook wel knop voor draadloze communicatie genoemd).
- Bedieningselementen van het besturingssysteem

#### **Knop voor draadloze communicatie gebruiken**

De computer heeft een knop voor draadloze communicatie, een of meer draadloze apparaten en een of twee lampjes voor draadloze communicatie, afhankelijk van het model. Standaard zijn alle apparaten voor draadloze communicatie geactiveerd en brandt het lampje voor draadloze communicatie (wit) wanneer u de computer aanzet.

Het lampje voor draadloze communicatie geeft niet de status van afzonderlijke apparaten voor draadloze communicatie aan, maar de status van deze apparaten als groep. Wanneer het lampje <span id="page-25-0"></span>voor draadloze communicatie wit is, zijn een of meer apparaten voor draadloze communicatie ingeschakeld. Wanneer het lampje voor draadloze communicatie uit is, zijn alle apparaten voor draadloze communicatie uitgeschakeld.

**OPMERKING:** bij sommige modellen brandt het lampje voor draadloze communicatie oranje wanneer alle apparaten voor draadloze communicatie zijn uitgeschakeld.

Omdat alle apparaten voor draadloze communicatie standaard zijn ingeschakeld, kunt u de knop voor draadloze communicatie gebruiken om alle apparatuur voor draadloze communicatie tegelijk in of uit te schakelen.

#### **Bedieningselementen van het besturingssysteem gebruiken**

Met het Netwerkcentrum kunt u een verbinding of netwerk tot stand brengen, verbinding maken met een netwerk en netwerkproblemen diagnosticeren en verhelpen.

U gebruikt de bedieningselementen van het besturingssysteem als volgt:

- **1.** Typ n op het startscherm en selecteer **Instellingen**.
- **2.** Typ netwerk in het zoekvak en selecteer **Netwerkcentrum**.

Open HP Support Assistant voor meer informatie. Als u HP Support Assistant op het beginscherm wilt openen, selecteert u de app **HP Support Assistant**.

### **WLAN gebruiken**

Met een WLAN-apparaat kunt u toegang krijgen tot een draadloos LAN (WLAN). Een WLAN bestaat uit andere computers en accessoires die met elkaar zijn verbonden met behulp van een draadloze router of een draadloos toegangspunt.

**OPMERKING:** De begrippen *draadloze router* en *draadloos toegangspunt* worden vaak door elkaar gebruikt.

- Een grootschalig WLAN, zoals een bedrijfs-WLAN of openbaar WLAN, maakt gewoonlijk gebruik van draadloze toegangspunten die ondersteuning bieden voor een groot aantal computers en accessoires, en waarmee belangrijke netwerkfuncties van elkaar kunnen worden gescheiden.
- Een privé-WLAN of een WLAN op een klein kantoor maakt gewoonlijk gebruik van een draadloze router, waarmee een aantal draadloze en bekabelde computers een internetverbinding, printer en bestanden kunnen delen zonder dat daarvoor extra hardware of software nodig is.

Als u het WLAN-apparaat in de computer wilt gebruiken, moet u verbinding maken met een WLANinfrastructuur (van een serviceprovider, een openbaar netwerk of een bedrijfsnetwerk).

#### **Gebruikmaken van een internetprovider**

Als u thuis internet wilt gebruiken, moet u een account bij een internetprovider openen. Neem contact op met een lokale internetprovider voor het aanschaffen van een internetservice en een modem. De internetprovider helpt u bij het instellen van het modem, het installeren van een netwerkkabel waarmee u de computer met voorzieningen voor draadloze communicatie aansluit op het modem, en het testen van de internetservice.

**OPMERKING:** Van uw internetprovider ontvangt u een gebruikers-id en wachtwoord voor toegang tot internet. Noteer deze gegevens en bewaar ze op een veilige plek.

### <span id="page-26-0"></span>**WLAN configureren**

Als u een WLAN wilt instellen en verbinding wilt maken met internet, hebt u de volgende apparatuur nodig:

- Een breedbandmodem (DSL- of kabelmodem) (1) en een abonnement voor internet met hoge snelheid via een internetprovider;
- Een (afzonderlijk aan te schaffen) draadloze router **(2)**;
- Een computer met voorzieningen voor draadloze communicatie **(3)**.

**CPMERKING:** Sommige modems hebben een ingebouwde draadloze router. Vraag bij uw internetprovider na wat voor type modem u hebt.

De volgende afbeelding toont een voorbeeld van een draadloze netwerkinstallatie die is aangesloten op internet.

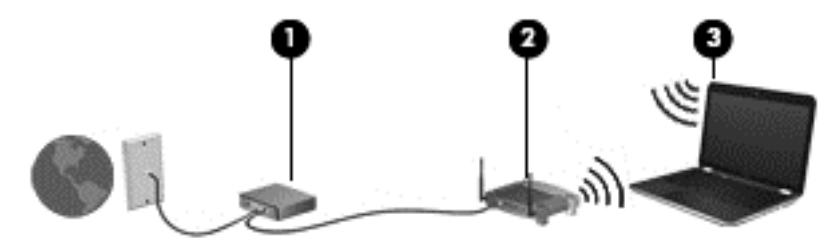

Naarmate het netwerk groeit, kunnen aanvullende draadloze en bekabelde computers op het netwerk worden aangesloten om toegang tot internet te verkrijgen.

Als u hulp nodig heeft bij het installeren van een draadloos netwerk, raadpleegt u de informatie die de routerfabrikant of uw internetprovider heeft verstrekt.

#### **Draadloze router configureren**

Als u hulp nodig hebt bij het installeren van een WLAN-netwerk, raadpleegt u de informatie die de routerfabrikant of uw internetprovider heeft verstrekt.

**CPMERKING:** u wordt geadviseerd de nieuwe computer met voorzieningen voor draadloze communicatie eerst aan te sluiten op de router, met behulp van de netwerkkabel die is geleverd bij de router. Als de computer eenmaal verbinding heeft gemaakt met internet, kunt u de kabel loskoppelen en vervolgens via uw draadloze netwerk toegang krijgen tot internet.

#### **Draadloos netwerk beveiligen**

Schakel bij het instellen van een WLAN of het gebruiken van een bestaand WLAN altijd beveiligingsvoorzieningen in om uw netwerk te beschermen tegen ongeoorloofde toegang. WLAN's in openbare gelegenheden (hotspots), zoals cafés en luchthavens bieden mogelijk geen extra beveiliging. Als u zich zorgen maakt om de beveiliging van uw computer op een hotspot, kunt u uw netwerkactiviteiten het beste beperken tot niet-vertrouwelijke e-mailactiviteiten en oppervlakkig surfen op internet.

<span id="page-27-0"></span>Draadloze radiosignalen hebben bereik tot buiten het netwerk, zodat andere WLAN-apparaten onbeveiligde signalen kunnen ontvangen. Neem de volgende voorzorgsmaatregelen om uw WLAN te beveiligen:

Gebruik een firewall.

Een firewall is een barrière die zowel gegevens als verzoeken om gegevens die naar uw netwerk zijn verzonden, controleert en eventuele verdachte onderdelen verwijdert. Er zijn zowel software- als hardwarematige firewalls beschikbaar. Sommige netwerken gebruiken een combinatie van beide typen.

Gebruik versleuteling voor draadloze communicatie.

Codering voor draadloze communicatie maakt gebruik van beveiligingsinstellingen om gegevens die via het netwerk worden verzonden, te versleutelen en ontsleutelen. Open HP Support Assistant voor meer informatie. Als u HP Support Assistant op het beginscherm wilt openen, selecteert u de app **HP Support Assistant**.

#### **Verbinding maken met draadloos netwerk (WLAN)**

Ga als volgt te werk om de notebookcomputer op het draadloze netwerk aan te sluiten:

**1.** Controleer of het WLAN-apparaat is ingeschakeld. Als het apparaat ingeschakeld is, brandt het lampje voor draadloze communicatie. Als het lampje voor draadloze communicatie uit is, drukt u op de knop voor draadloze communicatie.

**OPMERKING:** Bij sommige modellen brandt het lampje voor draadloze communicatie oranje wanneer alle apparaten voor draadloze communicatie uitgeschakeld zijn.

- **2.** Tik op het Windows-bureaublad op het netwerkstatuspictogram in het systeemvak aan de rechterkant van de taakbalk en houd uw vinger erop, of klik met de rechtermuisknop op het netwerkstatuspictogram.
- **3.** Selecteer uw WLAN in de lijst.
- **4.** Klik op **Verbinding maken**.

Als het draadloze netwerk een beveiligd WLAN is, wordt u gevraagd een netwerkbeveiligingscode in te voeren. Typ de code en klik vervolgens op **Volgende**.

**CPMERKING:** Als er geen WLAN's worden weergegeven, bevindt u zich mogelijk buiten het bereik van een draadloze router of toegangspunt.

**CPMERKING:** Als u het WLAN waarmee u verbinding wilt maken niet ziet, klikt u op het Windows-bureaublad met de rechtermuisknop op het netwerkstatuspictogram en selecteert u **Netwerkcentrum openen**. Klik op **Een nieuwe verbinding of een nieuw netwerk instellen**. Er verschijnt een lijst met opties om handmatig te zoeken naar een netwerk en hier verbinding mee te maken, of om een nieuwe netwerkverbinding te maken.

**5.** Volg de instructies op het scherm om de verbinding te voltooien.

Nadat de verbinding is gemaakt, beweegt u de muisaanwijzer over het netwerkstatuspictogram in het systeemvak aan de rechterkant van de taakbalk om de naam en status van de verbinding te controleren.

**CPMERKING:** Het effectieve bereik (de reikwijdte van de draadloze signalen) varieert al naargelang de WLAN-implementatie, het merk router en interferentie van andere elektronische apparatuur of vaste obstakels zoals wanden en vloeren.

### <span id="page-28-0"></span>**HP mobiel breedband gebruiken (alleen bepaalde modellen)**

Met HP mobiel breedband kan de computer WWAN's gebruiken om toegang te krijgen tot internet vanaf meerdere locaties en binnen grotere gebieden dan mogelijk is met WLAN's. Voor gebruik van HP mobiel breedband heeft u een netwerkserviceprovider nodig (ook wel *aanbieder van mobiele netwerkdiensten* genoemd). In de meeste gevallen is dat een provider van mobiele telefonie (telecomprovider). De dekking voor HP mobiel breedband komt overeen met de dekking voor spraak via mobiele telefonie.

Wanneer uw apparaat met HP mobiel breedband wordt gebruikt in combinatie met de service van een aanbieder van mobiele netwerkdiensten, biedt HP mobiel breedband de mogelijkheid om verbinding te houden met internet, e-mail te versturen of contact te leggen met het bedrijfsnetwerk, ook als u onderweg bent en buiten het bereik van Wi-Fi hotspots bent.

HP ondersteunt de volgende technologieën:

- HSPA (High Speed Packet Access) biedt toegang tot netwerken op basis van de telecommunicatiestandaard GSM (Global System for Mobile Communications).
- EV-DO (Evolution Data Optimized) biedt toegang tot netwerken op basis van de telecommunicatiestandaard CDMA (Code Division Multiple Access).

Mogelijk heeft u het serienummer van de HP module voor mobiel breedband nodig om de dienst voor mobiel breedband te activeren. Het serienummer is afgedrukt op een label in de accuruimte van de computer.

Sommige aanbieders van mobiele netwerkdiensten vereisen het gebruik van een SIM-kaart (subscriber identity module). Een SIM-kaart bevat basisgegevens over u, zoals een pincode, en over het netwerk. Bij sommige computers is een SIM-kaart vooraf geïnstalleerd in de accuruimte. Als de SIM-kaart niet vooraf is geïnstalleerd, wordt deze mogelijk meegeleverd bij de informatie over HP mobiel breedband die bij uw computer is verstrekt. De aanbieder van mobiele netwerkdiensten kan ook een afzonderlijke SIM-kaart verstrekken, los van de computer.

Raadpleeg voor meer informatie over het plaatsen en verwijderen van de SIM-kaart het gedeelte SIM-kaart plaatsen en verwijderen op pagina 19 in dit hoofdstuk.

Informatie over HP mobiel breedband en over de manier waarop u de diensten van een aanbieder van mobiele netwerkdiensten activeert, vindt u in het pakket met informatie over HP mobiel breedband dat bij de computer is geleverd. Ga voor meer informatie naar de website van HP op <http://www.hp.com/go/mobilebroadband> (alleen bepaalde regio's/landen).

#### **SIM-kaart plaatsen en verwijderen**

**VOORZICHTIG:** oefen zo min mogelijk kracht uit bij het plaatsen van een SIM-kaart, om beschadiging van de connectoren te voorkomen.

Ga als volgt te werk om een SIM-kaart te plaatsen:

- **1.** Schakel de computer uit.
- **2.** Sluit het beeldscherm.
- **3.** Ontkoppel alle externe apparaten die op de computer zijn aangesloten.
- **4.** Haal de stekker van het netsnoer uit het stopcontact.
- **5.** Leg de computer ondersteboven op een vlakke ondergrond, met de accuruimte naar u toe.
- **6.** Verwijder het onderpaneel (zie [Het onderpaneel verwijderen op pagina 55\)](#page-64-0).
- **7.** Verwijder de accu (zie [Accu verwijderen op pagina 43\)](#page-52-0).
- <span id="page-29-0"></span>**8.** Plaats de SIM-kaart in het SIM-slot en druk de SIM-kaart voorzichtig in het slot tot deze goed vastzit.
- **OPMERKING:** bekijk de afbeelding in de accuruimte om te bepalen hoe de SIM-kaart in de computer moet worden geplaatst.

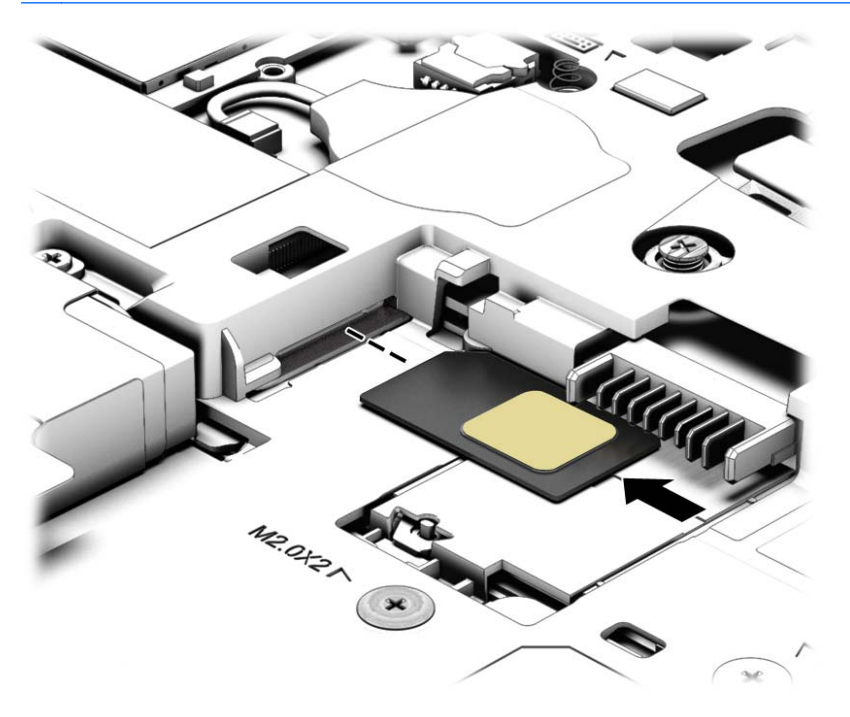

**9.** Plaats de accu terug.

**CPMERKING:** HP mobiel breedband wordt uitgeschakeld als de accu niet wordt teruggeplaatst.

- **10.** Sluit de externe voeding weer aan.
- **11.** Sluit de externe apparaten weer aan.
- **12.** Schakel de computer in.

Als u een SIM-kaart wilt verwijderen, drukt u de SIM-kaart iets naar binnen en verwijdert u deze vervolgens uit het slot.

### **GPS gebruiken (alleen bepaalde modellen)**

De computer kan zijn voorzien van een GPS-apparaat (Global Positioning System). GPS-satellieten geven locatie-, snelheids- en richtinggegevens door aan systemen die met GPS zijn uitgerust.

Zie de helpfunctie van de HP GPS and Location software voor meer informatie.

### **Bluetooth-apparaten voor draadloze communicatie gebruiken**

Een Bluetooth-apparaat biedt draadloze communicatie binnen een klein bereik, ter vervanging van fysieke kabelverbindingen waarmee elektronische apparaten, zoals de volgende, vroeger werden aangesloten:

- Computers (desktopcomputer, notebookcomputer, PDA)
- Telefoons (mobiele telefoon, draadloze telefoon, smart phone)
- <span id="page-30-0"></span>Weergaveapparaten (printer, camera)
- Audioapparaten (headset, luidsprekers)
- **Muis**

Bluetooth-apparaten maken peer-to-peer-communicatie mogelijk, waardoor u een PAN (Personal Area Network - persoonlijk netwerk) van Bluetooth-apparaten kunt instellen. Raadpleeg de helpfunctie van de Bluetooth-software voor informatie over de configuratie en het gebruik van Bluetooth-apparaten.

## **Verbinding maken met een bekabeld netwerk**

Er zijn twee soorten bekabelde verbindingen: lokaal netwerk (LAN) en modemverbinding. Een LANverbinding maakt gebruik van een netwerkkabel en is veel sneller dan een modem, dat gebruikmaakt van een telefoonkabel. Beide kabels zijn afzonderlijk verkrijgbaar.

**A WAARSCHUWING!** Om de kans op elektrische schokken, brand of beschadiging van de apparatuur te beperken, mag u geen modemkabel of telefoonkabel in de RJ-45-netwerkconnector steken.

### **Verbinding maken met een lokaal netwerk (LAN)**

Gebruik een LAN-verbinding als u de computer direct op een router in uw huis (in plaats van draadloos werken), of als u de computer op een bestaand netwerk in uw kantoor wilt aansluiten.

Als u verbinding wilt maken met een lokaal netwerk (LAN), hebt u een 8-pins RJ-45-netwerkkabel nodig.

Ga als volgt te werk om de netwerkkabel aan te sluiten:

- **1.** Sluit de netwerkkabel aan op de netwerkconnector **(1)** van de computer.
- **2.** Sluit het andere uiteinde van de netwerkkabel aan op een netwerkaansluiting in de wand **(2)** of op een router.
- **OPMERKING:** als de netwerkkabel een ruisonderdrukkingscircuit **(3)** bevat (dat voorkomt dat de ontvangst van tv- en radiosignalen wordt gestoord), sluit u de kabel op de computer aan met het uiteinde waar zich het ruisonderdrukkingscircuit bevindt.

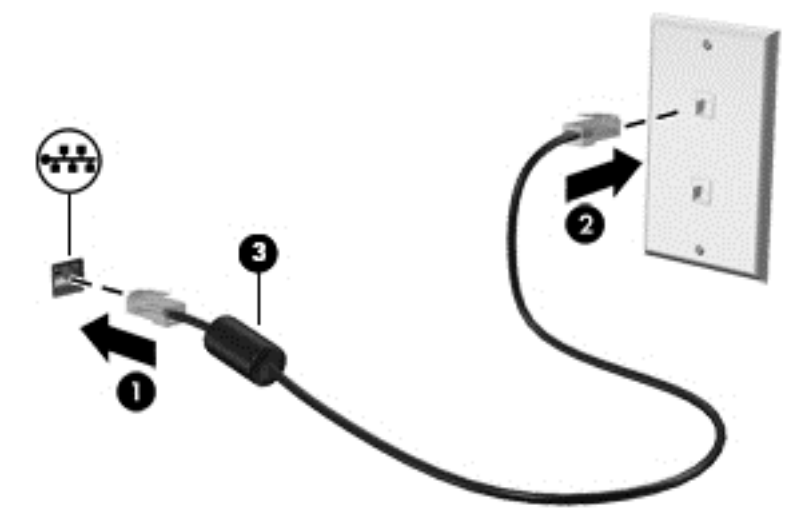

# <span id="page-31-0"></span>**4 Navigeren met het toetsenbord, aanraakbewegingen en aanwijsapparaten**

Op de computer kunt u niet alleen gebruikmaken van het toetsenbord en de muis, maar ook op het scherm navigeren met aanraakbewegingen (alleen bepaalde modellen). Aanraakbewegingen kunnen op het touchpad van uw computer of op een touchscreen gebruikt worden (alleen bepaalde modellen).

Controleer de *Basishandleiding voor Windows 8* van uw computer. De handleiding biedt informatie over algemene taken met de touchpad, het touchscreen of het toetsenbord.

Bepaalde computermodellen hebben speciale actietoets- of hotkeyfuncties op het toetsenbord waarmee u veelvoorkomende taken kunt uitvoeren.

## **Cursorbesturing gebruiken**

**OPMERKING:** naast de bij de computer horende cursorbesturingen kunt u een (afzonderlijk aan te schaffen) externe USB-muis gebruiken door deze aan te sluiten op een van de USB-poorten van de computer.

### **Voorkeuren voor cursorbesturing instellen**

Via de eigenschappen voor de muis in Windows kunt u de instellingen voor aanwijsapparaten aanpassen aan uw wensen. U kunt bijvoorbeeld de knopconfiguratie, kliksnelheid en opties voor de aanwijzer instellen.

Ga als volgt te werk om de eigenschappen van de muis in Windows te openen:

● Typ muis op het startscherm, klik op **Instellingen** en selecteer vervolgens **Muis**.

### **EasyPoint-muisbesturing gebruiken (alleen bepaalde modellen)**

Druk de EasyPoint-muisbesturing in de richting waarin u de cursor op het scherm wilt bewegen. Gebruik de linker- en rechterknop van de EasyPoint-muisbesturing net zoals u de linker- en rechterknop op een externe muis gebruikt.

### **Touchpad gebruiken**

Als u de aanwijzer wilt verplaatsen, schuift u een vinger over het touchpad in de richting waarin u de aanwijzer wilt bewegen. Gebruik de linker- en rechterknop van het touchpad zoals u de knoppen op een externe muis zou gebruiken.

### <span id="page-32-0"></span>**Touchpad uit- en inschakelen**

Om het touchpad uit en in te schakelen, tikt u twee keer snel achtereen op de aan/uit-knop van het touchpad.

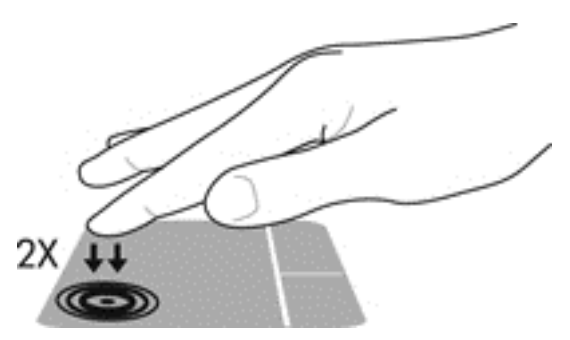

### **Touchpadbewegingen gebruiken**

Middels het touchpad of aanraakscherm (alleen bepaalde modellen) kunt u het aanwijsapparaat op het scherm bewegen door met uw vingers de actie van de aanwijzer te besturen.

**TIP:** bij computers met een aanraakscherm kunt u de bewegingen uitvoeren op het scherm, op het touchpad of een combinatie van beide.

Het touchpad ondersteunt een aantal bewegingen. Om touchpadbewegingen te gebruiken, plaatst u twee vingers gelijktijdig op het touchpad.

**OPMERKING:** touchpadbewegingen worden niet in alle programma's ondersteund.

- **1.** Typ op het startscherm muis, klik op **Instellingen** en selecteer **Muis** uit de lijst met toepassingen.
- **2.** Klik op het tabblad **Apparaatinstellingen**, selecteer het apparaat in het venster dat wordt weergegeven en klik vervolgens op **Instellingen**.
- **3.** Klik op een beweging om de demonstratie te activeren.

U schakelt de bewegingen als volgt uit of in:

- **1.** Typ op het startscherm muis, klik op **Instellingen** en selecteer **Muis** uit de lijst met toepassingen.
- **2.** Klik op het tabblad **Apparaatinstellingen**, selecteer het apparaat in het venster dat wordt weergegeven en klik vervolgens op **Instellingen**.
- **3.** Schakel het selectievakje in of uit naast de beweging die u wilt in- of uitschakelen.
- **4.** Klik op **Toepassen** en daarna op **OK**.

#### **beweging met één vinger**

U kunt met één vinger over het scherm bewegen.

Plaats uw vinger in het TouchPad-gebied en schuif de aanwijzer met uw vinger op het scherm in de richting waarin u de aanwijzer wilt bewegen.

<span id="page-33-0"></span>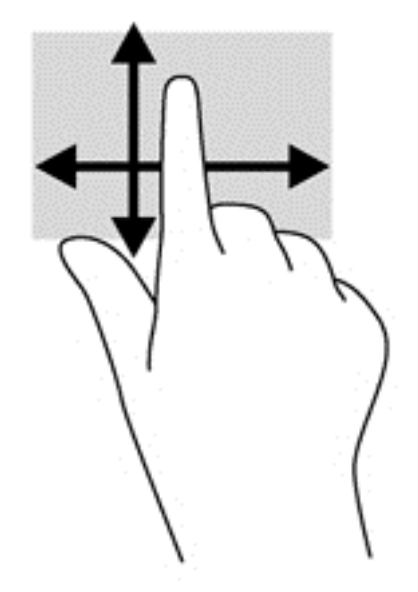

#### **Tikken**

Als u een selectie wilt maken op het scherm, gebruikt u de tikfunctie op het TouchPad.

● Tik met één vinger in het TouchPad-gebied om een keuze te maken. Dubbeltik op een item om het te openen.

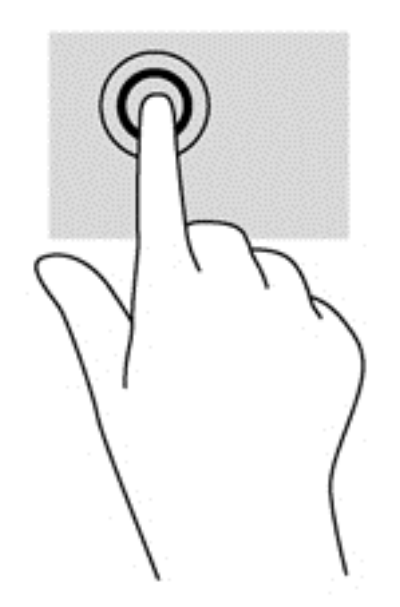

#### **Schuiven**

Schuiven kan worden gebruikt om op een pagina of in een afbeelding omhoog, omlaag of opzij te bewegen.

● Plaats twee vingers iets uit elkaar op het touchpad-gebied en sleep ze daarna omhoog, omlaag, naar links of rechts.

<span id="page-34-0"></span>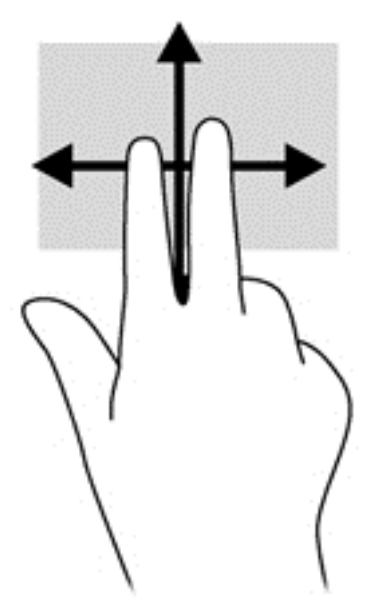

#### **Knijpen/zoomen**

Door te knijpen en te zoomen kunt u in- of uitzoomen op afbeeldingen of tekst.

- Zoom in door twee vingers bij elkaar te houden op de touchpad en ze daarna van elkaar af te bewegen.
- Zoom uit door twee vingers uit elkaar te houden op de touchpad en ze daarna naar elkaar toe te bewegen.

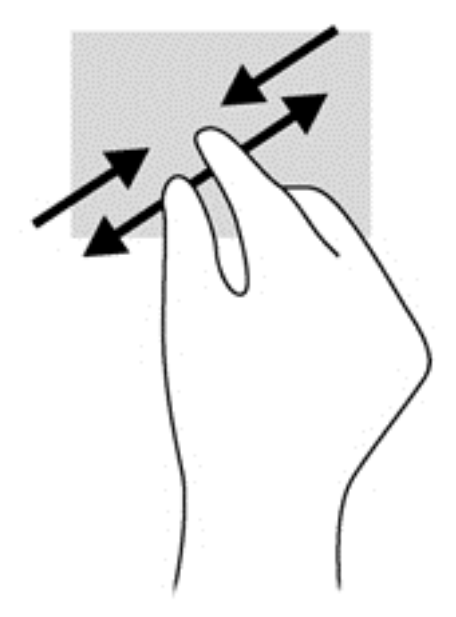

#### **Draaien (alleen bepaalde modellen)**

Met de draaifunctie kunt u items zoals foto's draaien.

● Plaats uw linkerwijsvinger in het TouchPad-gebied. Schuif uw rechterwijsvinger met een slepende beweging van 12 uur naar 3 uur. Voor een omgekeerde draaiing beweegt u uw rechterwijsvinger van drie uur naar twaalf uur.

<span id="page-35-0"></span>**OPMERKING:** Draaien is bedoeld voor bepaalde apps waarin u een object of afbeelding kunt bewegen. U kunt dit mogelijk niet voor alle apps gebruiken.

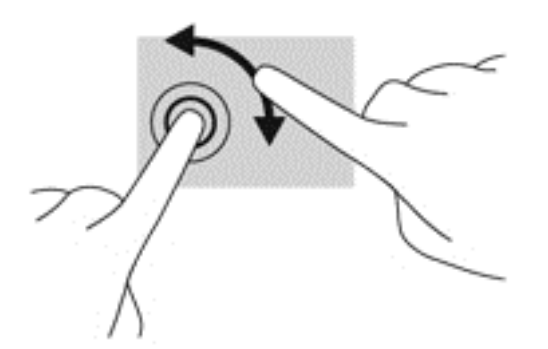

#### **Klikken met twee vingers (alleen bepaalde modellen)**

Door te klikken met twee vingers kunt u menuopties voor een object op het scherm selecteren.

Plaats twee vingers op het touchpad-gebied en druk op het menu opties voor het geselecteerde object.

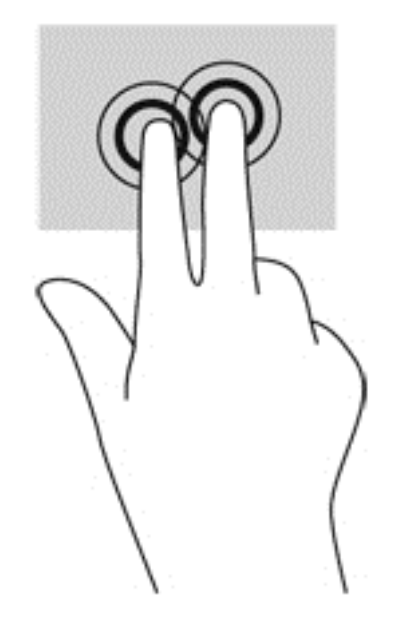

#### **Vegen (alleen bepaalde modellen)**

Met een snelle veegbeweging kunt u door schermen navigeren of snel door documenten bladeren.

Plaats twee vingers op het touchpad-gebied en veeg met een lichte, snelle beweging omhoog, omlaag, naar links of rechts.
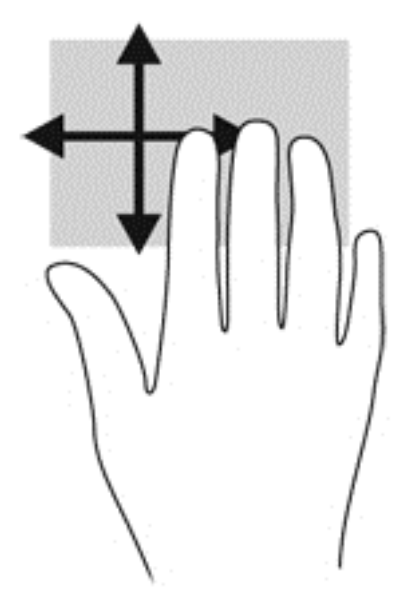

## **Randveegbewegingen (alleen bepaalde modellen)**

Met randveegbewegingen krijgt u toegang tot werkbalken op de computer voor taken zoals het wijzigen van instellingen en het zoeken of gebruiken van apps.

#### **Vanaf rechterrand vegen**

Met de rechterrandveegbeweging krijgt u toegang tot de charms, waarmee u kunt zoeken en delen, apps kunt starten, toegang kunt krijgen tot apparaten en instellingen kunt wijzigen.

Veeg uw vinger zachtjes vanaf de rechterrand om de charms weer te geven.

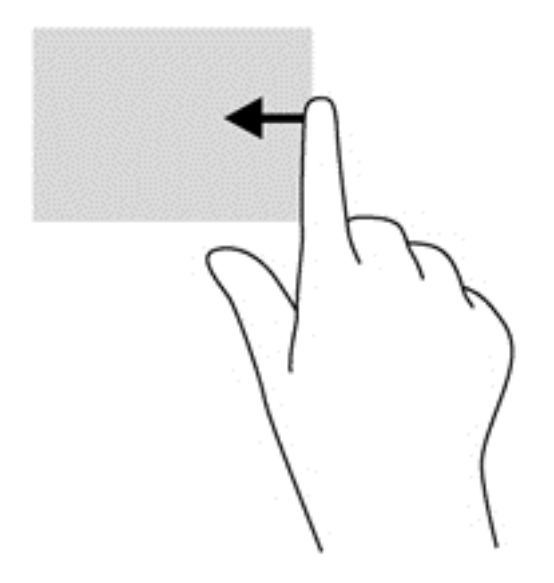

#### **Vanaf bovenrand vegen**

Met de bovenrandveegbeweging opent u de in het startscherm beschikbare apps.

**BELANGRIJK:** Wanneer een app actief is, verschilt de veegbeweging vanaf de bovenrand per app.

● Veeg met uw vinger vanaf de bovenrand om de beschikbare apps weer te geven.

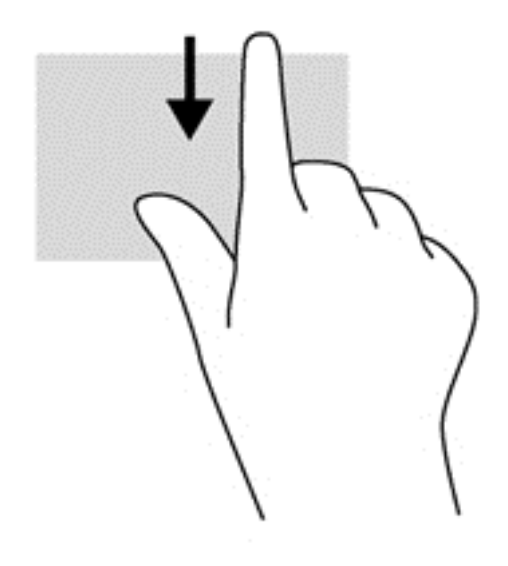

### **Linkerrandveegbeweging**

Met de linkerrandveegbeweging krijgt u toegang tot uw recent geopende apps, zodat u er snel tussen kunt schakelen.

Veeg uw vingers langzaam vanaf de linkerrand van het Touchpad om te schakelen tussen recent geopende apps.

Schuif van de linkerrand van de touchpad om tussen apps te schakelen.

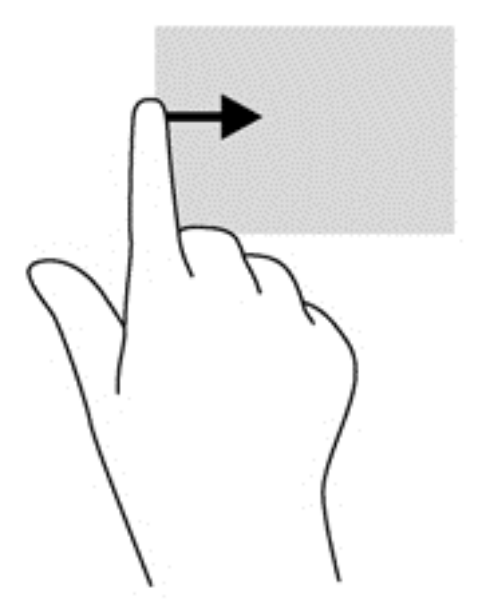

## <span id="page-38-0"></span>**Toetsenbord gebruiken**

Met het toetsenbord en de muis kunt u typen en dezelfde functies uitvoeren als bij het gebruik van aanraakbewegingen. Met de actietoetsen en hotkeys op het toetsenbord kunt u specifieke functies uitvoeren.

FO<sub>T</sub> TIP: Met de Windows-knop  $\blacksquare$  op het toetsenbord kunt u snel terugkeren naar het startmenu

vanuit een geopende app of het bureaublad van Windows. Als u nogmaals op de Windows-knop drukt, keert u terug naar het vorige scherm.

**CPMERKING:** Afhankelijk van het land of de regio waarin u woont, is het mogelijk dat uw toetsenbord andere toetsen en toetsenbordfuncties heeft dan de toetsen en functies die in dit gedeelte worden beschreven.

### **Microsoft Windows 8-sneltoetsen gebruiken**

Microsoft Windows 8 biedt snelkoppelingen om acties snel uit te voeren. Er zijn diverse sneltoetsen om u te helpen bij bepaalde functies van Windows 8. Druk tegelijkertijd op de Windows-knop  $\blacksquare$ 

en op de toets om de actie uit te voeren.

Raadpleeg de gebruikershandleiding in HP Support Assistant voor meer informatie over de sneltoetsen in Windows 8. Als u HP Support Assistant op het beginscherm wilt openen, selecteert u de app **HP Support Assistant**.

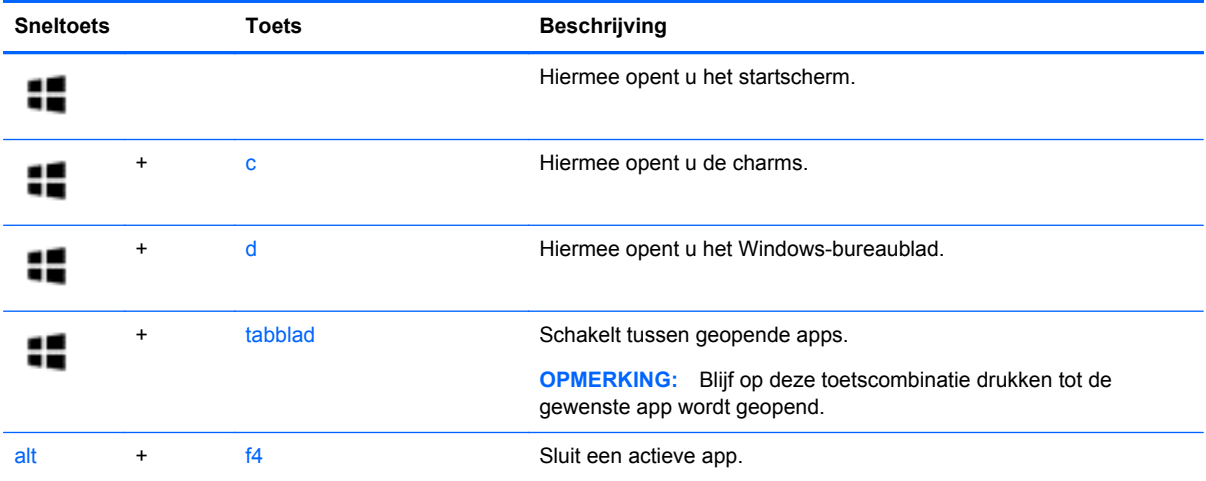

### **Sneltoetsen herkennen**

Sneltoetsen zijn combinaties van de fn- toets met de esc- toets of met een van de functietoetsen.

**COPMERKING:** Zie [Vertrouwd raken met de computer op pagina 4](#page-13-0) voor meer informatie over locaties van sneltoetsen.

U gebruikt een hotkey als volgt:

**▲** Druk kort op fn en druk vervolgens kort op de tweede toets van de sneltoetscombinatie.

**Sneltoetscombinatie Beschrijving**

fn+esc Hiermee geeft u systeeminformatie weer.

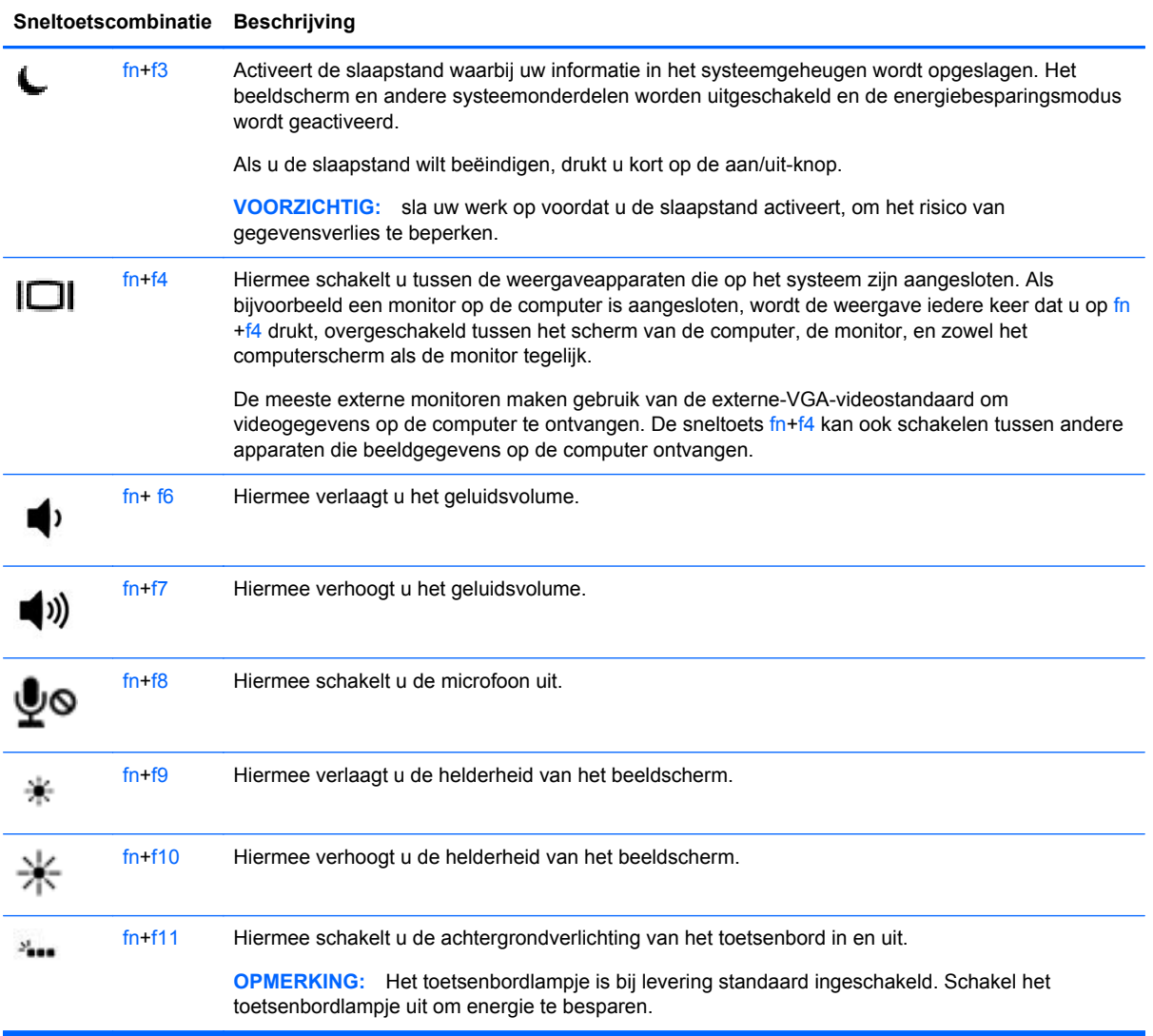

## **Toetsenblokken gebruiken**

De computer is voorzien van een ingebed numeriek toetsenblok of een geïntegreerd numeriek toetsenblok. De computer ondersteunt tevens een optioneel extern numeriek toetsenblok of een optioneel extern toetsenbord met een numeriek toetsenblok.

### **Geïntegreerd numeriek toetsenblok gebruiken**

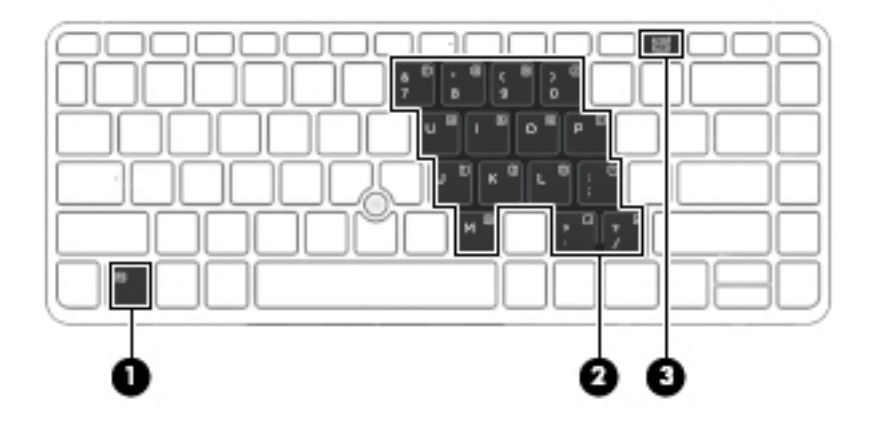

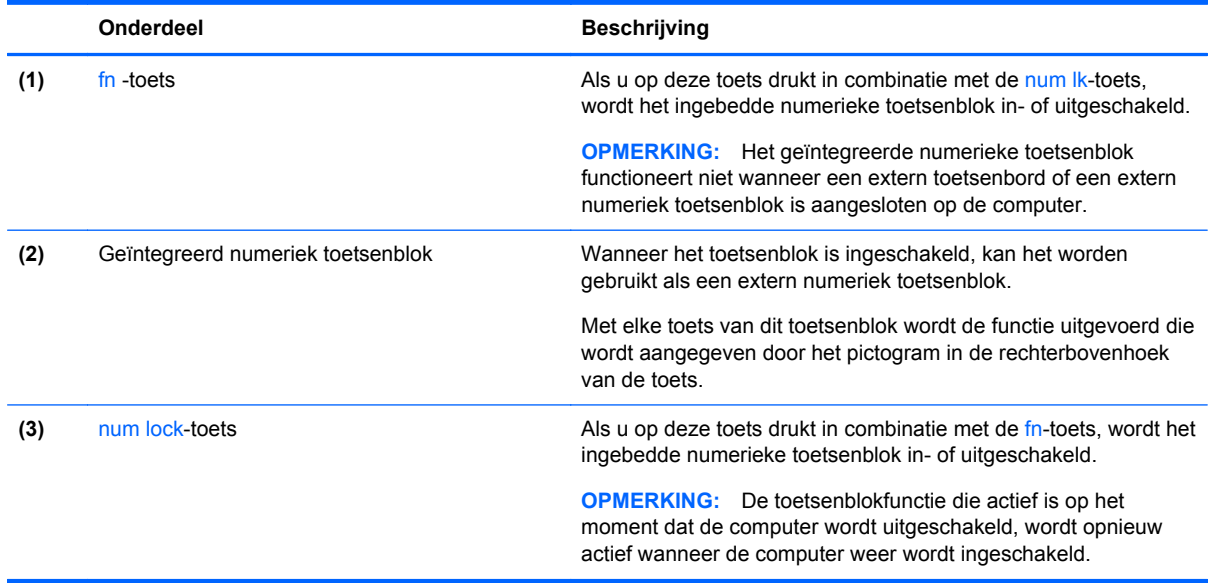

#### **Geïntegreerd numeriek toetsenblok in- en uitschakelen**

Druk op fn+num lk om het ingebedde numerieke toetsenblok in te schakelen. Druk nogmaals op fn +num lk om het toetsenblok uit te schakelen.

**OPMERKING:** het geïntegreerde numerieke toetsenblok wordt uitgeschakeld wanneer een extern toetsenbord of een extern numeriek toetsenblok is aangesloten op de computer.

#### **Schakelen tussen functies van toetsen op het geïntegreerde toetsenblok**

U kunt tijdelijk schakelen tussen de standaardwerking van de toetsen van het geïntegreerde numerieke toetsenblok en de numerieke functie.

- Als u de navigatiefunctie van een toetsenbloktoets wilt gebruiken terwijl het toetsenblok is uitgeschakeld, houdt u de fn-toets ingedrukt terwijl u op de toetsenbloktoets drukt.
- Ga als volgt te werk als u de standaardfunctie van een toetsenbloktoets wilt gebruiken wanneer het toetsenblok is ingeschakeld:
	- Houd de fn-toets ingedrukt en druk op de toetsenbloktoets om kleine letters te typen.
	- Houd de toetsen fn+shift ingedrukt om hoofdletters te typen.

#### **Optioneel extern numeriek toetsenblok gebruiken**

Bij de meeste externe numerieke toetsenblokken is de werking van de toetsen afhankelijk van het wel of niet zijn ingeschakeld van Num Lock. (Num Lock is standaard uitgeschakeld.) Bijvoorbeeld:

- Wanneer num lock is ingeschakeld, kunt u met de meeste toetsenbloktoetsen cijfers typen.
- Wanneer num lock is uitgeschakeld, werken de meeste toetsenbloktoetsen als pijltoetsen, page up-toets of page down-toets.

Wanneer num lock op een extern toetsenblok wordt ingeschakeld, gaat het num lock-lampje op de computer branden. Wanneer num lock op een extern toetsenblok wordt uitgeschakeld, gaat het num lock-lampje op de computer uit.

U schakelt als volgt num lock in of uit tijdens het werken op een extern toetsenblok:

**▲** Druk op de toets num lk op het externe toetsenblok, niet op het toetsenbord van de computer.

# **5 Multimedia**

De computer beschikt mogelijk over het volgende:

- Geïntegreerde luidspreker(s)
- Geïntegreerde microfoon(s)
- Geïntegreerde webcam
- Vooraf geïnstalleerde multimediasoftware
- Multimediaknoppen of -toetsen

## **Bedieningselementen voor het afspelen van media gebruiken**

Afhankelijk van uw computermodel beschikt u mogelijk over de volgende bedieningselementen voor het afspelen van media waarmee u een mediabestand kunt afspelen, pauzeren, vooruit spoelen of terugspoelen:

- Mediaknoppen
- Sneltoetsen voor media (specifieke toetsen die worden ingedrukt in combinatie met de fn-toets)
- Mediatoetsen

## **Audio**

Op uw computer van HP kunt u muziek-cd's afspelen, muziek downloaden en beluisteren, audioinhoud van internet (inclusief radio) streamen, audio opnemen, of audio en video mixen om multimedia te maken. Om uw luisterervaring te verbeteren sluit u externe audioapparaten, zoals luidsprekers of hoofdtelefoons, aan.

#### **Luidsprekers aansluiten**

U kunt bekabelde luidsprekers op de computer aansluiten door deze op een USB-poort (of de audiouitgang) op de computer of een dockingstation aan te sluiten.

Volg de apparaatinstructies van de fabrikant om draadloze luidsprekers aan te sluiten op de computer. Pas eerst het geluidsvolume aan voordat u audioapparaten aansluit.

#### **Geluidsvolume aanpassen**

Afhankelijk van uw computermodel kunt u het volume aanpassen met:

- volumeknoppen;
- Sneltoetsen voor het volume (specifieke toetsen die worden ingedrukt in combinatie met de fntoets)
- volumetoetsen.

A WAARSCHUWING! Zet het geluidsvolume laag voordat u de hoofdtelefoon, oortelefoon of headset opzet. Zo beperkt u het risico van gehoorbeschadiging. Zie *Informatie over voorschriften, veiligheid en milieu* voor aanvullende informatie over veiligheid. Om toegang tot deze handleidingen te krijgen, selecteert u de app **HP Support Assistant** op het startscherm en kiest u vervolgens **Deze computer** en **Gebruikershandleidingen**.

- **COPMERKING:** U kunt het geluidsvolume ook aanpassen via het besturingssysteem en via bepaalde programma's.
- **COPMERKING:** Zie [Knoppen en vingerafdruklezer \(alleen bepaalde modellen\) op pagina 6](#page-15-0) en [Sneltoetsen herkennen op pagina 29](#page-38-0) voor informatie over het type bediening dat de computer voor het volume heeft.

### **Hoofdtelefoon aansluiten**

U kunt bekabelde hoofdtelefoons aansluiten op de hoofdtelefoonconnector op de computer.

Volg de apparaatinstructies van de fabrikant om een draadloze hoofdtelefoon aan te sluiten op de computer.

A WAARSCHUWING! Zet het volume laag voordat u de hoofdtelefoon, oortelefoon of headset opzet. Zo beperkt u het risico van gehoorbeschadiging. Zie *Informatie over voorschriften, veiligheid en milieu* voor aanvullende informatie over veiligheid.

#### **Microfoon aansluiten**

Sluit een microfoon aan op de microfoonconnector op de computer om audio op te nemen. Voor optimale resultaten tijdens het opnemen spreekt u rechtstreeks in de microfoon en neemt u geluid op in een omgeving die vrij is van achtergrondruis.

### **Audiofuncties op de computer controleren**

**COPMERKING:** Voor optimale resultaten tijdens het opnemen spreekt u rechtstreeks in de microfoon en neemt u geluid op in een omgeving die vrij is van achtergrondruis.

U controleert de audiofuncties van de computer als volgt:

- **1.** Typ c op het startscherm en selecteer **Configuratiescherm** in de lijst met apps.
- **2.** Selecteer **Hardware en geluiden** en selecteer **Geluid**.

Wanneer het venster Geluid verschijnt, selecteert u het tabblad **Geluiden**. Selecteer onder **Programmagebeurtenissen** de gewenste vorm van geluid, zoals een pieptoon of een alarmsignaal, en klik daarna op **Testen**. Als het goed is, hoort u het geluid door de luidsprekers of de aangesloten hoofdtelefoon.

U controleert de opnamefuncties van de computer als volgt:

- **1.** Typ s op het startscherm en selecteer **Geluidsrecorder**.
- **2.** Klik op **Begin met opnemen** en spreek in de microfoon. Sla het bestand op het Windowsbureaublad op.
- **3.** Open een multimediaprogramma en speel het opgenomen geluid af.

U bevestigt of wijzigt de audio-instellingen als volgt op de computer:

- **1.** Typ c op het startscherm en selecteer **Configuratiescherm** in de lijst met apps.
- **2.** Selecteer **Hardware en geluiden** en selecteer **Geluid**.

## **Webcam (alleen bepaalde modellen)**

Sommige computers hebben een geïntegreerde webcam. In combinatie met de vooraf geïnstalleerde software kunt u de webcam gebruiken om een foto te maken of een video op te nemen. U kunt eerst een voorbeeld van de foto of de video-opname bekijken en die vervolgens opslaan.

Met de webcamsoftware kunt u experimenteren met de volgende voorzieningen:

- videobeelden vastleggen en delen;
- video streamen met software voor expresberichten;
- foto's maken.

## **Video**

Uw computer van HP is een krachtig videoapparaat waarmee u streaming video van uw favoriete websites kunt bekijken en video en films kunt downloaden om deze op uw computer te bekijken zonder dat u een netwerkverbinding nodig hebt.

Om uw kijkgenot te verbeteren, gebruikt u een van de videopoorten op de computer om een externe monitor, projector of tv aan te sluiten.

De computer beschikt mogelijk over een of meer van de volgende externe videopoorten:

- **VGA**
- **DisplayPort**

**F<sup>\*\*</sup>** BELANGRIJK: Zorg ervoor dat het externe apparaat met de juiste kabel is aangesloten op de juiste poort van de computer. Raadpleeg bij vragen de instructies van de fabrikant van het apparaat.

**COPMERKING:** Raadpleeg het gedeelte over [Vertrouwd raken met de computer op pagina 4](#page-13-0) voor informatie over de videopoorten van uw computer.

## **VGA**

De externe-monitorpoort of VGA-poort is een analoge weergave-interface waarmee u een extern VGA-weergaveapparaat aansluit op de computer, zoals een externe VGA-monitor of VGA-projector.

Sluit de kabel van het apparaat aan op de externe-monitorpoort om een VGA-weergaveapparaat aan te sluiten.

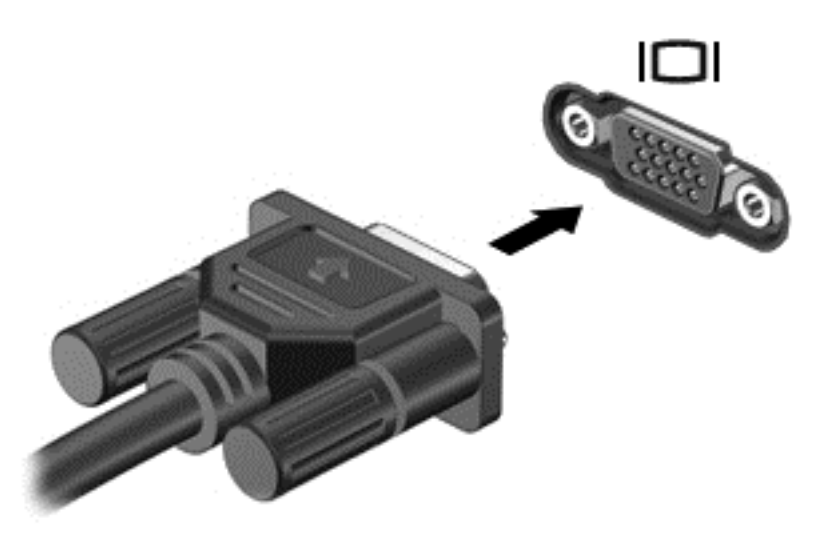

## **DisplayPort**

Via de DisplayPort sluit u de computer aan op een optioneel video- of audioapparaat, zoals een highdefinition televisietoestel of op andere compatibele digitale apparatuur of audioapparatuur. De DisplayPort levert betere prestaties dan de VGA-externemonitorpoort en zorgt voor betere digitale aansluitmogelijkheden.

**CPMERKING:** als u video- en/of audiosignalen wilt verzenden via de DisplayPort, heeft u een (afzonderlijk aan te schaffen) DisplayPort-kabel nodig.

**OPMERKING:** Op de DisplayPort van de computer kan één DisplayPort-apparaat worden aangesloten. De op het computerscherm weergegeven informatie kan gelijktijdig worden weergegeven op het DisplayPort-apparaat.

U sluit een video- of audioapparaat als volgt aan op de DisplayPort:

**1.** Sluit het ene uiteinde van de DisplayPort-kabel aan op de DisplayPort van de computer.

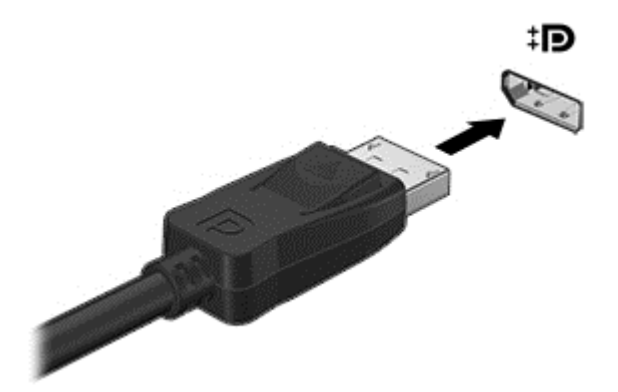

**2.** Sluit het andere uiteinde van de kabel aan op het videoapparaat en raadpleeg daarna de instructies van de fabrikant voor aanvullende informatie.

**OPMERKING:** als u de apparaatkabel wilt verwijderen, drukt u de connectorontgrendelknop omlaag om de kabel los te maken van de computer.

## **Intel Wireless Display (alleen bepaalde modellen)**

Met Intel® Wireless Display kunt u de inhoud van uw computer draadloos weergeven op een tv. Voor draadloze weergave is een (afzonderlijk aan te schaffen) draadloos-tv-adapter vereist. Dvd's met uitvoerbeveiliging kunnen mogelijk niet worden afgespeeld met Intel Wireless Display. (Dvd's zonder uitvoerbeveiliging worden wel afgespeeld.) Blu-ray discs, die uitvoerbeveiliging hebben, worden niet afgespeeld met Intel Wireless Display. Meer informatie over het gebruik van de draadloze tv-adapter vindt u in de instructies van de fabrikant.

**OPMERKING:** om de draadloze weergave te kunnen gebruiken, moet draadloze communicatie zijn ingeschakeld op de computer.

# **6 Energiebeheer**

**OPMERKING:** Een computer kan een aan/uit-knop of een aan/uit-schakelaar hebben. De term *aan/ uit-knop* verwijst in deze handleiding naar de twee typen aan/uit-knoppen.

## **Computer uitschakelen**

**VOORZICHTIG:** Wanneer u de computer uitschakelt, gaat alle informatie verloren die u niet hebt opgeslagen.

Met de opdracht Afsluiten worden alle geopende programma's gesloten, inclusief het besturingssysteem, en worden vervolgens het beeldscherm en de computer uitgeschakeld.

Schakel de computer uit in de volgende gevallen:

- Als u de accu wilt vervangen of toegang wilt tot onderdelen in de computer.
- Als u externe hardware aansluit die niet op een USB-poort (Universal Serial Bus) kan worden aangesloten.
- Als u de computer langere tijd niet gebruikt en loskoppelt van de externe voedingsbron.

Hoewel u de computer kunt uitschakelen met de aan/uit-knop, is de aanbevolen procedure het gebruik van de opdracht Afsluiten van Windows:

**OPMERKING:** Als de computer in de slaap- of sluimerstand staat, moet u eerst de slaap- of sluimerstand beëindigen voordat u de computer kunt uitschakelen.

- **1.** Sla uw werk op en sluit alle geopende programma's af.
- **2.** Wijs de rechterbovenhoek of -onderhoek van het startscherm aan.
- **3.** Klik op **Instellingen**, klik op het pictogram **Energie** en klik daarna op **Afsluiten**.

Als de computer niet reageert en het niet mogelijk is de hierboven genoemde afsluitprocedure te gebruiken, probeert u de volgende noodprocedures in de volgorde waarin ze hier staan vermeld:

- Druk op ctrl+alt+delete. Klik op het pictogram **Energie** en klik daarna op **Afsluiten**.
- Houd de aan/uit-knop minimaal vijf seconden ingedrukt.
- Koppel de computer los van de externe voedingsbron.
- Verwijder de accu (bij modellen met een door de gebruiker vervangbare accu).

## **Softwarecontent vernieuwen met Intel Smart Connecttechnology (alleen bepaalde modellen)**

Als de computer in de slaapstand staat, haalt de Intel® Smart Connect-technologie de computer van tijd tot tijd uit de slaapstand. Als een netwerkverbinding beschikbaar is, vernieuwt Smart Connect open apps zoals uw e-mail, sociale netwerksites en nieuwspagina's en zet de computer vervolgens terug in de slaapstand. Smart Connect synchroniseert ook offline gemaakte wijzigingen zoals

bijvoorbeeld e-mails. Wanneer de slaapstand wordt beëindigd, heeft u direct toegang tot uw bijgewerkte informatie.

**▲** Als u deze voorziening wilt inschakelen of de instellingen handmatig wilt aanpassen, typt u in het startscherm smart en selecteert u Intel® Smart Connect Technology.

## **Opties voor energiebeheer instellen**

### **Standen voor energiebesparing gebruiken**

De slaapstand wordt ingeschakeld in de fabriek.

Wanneer de slaapstand wordt geactiveerd, knipperen de aan/uit-lampjes en wordt het scherm leeggemaakt. Uw werk wordt in het geheugen opgeslagen.

A **VOORZICHTIG:** Activeer de slaapstand niet terwijl er wordt gelezen van of geschreven naar een schijf of een externe geheugenkaart. Zo voorkomt u mogelijke verslechtering van de audio- of videokwaliteit, verlies van audio- of video-afspeelfunctionaliteit of verlies van gegevens.

**CPMERKING:** verbinding maken met een netwerk of het uitvoeren van computerfuncties is niet mogelijk wanneer de computer in de slaapstand staat.

#### **Intel Rapid Start Technology**

Op bepaalde modellen is de functie Intel RST (Rapid Start Technology) standaard ingeschakeld. Rapid Start Technology stelt u in staat de computer snel opnieuw te activeren als die zich in een inactieve toestand bevindt.

Rapid Start Technology beheert uw energiebesparingsopties als volgt:

- Slaapstand: u kunt met Rapid Start Technology de slaapstand selecteren. Om de slaapstand te beëindigen, drukt u op een willekeurige toets, activeert u het touchpad of drukt u kort op de aan/ uit-knop.
- Sluimerstand: Rapid Start Technology activeert de sluimerstand na een periode van inactiviteit in de slaapstand als de computer op accuvoeding of op externe netvoeding werkt, of als de accu een kritiek laag ladingsniveau bereikt. Nadat de sluimerstand is geactiveerd, drukt u op de aan/ uit-knop om uw werk te hervatten.

**OPMERKING:** U kunt Rapid Start Technology uitschakelen in Setup Utility (BIOS). Als u de sluimerstand handmatig wilt kunnen activeren, moet deze voorziening worden ingeschakeld via Energiebeheer. Zie [De door de gebruiker geïnitialiseerde sluimerstand inschakelen en afsluiten](#page-49-0) [op pagina 40.](#page-49-0)

#### **Slaapstand activeren en beëindigen**

Als de computer ingeschakeld is, kunt u als volgt de slaapstand activeren:

- Druk kort op de aan/uit-knop.
- Wijs de rechterbovenhoek of -onderhoek van het startscherm aan. Als de lijst met emoticons wordt geopend, klikt u op **Instellingen**, het pictogram **Energie** en vervolgens op **Slaapstand**.

Als u de slaapstand wilt beëindigen, drukt u kort op de aan/uit-knop.

Wanneer de slaapstand wordt beëindigd, gaan de aan/uit-lampjes branden en wordt het scherm weergegeven zoals dit was toen u stopte met werken.

**OPMERKING:** Als u een wachtwoord hebt ingesteld voor het uit de slaapstand komen, dan moet u uw Windows-wachtwoord invoeren voordat de computer uw werk opnieuw weergeeft.

#### <span id="page-49-0"></span>**De door de gebruiker geïnitialiseerde sluimerstand inschakelen en afsluiten**

U kunt gebruikers als volgt de sluimerstand handmatig laten activeren en energiebeheerinstellingen en time-outs laten wijzigen via het onderdeel Energiebeheer:

- **1.** Typ energie in het startscherm en selecteer **Instellingen** en vervolgens **Energiebeheer**.
- **2.** Klik in het linkerdeelvenster op **Het gedrag van de aan/uit-knop bepalen**.
- **3.** Klik op **Instellingen wijzigen die momenteel niet beschikbaar zijn**.
- **4.** Selecteer bij **Actie als ik op de aan/uit-knop druk** de optie **Sluimerstand**.
- **5.** Klik op **Wijzigingen opslaan**.

U beëindigt de sluimerstand als volgt:

**▲** Druk kort op de aan/uit-knop.

De aan/uit-lampjes gaan branden en uw werk verschijnt op het scherm op het punt waar u was gestopt met werken.

**COPMERKING:** Als u een wachtwoord hebt ingesteld voor het uit de slaapstand komen, dan moet u uw Windows-wachtwoord invoeren voordat de computer uw werk opnieuw weergeeft.

#### **Energiemeter en instellingen voor energiebeheer gebruiken**

De energiemeter bevindt zich op het bureaublad van Windows. Met behulp van de energiemeter krijgt u snel toegang tot de instellingen van Energiebeheer en kunt u de resterende acculading bekijken.

- Wijs op het Windows-bureaublad op het pictogram van de energiemeter om de acculading en het huidige energiebeheerschema weer te geven.
- Klik op het pictogram van de energiemeter en selecteer een item in de lijst om toegang te krijgen tot Energiebeheer of om het energiebeheerschema te wijzigen. U kunt ook energie intypen, **Instellingen** selecteren, en daarna **Energiebeheer** selecteren.

Aan de verschillende pictogrammen kunt u zien of de computer op accuvoeding of op externe netvoeding werkt. Als de accu een laag of kritiek laag ladingsniveau heeft bereikt, geeft het pictogram ook een bericht weer.

#### **Wachtwoordbeveiliging instellen bij uit slaapstand komen**

Ga als volgt te werk om in te stellen dat een wachtwoord moet worden opgegeven bij het beëindigen van de slaapstand of de sluimerstand:

- **1.** Typ energie in het startscherm en selecteer **Instellingen** en vervolgens **Energiebeheer**.
- **2.** Klik in het linkerdeelvenster op **Een wachtwoord vereisen bij uit slaapstand komen**.
- **3.** Klik op **Instellingen wijzigen die momenteel niet beschikbaar zijn**.
- **4.** Klik op **Een wachtwoord vereisen (aanbevolen)**.

**OPMERKING:** Als u een wachtwoord voor een gebruikersaccount moet instellen of het huidige wachtwoord voor uw gebruikersaccount wilt wijzigen, klikt u op **Het wachtwoord voor uw gebruikersaccount instellen of wijzigen** en volgt u de instructies op het scherm. Als u geen gebruikerswachtwoord hoeft te maken of te wijzigen, gaat u naar stap 5.

**5.** Klik op **Wijzigingen opslaan**.

## **Accuvoeding gebruiken**

**WAARSCHUWING!** Gebruik uitsluitend de volgende producten om veiligheidsrisico's te beperken: de bij de computer geleverde accu, een door HP geleverde vervangende accu of een compatibele accu die als accessoire is aangeschaft bij HP.

De computer wordt door een accu gevoed als die niet is aangesloten op externe netvoeding. De accuwerktijd van de accu van een computer kan verschillen, afhankelijk van de instellingen voor energiebeheer, programma's die worden uitgevoerd, de helderheid van het beeldscherm, externe apparatuur die op de computer is aangesloten en andere factoren. Als u de accu in de computer laat zitten wanneer de computer is aangesloten op een netvoedingsbron, wordt de accu opgeladen. Bovendien wordt zo uw werk beschermd in geval van een stroomstoring. Als er een opgeladen accu in de computer is geplaatst en de computer op externe netvoeding werkt, schakelt de computer automatisch over op accuvoeding wanneer de netvoedingsadapter wordt losgekoppeld van de computer of als er een stroomstoring plaatsvindt.

**OPMERKING:** wanneer u de computer loskoppelt van de netvoeding, wordt de helderheid van het beeldscherm automatisch verlaagd om accuvoeding te besparen. Op bepaalde computermodellen kan worden geschakeld tussen videomodi voor een langere accuwerktijd. Zie [Hybrid Graphics \(alleen](#page-56-0) [bepaalde modellen\) op pagina 47](#page-56-0) voor meer informatie.

#### **Aanvullende informatie over de accu opzoeken**

HP Help en ondersteuning biedt hulpprogramma's en informatie over de accu. Om accu-informatie te openen, selecteert u de **HP Ondersteuningsassistent** app op het startscherm en selecteert u daarna **Accuprestaties**.

- hulpprogramma Accucontrole voor het testen van de accuprestaties;
- informatie over kalibreren, energiebeheer en de juiste manier om een accu te hanteren en op te slaan teneinde de levensduur van de accu te maximaliseren;
- Informatie over soorten accu's, specificaties, levensduur en capaciteit.

U krijgt als volgt toegang tot de informatie over accu's:

**▲** Om accu-informatie te openen, selecteert u de **HP Ondersteuningsassistent** app op het startscherm en selecteert u daarna **Accuprestaties**.

#### **Accucontrole gebruiken**

HP Help en ondersteuning biedt informatie over de status van de accu die in de computer is geplaatst.

U voert Accucontrole als volgt uit:

- **1.** Sluit de netvoedingsadapter aan op de computer.
- **CPMERKING:** Accucontrole werkt alleen goed als de computer is aangesloten op een externe voedingsbron.
- **2.** Om accu-informatie te openen, selecteert u de **HP Ondersteuningsassistent** app op het startscherm en selecteert u daarna **Accuprestaties**.

Accucontrole test de accu en de accucellen om te controleren of deze naar behoren functioneren en rapporteert vervolgens de resultaten van de test.

#### **Acculading weergeven**

**▲** Beweeg de aanwijzer over het energiemeterpictogram op het Windows-bureaublad in het systeemvak aan de rechterkant van de taakbalk.

#### **Accuwerktijd maximaliseren**

De accuwerktijd varieert, afhankelijk van voorzieningen die u gebruikt terwijl de computer op accuvoeding werkt. De maximale accuwerktijd neemt geleidelijk af, omdat de capaciteit van de accu afneemt ten gevolge van bepaalde natuurlijke processen.

Tips voor het maximaliseren van de accuwerktijd:

- Verlaag de helderheid van het scherm.
- Verwijder de accu uit de computer wanneer de accu niet in gebruik is of wordt opgeladen (als de computer een door de gebruiker vervangbare accu heeft).
- Bewaar de door de gebruiker vervangbare accu op een koele, droge plaats.
- Selecteer de instelling **Energiespaarstand** in Energiebeheer.

#### **Omgaan met een lage acculading**

In dit gedeelte worden de waarschuwingen en systeemreacties beschreven die standaard zijn ingesteld. Sommige waarschuwingen voor een lage acculading en de manier waarop het systeem daarop reageert, kunt u wijzigen in het onderdeel Energiebeheer. Voorkeuren die u in Energiebeheer instelt, zijn niet van invloed op de werking van de lampjes.

Typ energie in het startscherm en selecteer **Instellingen** en vervolgens **Energiebeheer**.

#### **Lage acculading herkennen**

Als een accu die de enige voedingsbron van de computer is, een laag of kritiek laag niveau bereikt, gebeurt het volgende:

● Het acculampje (alleen bepaalde modellen) geeft een laag of kritiek laag niveau van de acculading aan.

 $-$  of  $-$ 

Het energiemeterpictogram in het systeemvak geeft een lage of kritiek lage acculading aan.

**CPMERKING:** zie [Energiemeter en instellingen voor energiebeheer gebruiken op pagina 40](#page-49-0) voor meer informatie over de energiemeter.

Als de computer aan staat of in de slaapstand staat, blijft de computer nog even in de slaapstand staan. Vervolgens wordt de computer uitgeschakeld, waarbij niet-opgeslagen werk verloren gaat.

#### **Problemen met lage acculading verhelpen**

#### **Lage acculading verhelpen wanneer een externe voedingsbron beschikbaar is**

- Sluit een van de volgende apparaten aan:
	- netvoedingsadapter
	- optioneel docking- of uitbreidingsapparaat;
	- optionele netvoedingsadapter die als accessoire bij HP is aangeschaft.

#### <span id="page-52-0"></span>**Lage acculading verhelpen wanneer geen voedingsbron beschikbaar is**

Om een lage acculading te verhelpen wanneer er geen voedingsbron beschikbaar is, slaat u uw werk op en schakelt u de computer uit.

#### **Accu plaatsen of verwijderen**

#### **Accu plaatsen**

U plaatst de accu als volgt:

- **1.** Leg de computer ondersteboven op een vlakke ondergrond, met de accuruimte naar u toe.
- **2.** Verwijder het onderpaneel (zie [Het onderpaneel verwijderen op pagina 55\)](#page-64-0).
- **3.** Plaats de accu **(1)** in de accuruimte totdat de accu op zijn plaats zit **(2)**.
- **4.** Verschuif de accu-ontgrendelingen **(3)** om de accu te vergrendelen.

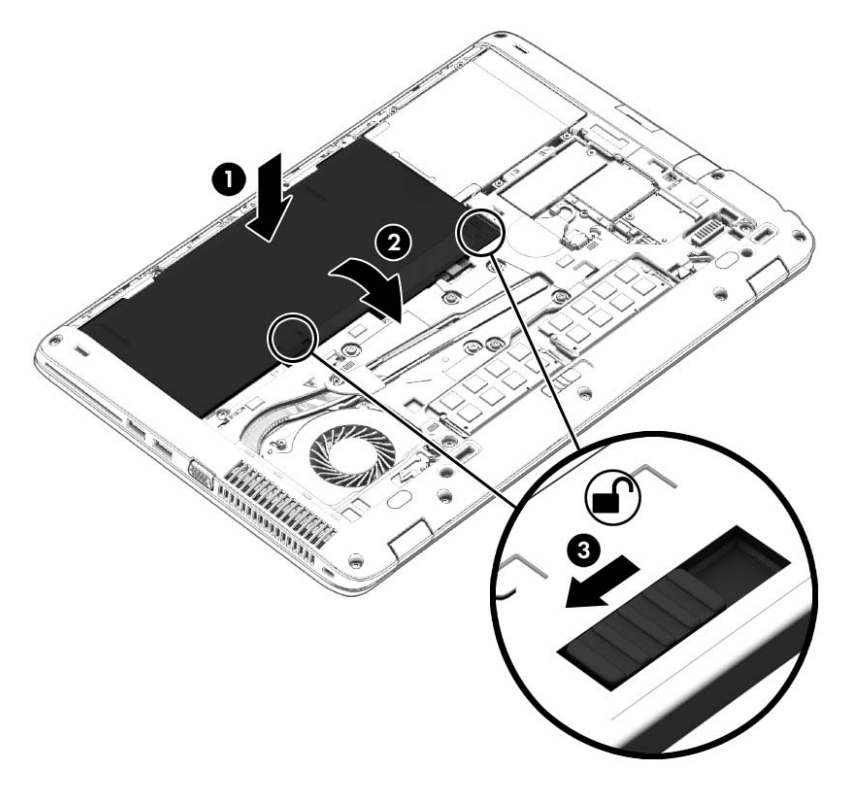

#### **Accu verwijderen**

U verwijdert de accu als volgt:

- **VOORZICHTIG:** bij het verwijderen van een accu die de enige beschikbare voedingsbron voor de computer vormt, kunnen er gegevens verloren gaan. Sla uw werk op en schakel de computer uit via Windows voordat u de accu verwijdert. Zo voorkomt u dat er gegevens verloren gaan.
	- **1.** Leg de computer ondersteboven op een vlakke ondergrond, met de accuruimte naar u toe.
	- **2.** Verwijder het onderpaneel (zie [Het onderpaneel verwijderen op pagina 55\)](#page-64-0).
	- **3.** Verschuif de accu-ontgrendelingen **(1)** en til de accu **(2)** omhoog.

**4.** Verwijder de accu uit de computer **(3)**.

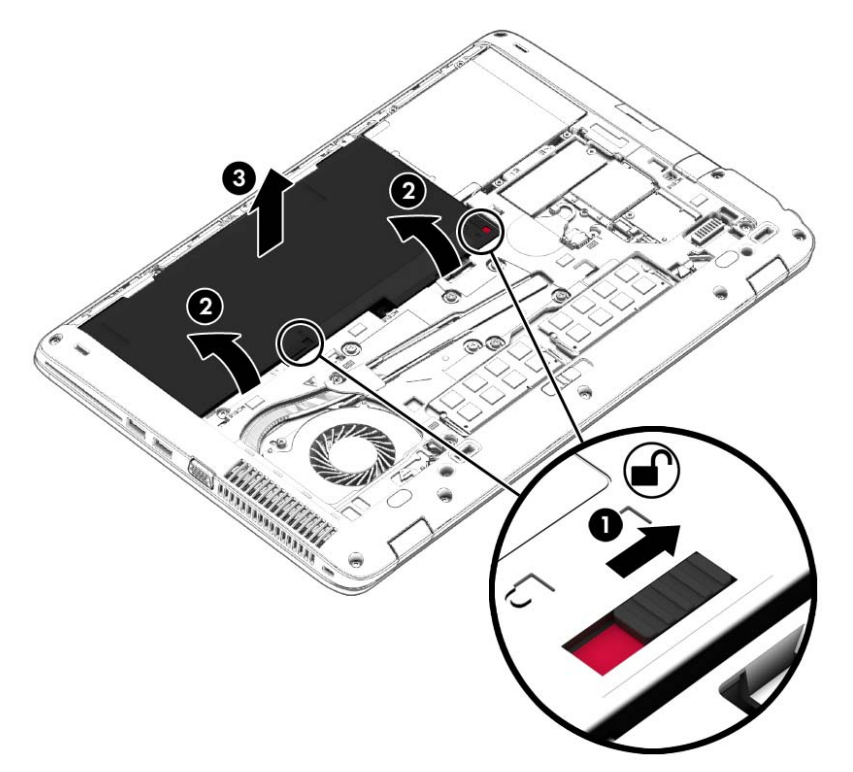

#### **Accuvoeding besparen**

- Typ energie in het startscherm en selecteer **Instellingen** en vervolgens **Energiebeheer**.
- Open het onderdeel Energiebeheer en selecteer instellingen voor een lager energieverbruik.
- Schakel draadloze verbindingen en LAN-verbindingen uit en sluit modemapplicaties af wanneer u deze niet gebruikt.
- Ontkoppel externe apparatuur die niet is aangesloten op een externe voedingsbron wanneer u deze apparatuur niet gebruikt.
- Zet alle optionele externe geheugenkaarten die u niet gebruikt, stop, schakel ze uit of verwijder ze.
- Verlaag de helderheid van het beeldscherm.
- Activeer de slaapstand of sluit de computer af zodra u stopt met werken.

#### **Door de gebruiker vervangbare accu opbergen**

**VOORZICHTIG:** Stel een accu niet gedurende langere tijd bloot aan hoge temperaturen om beschadiging van de accu te voorkomen.

Als u een computer langer dan twee weken niet gebruikt en loskoppelt van de externe voedingsbron, verwijdert u de door de gebruiker vervangbare accu en bergt u de accu afzonderlijk op.

Bewaar de accu op een koele en droge plaats, zodat de accu langer opgeladen blijft.

**OPMERKING:** Een opgeborgen accu moet elke 6 maanden worden gecontroleerd. Wanneer de capaciteit minder is dan 50 procent, laadt u de accu op voordat u de accu weer opbergt.

Kalibreer een accu die een maand of langer opgeborgen is geweest voordat u deze in gebruik neemt.

#### **Door de gebruiker vervangbare accu afvoeren (alleen bepaalde modellen)**

A **WAARSCHUWING!** Verminder het risico van brand of brandwonden: probeer de accu niet uit elkaar te halen, te pletten of te doorboren; veroorzaak geen kortsluiting tussen de externe contactpunten; laat de accu niet in aanraking komen met water of vuur.

Zie *Informatie over voorschriften, veiligheid en milieu* voor het correct afvoeren van afgedankte accu's. Om toegang tot deze handleidingen te krijgen, selecteert u de app **HP Support Assistant** op het startscherm en kiest u vervolgens **Deze computer** en **Gebruikershandleidingen**. Om accuinformatie te openen, selecteert u de **HP Ondersteuningsassistent** app op het startscherm en selecteert u daarna **Accuprestaties**.

#### **Door de gebruiker vervangbare accu vervangen (alleen bepaalde modellen)**

Accucontrole waarschuwt dat de accu moet worden vervangen wanneer een interne cel niet correct wordt opgeladen of wanneer de opslagcapaciteit van de accu de status Zwak heeft bereikt. Als de accu onder de garantievoorwaarden van HP valt, krijgt u ook informatie over een garantie-id. Een bericht verwijst u naar de website van HP voor meer informatie over het bestellen van een vervangende accu.

## **Externe netvoeding gebruiken**

A WAARSCHUWING! Laad de accu van de computer niet op aan boord van een vliegtuig.

**WAARSCHUWING!** Gebruik om veiligheidsredenen alleen de bij de computer geleverde netvoedingsadapter, een door HP geleverde vervangende adapter of een door HP geleverde compatibele adapter.

**OPMERKING:** zie de poster *Installatie-instructies*, die u in de doos vindt van de computer, voor informatie over het aansluiten van de computer op netvoeding.

Externe netvoeding wordt geleverd via een goedgekeurde netvoedingsadapter of een optioneel docking- of uitbreidingsapparaat.

Sluit de computer aan op een externe netvoedingsbron in de volgende situaties:

- Wanneer u een accu oplaadt of kalibreert.
- Wanneer u systeemsoftware installeert of aanpast.
- wanneer u informatie schrijft naar een cd, dvd of bd (alleen bepaalde modellen);
- wanneer u Schijfdefragmentatie uitvoert;
- Wanneer u een back-up of hersteltaak uitvoert.

Als u de computer aansluit op een externe netvoedingsbron, gebeurt het volgende:

- De accu wordt opgeladen.
- Als de computer is ingeschakeld, verandert het energiemeterpictogram in de taakbalk van vorm.

Als u de computer loskoppelt van externe netvoeding, gebeurt het volgende:

- De computer schakelt over naar accuvoeding.
- De helderheid van het beeldscherm wordt automatisch verlaagd om accuvoeding te besparen.

#### <span id="page-56-0"></span>**Netvoedingsadapter testen**

Test de netvoedingsadapter als de computer een van de volgende symptomen vertoont nadat deze is aangesloten op de netvoeding:

- De computer wordt niet ingeschakeld.
- Het display wordt niet ingeschakeld.
- De aan/uit-lampjes zijn uit.

Ga als volgt te werk om de netvoedingsadapter te testen:

**OPMERKING:** de volgende instructies gelden voor computers met een door de gebruiker vervangbare accu.

- **1.** Schakel de computer uit.
- **2.** Verwijder het onderpaneel (zie [Het onderpaneel verwijderen op pagina 55\)](#page-64-0).
- **3.** Verwijder de accu (zie [Accu verwijderen op pagina 43\)](#page-52-0).
- **4.** Sluit de netvoedingsadapter aan op de computer en steek de stekker van de adapter in het stopcontact.
- **5.** Schakel de computer in.
	- Als de aan/uit-lampjes *aan* gaan, werkt de netvoedingsadapter naar behoren.
	- Als de aan/uit-lampjes *uit* blijven, werkt de netvoedingsadapter niet en moet deze worden vervangen.

Neem contact op met de ondersteuning voor informatie over het verkrijgen van een vervangende netvoedingsadapter.

### **Hybrid Graphics (alleen bepaalde modellen)**

Bepaalde computers zijn uitgerust met de Hybrid Graphics-functie.

**OPMERKING:** Om te bepalen of Hybrid Graphics op uw computer is geïnstalleerd, raadpleegt u de configuratie van de grafische processor van uw notebookcomputer en de Help van de software.

Hybrid Graphics biedt twee modi voor grafische verwerking:

- High Performance mode (Modus voor hoge prestaties)—Applicaties die zijn toegewezen aan deze modus worden uitgevoerd op de hogere-prestatie graphics processing unit (GPU) voor optimale prestaties.
- Power Saving mode (Modus voor energiebesparing)—Applicaties die aan deze modus zijn toegewezen worden uitgevoerd op de lagere-prestatie GPU om accuvoeding te besparen.

#### **Hybrid Graphics gebruiken (alleen bepaalde modellen)**

Met de Hybrid Graphics-functie kan een toepassing uitgevoerd worden in de modus voor hoge prestaties of de modus voor energiebesparing, op basis van de vereisten voor grafische verwerking van de applicatie. Doorgaans worden 3D- en spelapplicaties uitgevoerd op de hogere-prestatie GPU en applicaties met weinig grafische verwerkingseisen op de lagere-prestatie GPU. U kunt de modus die een applicatie gebruikt (hoge prestaties of energiebesparing) wijzigen via het Hybrid Graphicsconfiguratiescherm.

**OPMERKING:** Vanwege hardware-beperkingen kunnen sommige applicaties alleen in één van de twee modi uitgevoerd worden.

Raadpleeg voor meer informatie de Help van de Hybrid Graphics software.

# **7 Externe kaarten en apparaten**

## **Geheugenkaartlezers gebruiken**

Met optionele geheugenkaarten kunt u gegevens veilig opslaan en gemakkelijk uitwisselen. Deze kaarten worden vaak gebruikt om gegevens uit te wisselen tussen computers of tussen een computer en apparatuur met digitale media, zoals camera's en pda's.

Zie het gedeelte [Vertrouwd raken met de computer op pagina 4](#page-13-0) voor meer informatie over de types geheugenkaarten die worden ondersteund op de computer.

## **Een geheugenkaart plaatsen**

**VOORZICHTIG:** Oefen zo min mogelijk kracht uit bij het plaatsen van een geheugenkaart, om beschadiging van de connectoren van de geheugenkaart te voorkomen.

- **1.** Houd de kaart met het label naar boven en de connectoren naar de computer gericht.
- **2.** Plaats de kaart in de geheugenkaartlezer en druk de kaart aan totdat deze goed op zijn plaats zit.

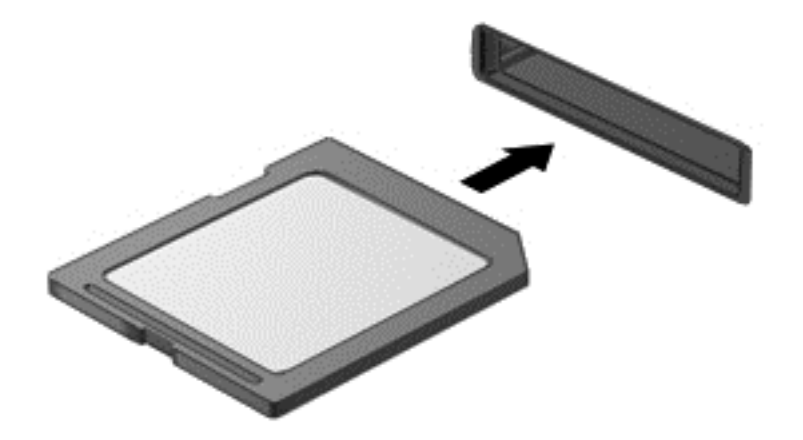

U hoort een geluidssignaal als het apparaat is gedetecteerd en er wordt mogelijk een menu met beschikbare opties weergegeven.

### **Geheugenkaart verwijderen**

**VOORZICHTIG:** Gebruik de volgende procedure voor het veilig verwijderen van de geheugenkaart, om te voorkomen dat gegevens verloren gaan of het systeem vastloopt.

- **1.** Sla uw gegevens op en sluit alle toepassingen af die gebruikmaken van de geheugenkaart.
- **2.** Klik op het pictogram voor het verwijderen van hardware in het Windows-bureaublad in het systeemvak aan de rechterkant van de taakbalk. Volg daarna de instructies op het scherm.

**3.** Trek de kaart uit het slot.

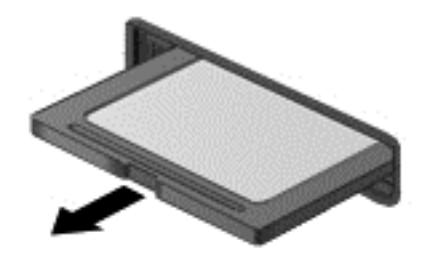

## **Smart Cards gebruiken (alleen bepaalde modellen)**

**OPMERKING:** De term *Smart Card* verwijst in dit hoofdstuk zowel naar Smart Cards als Java™ Cards.

Een Smart Card is een accessoire met het formaat van een creditcard, dat is voorzien van een microchip met geheugen en een microprocessor. Smart Cards hebben, net zoals personal computers, een besturingssysteem voor het beheer van de in- en uitvoer. Daarnaast zijn ze voorzien van beveiligingsvoorzieningen om ze te beveiligen tegen aanvallen van buitenaf. Standaard Smart Cards worden gebruikt in combinatie met de Smart Card-lezer.

U heeft een pincode nodig om toegang te krijgen tot de inhoud van de microchip. Open HP Support Assistant voor meer informatie over de beveiligingsvoorzieningen van Smart Cards. Als u HP Support Assistant op het beginscherm wilt openen, selecteert u de app **HP Support Assistant**.

### **Smart Card plaatsen**

**1.** Houd de het kaartlabel naar boven en schuif de kaart voorzichtig in de Smart Card-lezer tot de kaart goed op zijn plaats zit.

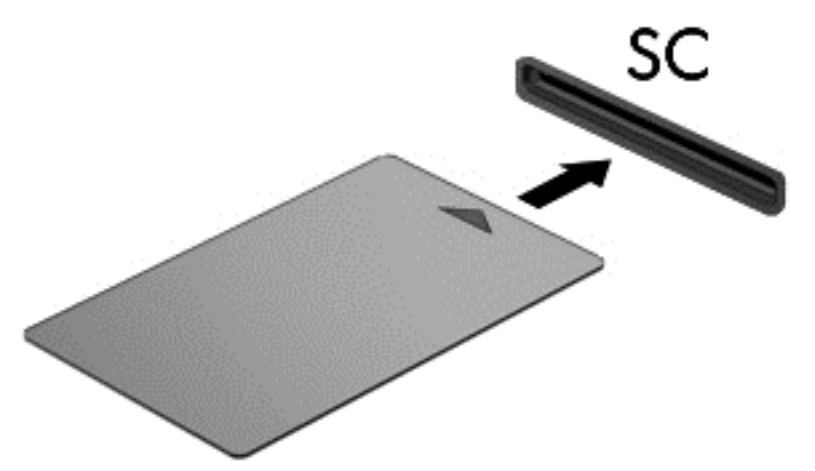

**2.** Volg de instructies op het scherm om u aan te melden op de computer met behulp van de pincode van de Smart Card.

## **Smart Card verwijderen**

**▲** Pak de Smart Card bij de zijkanten vast en trek de kaart vervolgens voorzichtig uit de Smart Card-lezer.

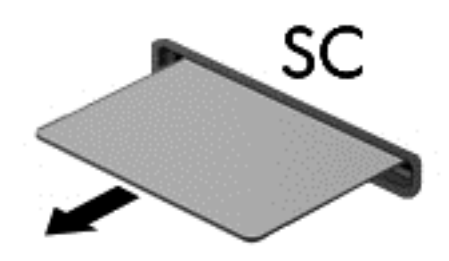

## **USB-apparaat gebruiken**

USB (Universal Serial Bus) is een hardwarematige interface die kan worden gebruikt om een optioneel extern apparaat aan te sluiten, zoals een USB-toetsenbord, -muis, -drive, -printer, -scanner of -hub.

Voor bepaalde USB-apparatuur is extra ondersteunende software nodig. Deze wordt meestal met het apparaat meegeleverd. Zie de instructies van de fabrikant voor meer informatie over apparaatspecifieke software. Deze instructies kunnen worden verstrekt bij de software of op schijven, of kunnen op de website van de fabrikant staan.

De computer heeft ten minste één USB-poort die ondersteuning biedt voor apparaten met USB 1.0, 1.1, 2.0 of 3.0. Uw computer kan ook een USB-laadpoort hebben die een extern apparaat van stroom voorziet. Een optioneel dockingapparaat of USB-hub biedt extra USB-poorten die met de computer kunnen worden gebruikt.

## **USB-apparaat aansluiten**

- **VOORZICHTIG:** Oefen zo min mogelijk kracht uit bij het aansluiten van het apparaat om beschadiging van een USB-connector te voorkomen.
	- **▲** Sluit de USB-kabel voor het apparaat aan op de USB-poort.

**OPMERKING:** De volgende afbeelding kan er voor uw computer iets anders uitzien.

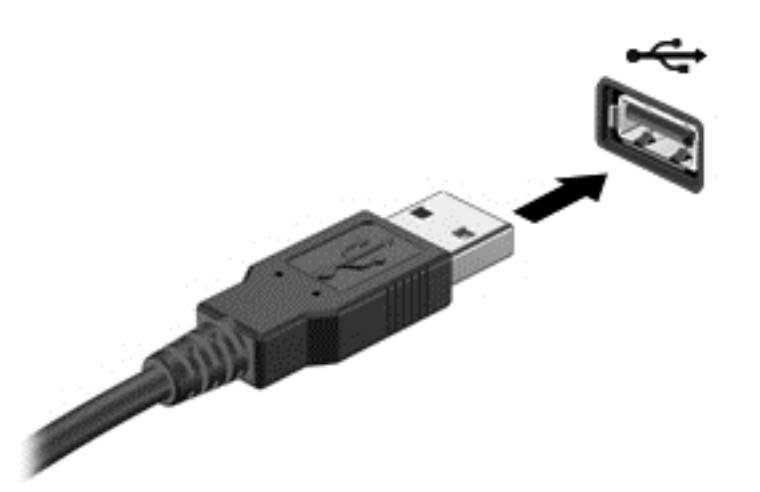

Wanneer het apparaat is gedetecteerd, geeft het systeem dit aan met een geluidssignaal.

**OPMERKING:** De eerste keer dat u een USB-apparaat aansluit, verschijnt er een bericht in het systeemvak om aan te geven dat het apparaat wordt herkend door de computer.

### **USB-apparaat verwijderen**

**VOORZICHTIG:** Trek niet aan de kabel om het USB-apparaat los te koppelen, om beschadiging van een USB-connector te voorkomen.

**VOORZICHTIG:** Gebruik de volgende procedure voor het veilig verwijderen van een USB-apparaat, om te voorkomen dat gegevens verloren gaan of het systeem vastloopt.

- **1.** Als u een USB-apparaat wilt verwijderen, slaat u uw gegevens op en sluit u alle applicaties af die gebruikmaken van het apparaat.
- **2.** Klik op het pictogram voor het verwijderen van hardware op het Windows-bureaublad in het systeemvak aan de rechterkant van de taakbalk en volg de instructies op het scherm.
- **3.** Koppel het apparaat los.

## **Optionele externe apparaten gebruiken**

**CPMERKING:** Zie de instructies van de fabrikant voor meer informatie over de vereiste software en stations en over de computerpoort die moet worden gebruikt.

Ga als volgt te werk om een extern apparaat op de computer aan te sluiten:

- **VOORZICHTIG:** Als u een apparaat met eigen netvoedingsaansluiting aansluit, kunt u het risico van schade aan de apparatuur beperken door ervoor te zorgen dat het apparaat is uitgeschakeld en de stekker uit het stopcontact is gehaald.
	- **1.** Sluit het apparaat aan op de computer.
	- **2.** Als u een apparaat met een eigen netvoedingsaansluiting aansluit, steekt u de stekker van het apparaat in een geaard stopcontact.
	- **3.** Schakel het apparaat in.

Als u een extern apparaat zonder eigen voeding wilt verwijderen, schakelt u het apparaat uit en koppelt u het los van de computer. Als u een extern apparaat met een eigen netvoedingsaansluiting wilt verwijderen, schakelt u het apparaat uit, koppelt u het los van de computer en haalt u vervolgens de stekker uit het stopcontact.

### **Optionele externe schijfeenheden gebruiken**

Verwisselbare externe schijfeenheden bieden meer mogelijkheden voor het opslaan en gebruiken van informatie. U kunt een USB-schijfeenheid toevoegen door de schijfeenheid aan te sluiten op een USB-poort op de computer.

**COPMERKING:** Er moet een externe optische USB-schijf van HP worden aangesloten op de USBpoort met eigen voeding op de computer.

Verwisselbare USB-stations zijn er van de volgende typen:

- 1,44-MB diskettestation
- Vaste-schijfmodule
- Externe optische-schijfeenheid (cd, dvd en Blu-ray)
- MultiBay-apparaat

# **8 Schijfeenheden**

## **Schijfeenheden hanteren**

**VOORZICHTIG:** schijfeenheden zijn kwetsbare computeronderdelen, die voorzichtig moeten worden behandeld. Lees de volgende waarschuwingen voordat u schijfeenheden hanteert. Waarschuwingen die betrekking hebben op specifieke procedures, worden vermeld bij de desbetreffende procedures.

Neem deze voorzorgsmaatregelen in acht:

- Activeer de slaapstand en wacht tot het scherm leeg is of koppel de externe vaste schijf los voordat u een computer verplaatst die op een externe vaste schijf is aangesloten.
- Raak voordat u de schijfeenheid aanraakt, eerst het ongeverfde metalen oppervlak van de schijfeenheid aan, zodat u niet statisch geladen bent.
- Raak de connectorpinnen op een verwisselbare schijfeenheid of op de computer niet aan.
- Behandel een schijfeenheid voorzichtig. Laat de schijfeenheid niet vallen en zet er niets op.
- Schakel de computer uit voordat u een schijfeenheid plaatst of verwijdert. Als u niet zeker weet of de computer is afgesloten of in de slaapstand staat, schakelt u de computer in en vervolgens via het besturingssysteem weer uit.
- Gebruik niet te veel kracht wanneer u een schijfeenheid in een schijfruimte plaatst.
- Gebruik het toetsenbord van de computer niet en verplaats de computer niet als een optionele optische-schijfeenheid naar een schijf schrijft. Het schrijfproces is gevoelig voor trillingen.
- Zorg ervoor dat de accu voldoende is opgeladen alvorens naar een medium te schrijven wanneer de accu de enige voedingsbron is.
- Stel schijfeenheden niet bloot aan extreme temperaturen of extreme vochtigheid.
- Stel schijfeenheden niet bloot aan vloeistoffen. Spuit geen reinigingsmiddelen op een schijfeenheid.
- Verwijder het medium uit een schijfeenheid alvorens de schijfeenheid uit de schijfruimte te verwijderen, of voordat u een schijfeenheid meeneemt op reis, verzendt of opbergt.
- Verzend een schijfeenheid in goed beschermend verpakkingsmateriaal, zoals noppenfolie. Vermeld op de verpakking dat het om breekbare apparatuur gaat.
- Stel schijfeenheden niet bloot aan magnetische velden. Voorbeelden van beveiligingsapparatuur met magnetische velden zijn detectiepoortjes op vliegvelden en detectorstaven. In beveiligingsapparatuur waarmee handbagage wordt gescand, worden röntgenstralen gebruikt in plaats van magnetische velden. Deze beveiligingsapparatuur brengt geen schade toe aan schijfeenheden.

## **Externe vaste schijven gebruiken**

A **VOORZICHTIG:** neem de volgende richtlijnen in acht om te voorkomen dat gegevens verloren gaan of het systeem vastloopt:

<span id="page-64-0"></span>Sla uw werk op en sluit de computer af voordat u een geheugenmodule of een vaste schijf plaatst of vervangt.

Als u niet weet of de computer is uitgeschakeld of in de sluimerstand staat, zet u de computer aan door op de aan/uit-knop te drukken. Sluit de computer vervolgens af via het besturingssysteem.

## **De ondershoudsklep verwijderen of vervangen**

#### **Het onderpaneel verwijderen**

Verwijder de onderhoudsklep om toegang te krijgen tot de accu, het geheugenmoduleslot, de vaste schijf en andere componenten.

**1.** Wanneer de accuruimte naar u toe wijst, schuift u de ontgrendeling van de onderhoudsklep **(1)** naar links, verwijdert u de schroef (als de optionele schroef wordt gebruikt) **(2)** en verschuift u de ontgrendeling nogmaals **(3)** om de onderhoudsklep te ontgrendelen.

**CPMERKING:** Als u de optionele schroef niet wilt gebruiken, kunt u die opslaan achter het onderpaneel.

**2.** Schuif het onderpaneel in de richting van de voorkant van de computer **(4)** en breng het omhoog **(5)** om het paneel te verwijderen.

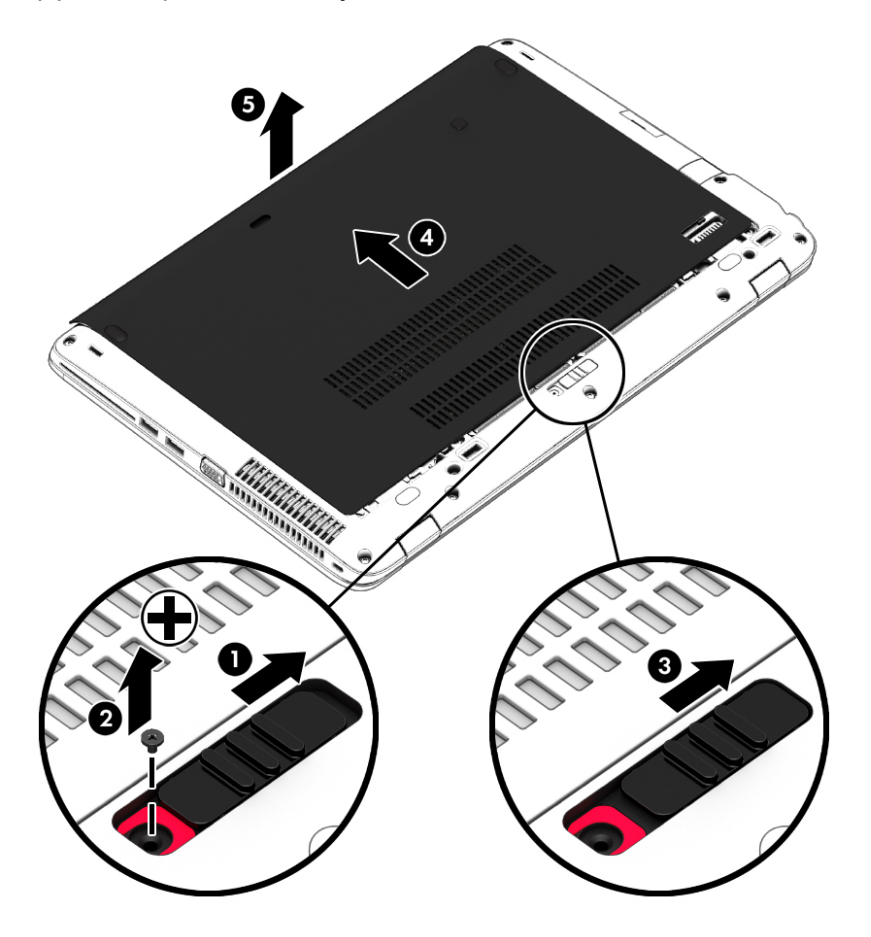

#### <span id="page-65-0"></span>**Het onderpaneel terugplaatsen.**

Plaats de onderhoudsklep terug nadat u de accu, het geheugenmoduleslot, de vaste schijf, het label met kennisgevingen en andere componenten hebt bekeken.

- **1.** Leg de onderhoudsklep neer en lijn de voorste rand van de onderhoudsklep uit met de voorste rand van de computer **(1)**.
- **2.** Lijn de tabs **(2)** aan de achterste rand van het onderpaneel uit met de uitsparingen op de computer.
- **3.** Schuif het onderpaneel in de richting van de accuruimte tot het onderpaneel vastklikt.
- **4.** Wanneer de accuruimte naar u toe wijst, schuift u de ontgrendeling van de onderhoudsklep **(3)** naar links en draait u de optionele schroef **(4)** vast om de onderhoudsklep te bevestigen. Schuif de vergrendeling naar rechts om de onderhoudsklep vast te zetten **(5)**.
- **OPMERKING:** Als u de optionele schroef niet wilt gebruiken, vindt u die achter het onderpaneel.

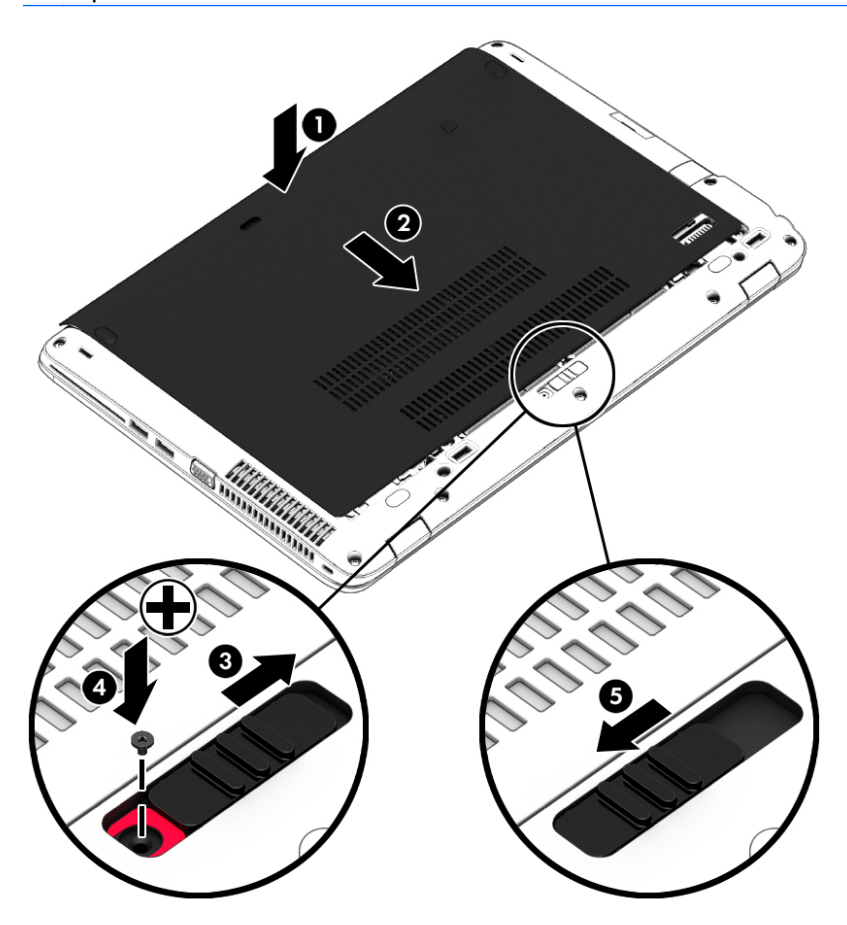

## **Vaste schijf vervangen of upgraden**

**VOORZICHTIG:** neem de volgende richtlijnen in acht om te voorkomen dat gegevens verloren gaan of het systeem vastloopt:

Sluit de computer af voordat u de vaste schijf uit de vaste-schijfruimte verwijdert. Verwijder de vaste schijf niet wanneer de computer aanstaat of in de slaapstand of de hibernationstand staat.

Als u niet weet of de computer is uitgeschakeld of in de sluimerstand staat, zet u de computer aan door op de aan/uit-knop te drukken. Sluit de computer vervolgens af via het besturingssysteem.

#### **De vaste schijf verwijderen**

U verwijdert als volgt een vaste schijf:

- **1.** Sla uw werk op en sluit de computer af.
- **2.** Ontkoppel de netvoeding en externe apparaten die op de computer zijn aangesloten.
- **3.** Leg de computer ondersteboven op een vlakke ondergrond.
- **4.** Verwijder het onderpaneel (zie [Het onderpaneel verwijderen op pagina 55\)](#page-64-0).
- **5.** Verwijder de accu (zie [Accu verwijderen op pagina 43\)](#page-52-0).
- **6.** Draai de 4 schroeven van de vaste schijf **(1)** los. Schuif de vaste schijf **(2)** naar voren en verwijder deze **(3)**.

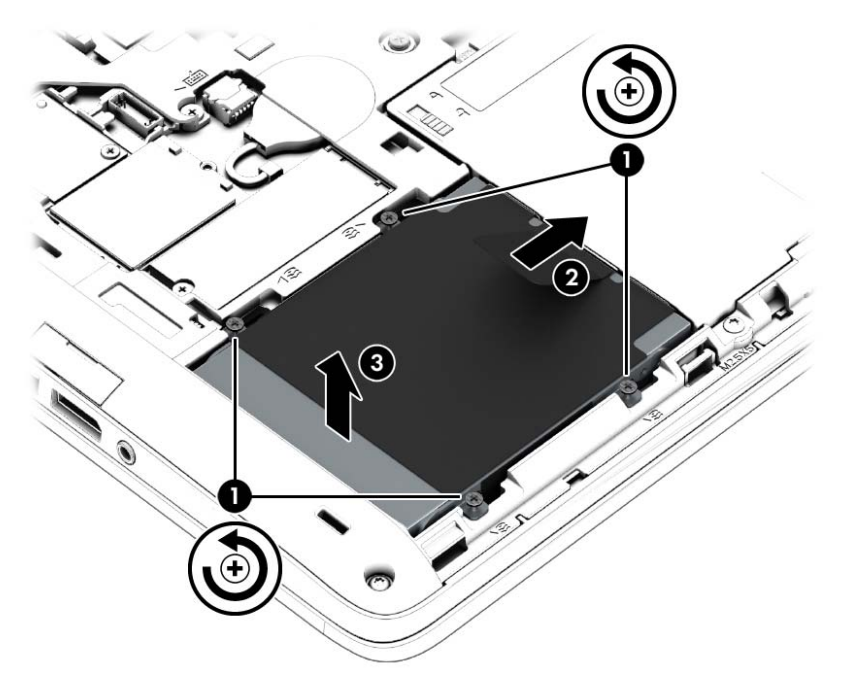

#### **Vaste schijf installeren**

PMERKING: Uw computer kan er iets anders uitzien dan de in dit gedeelte afgebeelde computer.

U installeert een vaste schijf als volgt:

**1.** Plaats de vaste schijf onder een hoek in de vasteschijfruimte **(1)** en trek het plastic lipje **(2)** naar het midden van de computer om de vaste schijf aan de connector te koppelen.

**2.** Draai de schroeven van de vaste schijf vast **(3)**.

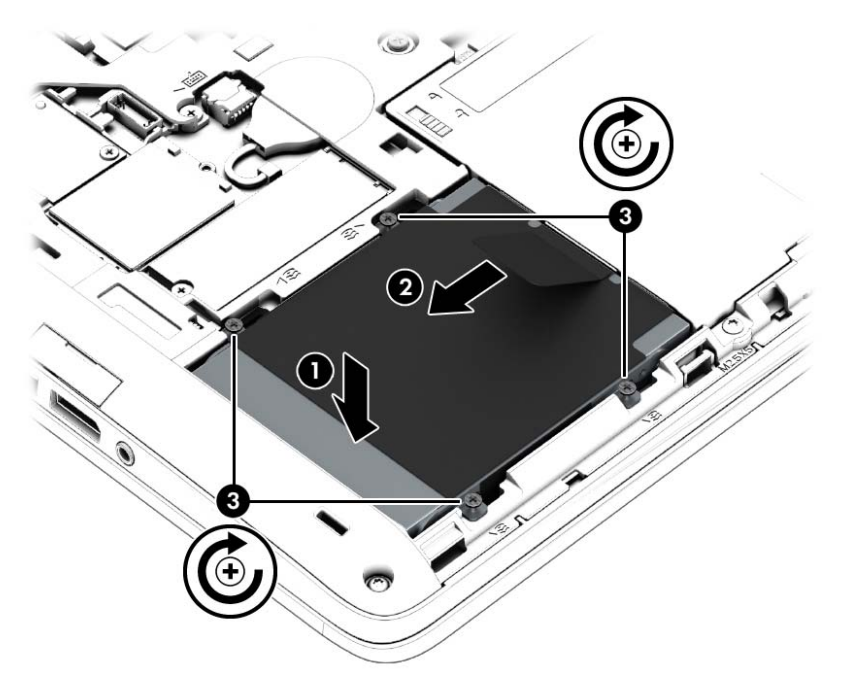

- **3.** Plaats de accu (zie [Accu plaatsen op pagina 43\)](#page-52-0).
- **4.** Plaats het onderpaneel terug (zie [Het onderpaneel terugplaatsen. op pagina 56\)](#page-65-0).
- **5.** Sluit de netvoeding en externe apparaten aan op de computer.
- **6.** Schakel de computer in.

### **Prestaties van de vaste schijf verbeteren**

#### **Schijfdefragmentatie gebruiken**

Wanneer u de computer gebruikt, raken de bestanden op de vaste schijf gefragmenteerd. Met Schijfdefragmentatie worden de gefragmenteerde bestanden en mappen samengevoegd op de vaste schijf zodat het systeem efficiënter werkt.

**OPMERKING:** Schijfdefragmentatie hoeft niet te worden uitgevoerd voor SSD's.

Nadat u Schijfdefragmentatie hebt gestart, werkt het zelfstandig verder. Al naargelang de grootte van de vaste schijf en het aantal gefragmenteerde bestanden kan de defragmentatie meer dan een uur in beslag nemen. U kunt instellen dat de schijfdefragmentatie's nachts wordt uitgevoerd of op een ander tijdstip waarop u de computer niet hoeft te gebruiken.

HP adviseert u om de vaste schijf minstens één keer per maand te defragmenteren. U kunt instellen dat Schijfdefragmentatie maandelijks wordt uitgevoerd, maar u kunt ook op elk gewenst moment Schijfdefragmentatie handmatig starten.

U gebruikt Schijfdefragmentatie als volgt:

- **1.** Sluit de computer aan op een netvoedingsbron.
- **2.** Typ schijf in het startscherm, klik op **Instellingen** en selecteer daarna **De stations defragmenteren en optimaliseren**.
- **3.** Klik op **Optimaliseren**.
- **OPMERKING:** Windows bevat de functie Gebruikersaccountbeheer om de beveiliging van de computer te verbeteren. Mogelijk wordt om uw toestemming of wachtwoord gevraagd bij taken als het installeren van software, het uitvoeren van hulpprogramma's of het wijzigen van Windows-instellingen. Raadpleeg HP Support Assistant. Als u HP Support Assistant op het beginscherm wilt openen, selecteert u de app **HP Support Assistant**.

Raadpleeg voor meer informatie de helpfunctie van Schijfdefragmentatie.

#### **Schijfopruiming gebruiken**

Met Schijfopruiming wordt op de vaste schijf gezocht naar overbodige bestanden, die u veilig kunt verwijderen om schijfruimte vrij te maken, zodat de computer efficiënter werkt.

U gebruikt Schijfopruiming als volgt:

- **1.** Typ schijf in het startscherm, klik op Instellingen en selecteer daarna **Schijfruimte vrijmaken door onnodige bestanden te verwijderen**.
- **2.** Volg de instructies op het scherm.

### **HP 3D DriveGuard gebruiken**

HP 3D DriveGuard beschermt een vaste schijf door deze te parkeren en gegevensverzoeken tegen te houden wanneer zich de volgende gebeurtenissen voordoen:

- U laat de computer vallen.
- U verplaatst de computer met het beeldscherm gesloten terwijl de computer op accuvoeding werkt.

Kort na deze gebeurtenissen wordt de normale werking van de vaste schijf door HP 3D DriveGuard hersteld.

**OPMERKING:** Omdat SSDs's (solid-state drives) geen bewegende onderdelen bevatten, is HP 3D DriveGuard niet nodig.

**CPMERKING:** Een vaste schijf in de ruimte voor de primaire of secundaire vaste schijf wordt beschermd door HP 3D DriveGuard. Een vaste schijf die is geplaatst in een optioneel dockingapparaat of is aangesloten op een USB-poort, wordt niet beschermd door HP 3D DriveGuard.

Zie de helpfunctie van de HP 3D DriveGuard software voor meer informatie.

#### **Status van HP 3D DriveGuard herkennen**

Het vasteschijflampje op de computer verandert van kleur, ten teken dat een schijf in de ruimte voor primaire vaste schijf en/of de schijf in een ruimte voor secundaire vaste schijf (alleen bepaalde modellen) is geparkeerd. Om te zien of een schijfeenheid wordt beschermd of is geparkeerd, gebruikt u het pictogram op het Windows-bureaublad, in het systeemvak aan de rechterkant van de taakbalk of in het Mobiliteitscentrum:

- Als de schijfeenheid actief wordt beschermd door de software, staat er een klein groen vinkje op het pictogram.
- Als de software is uitgeschakeld, wordt op het pictogram het symbool 'Nee' veergegeven.
- Als de software de schijfeenheid heeft geparkeerd vanwege een elektrische schok, verschijnt er een oranje kegel **om het pictogram.**

# **9 Beveiliging**

## **Computer beveiligen**

Standaardbeveiligingsvoorzieningen van het Windows-besturingssysteem en het onafhankelijk van Windows-computers draaiende Setup-hulpprogramma (BIOS) kunnen uw persoonlijke instellingen en gegevens tegen diverse risico's beschermen.

- **CPMERKING:** Van beveiligingsfuncties moet op de eerste plaats een ontmoedigingseffect uitgaan. Dergelijke maatregelen kunnen echter niet altijd voorkomen dat een product verkeerd wordt gebruikt of gestolen.
- **OPMERKING:** Voordat u uw computer verzendt voor reparatie, moet u back-ups maken van alle vertrouwelijke bestanden en deze verwijderen en alle wachtwoordinstellingen verwijderen.
- **OPMERKING:** Bepaalde voorzieningen die in dit hoofdstuk worden genoemd, zijn mogelijk niet beschikbaar op uw computer.
- **COPMERKING:** uw computer ondersteunt Computrace, een online service voor opsporing en herstel in het kader van beveiliging die beschikbaar is in bepaalde landen en regio's. Als de computer wordt gestolen, kan Computrace deze opsporen wanneer de onbevoegde gebruiker internet op gaat. U kunt Computrace gebruiken door de software aan te schaffen en een abonnement op de service te nemen. Informatie over het bestellen van de Computrace-software vindt u op de website van HP op <http://hp-pt.absolute.com>.

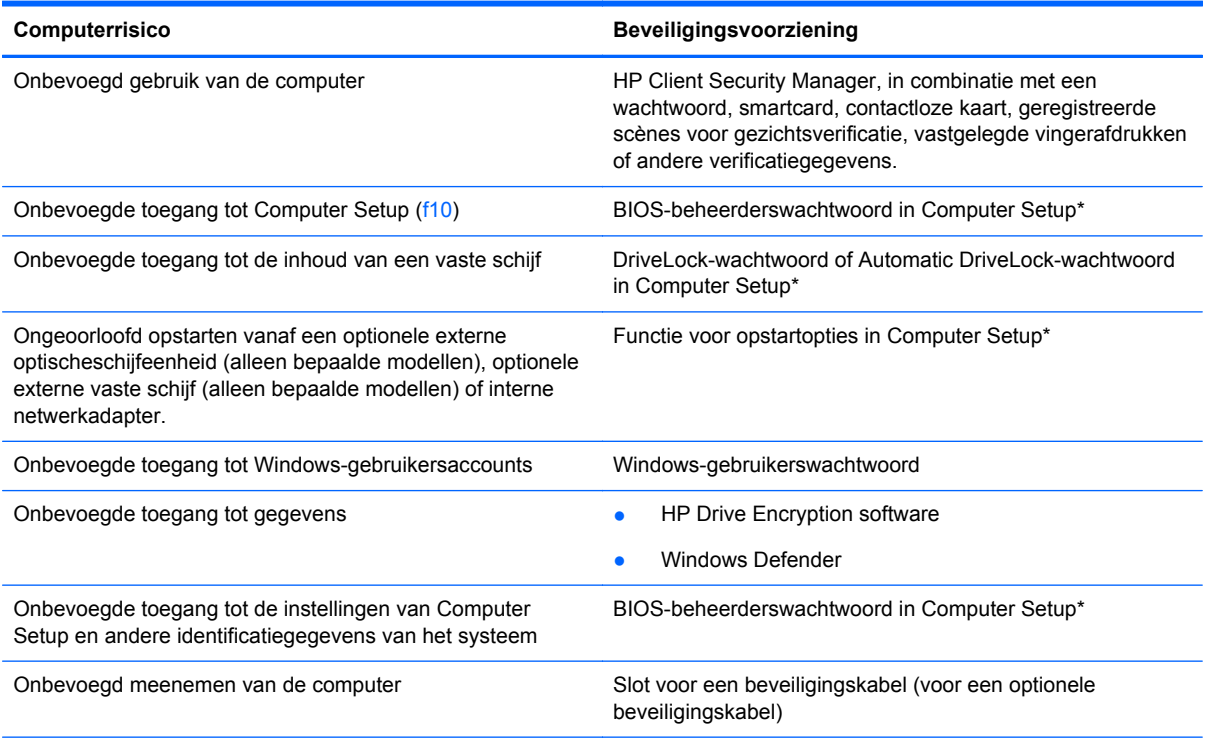

\*Computer Setup is een vooraf geïnstalleerd programma in het ROM-geheugen, dat zelfs kan worden gebruikt wanneer het besturingssysteem niet werkt of niet kan worden geladen. U kunt navigeren door Computer Setup en selecties maken met behulp van de cursorbesturing (zoals het touchpad, de EasyPoint-muisbesturing of een USB-muis) of het toetsenbord.

## **Wachtwoorden gebruiken**

Een wachtwoord is een groep tekens die u kiest om uw computergegevens te beveiligen. U kunt verscheidene typen wachtwoorden instellen, afhankelijk van hoe u de toegang tot uw informatie wilt beveiligen. Wachtwoorden kunnen worden ingesteld in Windows of in het hulpprogramma Computer Setup, dat geen deel uitmaakt van Windows en dat vooraf is geïnstalleerd op de computer.

- De BIOS-beheerder en DriveLock-wachtwoorden worden in Computer Setup (Computerinstellingen) ingesteld en worden beheerd door het systeem-BIOS.
- Wachtwoorden van Automatische DriveLock worden in Computer Setup (Computerinstellingen) ingeschakeld.
- Wachtwoorden voor Windows kunnen uitsluitend worden ingesteld in het besturingssysteem Windows.
- Als HP SpareKey eerder ingesteld is en als u het BIOS-beheerderswachtwoord vergeten bent, kunt u HP SpareKey gebruiken om toegang te krijgen tot het hulpprogramma.
- Als u zowel het gebruikerswachtwoord als het hoofdwachtwoord voor DriveLock vergeet, is de vaste schijf die met die wachtwoorden is beveiligd permanent vergrendeld en kan deze niet meer worden gebruikt.

U kunt hetzelfde wachtwoord gebruiken voor een functie van Computer Setup en een beveiligingsvoorziening van Windows. U kunt hetzelfde wachtwoord gebruiken voor meerdere functies van Computer Setup.

Gebruik de volgende tips voor het maken en opslaan van wachtwoorden:

- Volg, bij het maken van wachtwoorden, de vereisten die zijn ingesteld door het programma.
- Gebruik niet hetzelfde wachtwoord voor meerdere applicaties of websites en gebruik uw Windows-wachtwoord niet voor applicaties of websites.
- Gebruik HP Wachtwoordbeheer voor Client Security om uw gebruikersnamen en wachtwoorden op te slaan voor al uw websites en applicaties. U kunt ze later op een beveiligde manier zien als u ze niet meer weet.
- Bewaar de wachtwoorden niet in een bestand op de computer.

In de volgende tabellen worden veelgebruikte Windows- en BIOS-beheerderswachtwoorden beschreven in combinatie met de bijbehorende functies.

### **Wachtwoorden instellen in Windows**

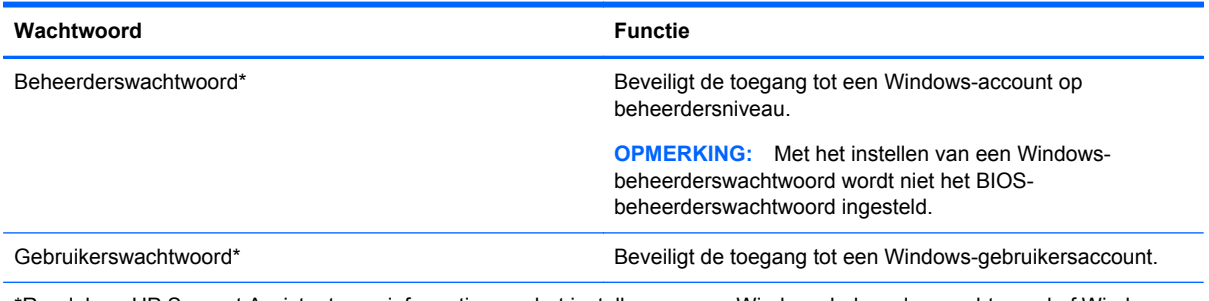

\*Raadpleeg HP Support Assistant voor informatie over het instellen van een Windows-beheerderswachtwoord of Windowsgebruikerswachtwoord in het startscherm. Als u HP Support Assistant op het beginscherm wilt openen, selecteert u de app **HP Support Assistant**.
## **Wachtwoorden instellen in Computer Setup**

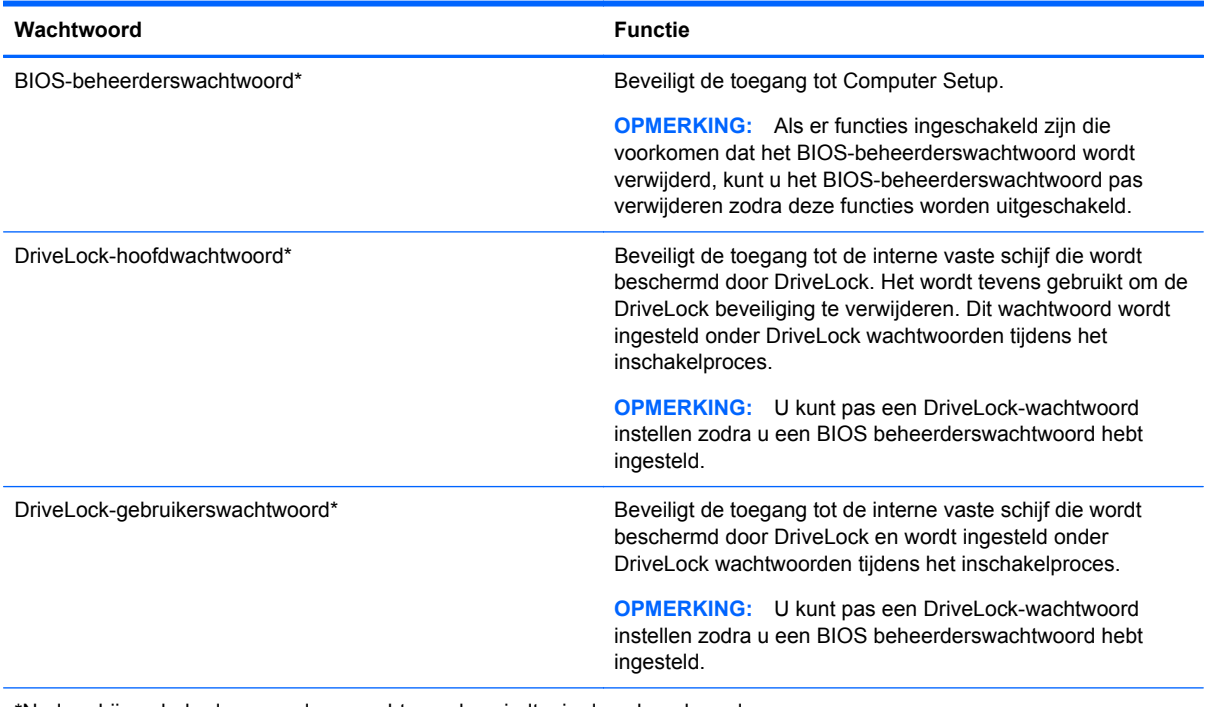

\*Nadere bijzonderheden over deze wachtwoorden vindt u in de volgende onderwerpen.

## **BIOS-beheerderswachtwoord beheren**

U kunt dit wachtwoord als volgt instellen, wijzigen of verwijderen:

#### **Nieuw BIOS-beheerderswachtwoord instellen**

- **1.** Schakel de computer in of start deze opnieuw op en druk op esc wanneer "Press the ESC key for Startup Menu" (Druk op Esc voor het startmenu) onder in het scherm verschijnt.
- **2.** Druk op f10 om naar Computer Setup te gaan.
- **3.** Selecteer met de cursorbesturing of met de pijltoetsen **Security** (Beveiliging) **> Setup BIOS Administrator Password** (BIOS-beheerderswachtwoord instellen) en druk op enter.
- **4.** Typ een wachtwoord wanneer hierom wordt gevraagd.
- **5.** Typ nogmaals het nieuwe wachtwoord wanneer hierom wordt gevraagd.
- **6.** Om uw wijzigingen op te slaan en Computer Setup (Computerinstellingen) af te sluiten, klikt u op **Save** (Opslaan) en volgt u de instructies op het scherm.

 $-$  of  $-$ 

Selecteer met de pijltoetsen **File** (Bestand) **> Save Changes and Exit** (Wijzigingen opslaan en afsluiten) en druk vervolgens op enter.

De wijzigingen worden geactiveerd wanneer de computer opnieuw wordt opgestart.

#### **BIOS-beheerderswachtwoord wijzigen**

- **1.** Schakel de computer in of start deze opnieuw op en druk op esc wanneer "Press the ESC key for Startup Menu" (Druk op Esc voor het startmenu) onder in het scherm verschijnt.
- **2.** Druk op f10 om naar Computer Setup te gaan.
- **3.** Selecteer met de cursorbesturing of met de pijltoetsen **Security** (Beveiliging) **> Change Password** (Wachtwoord wijzigen) en druk op enter.
- **4.** Typ het huidige wachtwoord wanneer hierom wordt gevraagd.
- **5.** Typ nogmaals uw nieuwe wachtwoord wanneer hierom wordt gevraagd.
- **6.** Als u uw wijzigingen wilt opslaan en Computer Setup wilt afsluiten, klikt u op het pictogram **Save** (Opslaan) linksonder in het scherm en volgt u de instructies op het scherm.

 $-$  of  $-$ 

Selecteer met de pijltoetsen **File** (Bestand) **> Save Changes and Exit** (Wijzigingen opslaan en afsluiten) en druk vervolgens op enter.

De wijzigingen worden geactiveerd wanneer de computer opnieuw wordt opgestart.

#### **BIOS-beheerderswachtwoord verwijderen**

- **1.** Schakel de computer in of start deze opnieuw op en druk op esc wanneer "Press the ESC key for Startup Menu" (Druk op Esc voor het startmenu) onder in het scherm verschijnt.
- **2.** Druk op f10 om naar Computer Setup te gaan.
- **3.** Selecteer met de cursorbesturing of met de pijltoetsen **Security** (Beveiliging) **> Change Password** (Wachtwoord wijzigen) en druk op enter.
- **4.** Typ het huidige wachtwoord wanneer hierom wordt gevraagd.
- **5.** Wanneer u om het nieuwe wachtwoord wordt gevraagd, laat u het veld leeg en drukt u op enter.
- **6.** Lees de waarschuwing. Selecteer **YES** (JA) om verder te gaan.
- **7.** Wanneer u nogmaals om het nieuwe wachtwoord wordt gevraagd, laat u het veld leeg en drukt u op enter.
- **8.** Als u uw wijzigingen wilt opslaan en Computer Setup wilt afsluiten, klikt u op het pictogram **Save** (Opslaan) linksonder in het scherm en volgt u de instructies op het scherm.

 $-$  of  $-$ 

Selecteer met de pijltoetsen **File** (Bestand) **> Save Changes and Exit** (Wijzigingen opslaan en afsluiten) en druk vervolgens op enter.

De wijzigingen worden geactiveerd wanneer de computer opnieuw wordt opgestart.

### **BIOS-beheerderswachtwoord invoeren**

Typ uw wachtwoord (met dezelfde toetsen als waarmee u het wachtwoord hebt ingesteld) achter de prompt **BIOS administrator password** (BIOS-beheerderswachtwoord) en druk op enter. Na drie mislukte pogingen om het BIOS-beheerderswachtwoord in te voeren, moet u de computer opnieuw opstarten en het opnieuw proberen.

## **DriveLock-wachtwoord in Computer Setup beheren**

**VOORZICHTIG:** Noteer het gebruikerswachtwoord en het hoofdwachtwoord voor DriveLock zorgvuldig en bewaar dit uit de buurt van uw computer om te voorkomen dat de met DriveLock beschermde vaste schijf permanent onbruikbaar wordt. Als u beide DriveLock-wachtwoorden vergeet, is de vaste schijf permanent vergrendeld en kan deze niet meer worden gebruikt.

Met DriveLock voorkomt u onbevoegde toegang tot de inhoud van een vaste schijf. DriveLock kan alleen worden toegepast op de interne vaste schijf of schijven van de computer. Als DriveLockbeveiliging op een schijf wordt toegepast, moet een wachtwoord worden ingevoerd om toegang tot deze schijf te krijgen. U krijgt alleen toegang tot de schijf met behulp van de DriveLock-wachtwoorden als de schijf in de computer of een geavanceerde poortreplicator is geplaatst.

**CPMERKING:** U kunt de DriveLock-functies pas openen zodra u een BIOS-beheerderswachtwoord hebt ingesteld.

Om DriveLock-beveiliging toe te passen op een interne vaste schijf, moeten in Computer Setup een gebruikerswachtwoord en een hoofdwachtwoord worden ingesteld. Op DriveLock-beveiliging zijn de volgende overwegingen van toepassing:

- Nadat DriveLock beveiliging is toegepast op een vaste schijf, kan deze alleen nog maar worden gebruikt wanneer eerst het gebruikers- of hoofdwachtwoord wordt ingevoerd.
- Het gebruikerswachtwoord is voor de dagelijkse gebruiker van de beveiligde vaste schijf. Het hoofdwachtwoord is voor de systeembeheerder of gebruiker.
- Het gebruikerswachtwoord en het hoofdwachtwoord mogen hetzelfde zijn.
- U kunt een gebruikers- of hoofdwachtwoord uitsluitend verwijderen door de DriveLockbeveiliging van de vaste schijf te verwijderen. DriveLock-beveiliging kan alleen met het hoofdwachtwoord van een schijf worden verwijderd.

#### **DriveLock-wachtwoord instellen**

Ga als volgt te werk om een DriveLock-wachtwoord in te stellen in Computer Setup:

- **1.** Schakel de computer in en druk op esc wanneer de melding "Press the ESC key for Startup Menu" (Druk op esc om het opstartmenu te openen) onder in het scherm wordt weergegeven.
- **2.** Druk op f10 om naar Computer Setup te gaan.
- **3.** Selecteer met een aanwijsapparaat of met de pijltoetsen **Security** (Beveiliging) **> DriveLock** en druk op enter.
- **4.** Klik op Wachtwoord DriveLock instellen (wereldwijd).
- **5.** Voer het BIOS-beheerderswachtwoord in en druk op enter.
- **6.** Selecteer met een aanwijsapparaat of de pijltoetsen de vaste schijf die u wilt beschermen en druk vervolgens op enter.
- **7.** Lees de waarschuwing. Selecteer **YES** (JA) om verder te gaan.
- **8.** Typ een hoofdwachtwoord wanneer hierom wordt gevraagd en druk op enter.
- **9.** Typ nogmaals het hoofdwachtwoord wanneer hierom wordt gevraagd en druk op enter.
- **10.** Typ een gebruikerswachtwoord wanneer hierom wordt gevraagd en druk op enter.
- **11.** Typ nogmaals het gebruikerswachtwoord wanneer hierom wordt gevraagd en druk op enter.
- **12.** Bevestig de DriveLock-beveiliging op de geselecteerde schijf door in het bevestigingsveld DriveLock te typen en vervolgens op enter te drukken.

**OPMERKING:** De DriveLock-bevestiging maakt onderscheid tussen hoofdletters en kleine letters.

**13.** Als u uw wijzigingen wilt opslaan en Computer Setup wilt afsluiten, klikt u op het pictogram **Save** (Opslaan) linksonder in het scherm en volgt u de instructies op het scherm.

 $-$  of  $-$ 

Selecteer met de pijltoetsen **File** (Bestand) **> Save Changes and Exit** (Wijzigingen opslaan en afsluiten) en druk op enter.

De wijzigingen worden geactiveerd wanneer de computer opnieuw wordt opgestart.

#### **DriveLock-wachtwoord invoeren**

Zorg ervoor dat de vaste schijf in de computer zelf is ondergebracht (niet in een optioneel dockingapparaat of externe MultiBay).

Wanneer u wordt gevraagd een **DriveLock-wachtwoord** op te geven, typt u het gebruikerswachtwoord of het hoofdwachtwoord (met hetzelfde type toetsen als waarmee u het wachtwoord heeft ingesteld). Druk daarna op enter.

Als u twee keer het verkeerde wachtwoord heeft ingevoerd, moet u de computer uitschakelen en het opnieuw proberen.

### **DriveLock-wachtwoord wijzigen**

Ga als volgt te werk om een DriveLock-wachtwoord te wijzigen in Computer Setup:

- **1.** Schakel de computer in en druk op esc wanneer de melding "Press the ESC key for Startup Menu" (Druk op esc om het opstartmenu te openen) onder in het scherm wordt weergegeven.
- **2.** Druk op f10 om naar Computer Setup te gaan.
- **3.** Selecteer met een aanwijsapparaat of met de pijltoetsen **Security** (Beveiliging) **> DriveLock** en druk op enter.
- **4.** Voer het BIOS-beheerderswachtwoord in en druk op enter.
- **5.** Selecteer met een aanwijsapparaat of met de pijltoetsen Set DriveLock Password (DriveLockwachtwoord instellen) en druk op enter.
- **6.** Selecteer met de pijltoetsen een interne vaste schijf en druk vervolgens op enter.
- **7.** Selecteer met een aanwijsapparaat of met de pijltoetsen **Change Password** (Wachtwoord wijzigen).
- **8.** Typ uw huidige wachtwoord wanneer hierom wordt gevraagd en druk op enter.
- **9.** Typ een nieuw wachtwoord wanneer hierom wordt gevraagd en druk op enter.
- **10.** Typ nogmaals het nieuwe wachtwoord wanneer hierom wordt gevraagd en druk op enter.
- **11.** Als u uw wijzigingen wilt opslaan en Computer Setup wilt afsluiten, klikt u op het pictogram **Save** (Opslaan) linksonder in het scherm en volgt u de instructies op het scherm.

 $-$  of  $-$ 

Selecteer met de pijltoetsen **File** (Bestand) **> Save Changes and Exit** (Wijzigingen opslaan en afsluiten) en druk op enter.

De wijzigingen worden geactiveerd wanneer de computer opnieuw wordt opgestart.

### **DriveLock-beveiliging verwijderen**

Ga als volgt te werk om de DriveLock-beveiliging te verwijderen in Computer Setup:

- **1.** Schakel de computer in en druk op esc wanneer de melding "Press the ESC key for Startup Menu" (Druk op esc om het opstartmenu te openen) onder in het scherm wordt weergegeven.
- **2.** Druk op f10 om naar Computer Setup te gaan.
- **3.** Selecteer met een aanwijsapparaat of met de pijltoetsen **Security** (Beveiliging) **> DriveLock** en druk op enter.
- **4.** Voer het BIOS-beheerderswachtwoord in en druk op enter.
- **5.** Selecteer met een aanwijsapparaat of met de pijltoetsen **Set DriveLock Password** (DriveLockwachtwoord instellen) en druk op enter.
- **6.** Selecteer met de cursorbesturing of de pijltoetsen een interne vaste schijf en druk vervolgens op enter.
- **7.** Selecteer met de cursorbesturing of de pijltoetsen **Disable protection** (Beveiliging uitschakelen).
- **8.** Typ uw hoofdwachtwoord en druk vervolgens op enter.
- **9.** Om uw wijzigingen op te slaan en Computer Setup (Computerinstellingen) af te sluiten, klikt u op **Save** (Opslaan) en volgt u de instructies op het scherm.

 $-$  of  $-$ 

Selecteer met de pijltoetsen **File** (Bestand) **> Save Changes and Exit** (Wijzigingen opslaan en afsluiten) en druk vervolgens op enter.

De wijzigingen worden geactiveerd wanneer de computer opnieuw wordt opgestart.

## **Automatic DriveLock van Computer Setup gebruiken**

In een omgeving met meerdere gebruikers kunt u een wachtwoord voor Automatische DriveLock instellen. Wanneer het wachtwoord voor Automatische DriveLock wordt geactiveerd, worden een willekeurig gebruikerswachtwoord en een DriveLock-hoofdwachtwoord voor u aangemaakt. Wanneer een gebruiker het juiste wachtwoord opgeeft, worden hetzelfde willekeurige gebruikerswachtwoord en DriveLock-hoofdwachtwoord gebruikt om de schijf te ontgrendelen.

**COPMERKING:** U kunt de Automatic DriveLock-functies pas openen zodra u een BIOSbeheerderswachtwoord hebt ingesteld.

#### **Wachtwoord voor Automatische DriveLock invoeren**

Ga als volgt te werk om een wachtwoord voor Automatische DriveLock in te schakelen in Computer Setup:

- **1.** Schakel de computer in of start deze opnieuw op en druk op esc wanneer de melding "Press the ESC key for Startup Menu" (Druk op esc om het opstartmenu te openen) onder in het scherm wordt weergegeven.
- **2.** Druk op f10 om naar Computer Setup te gaan.
- **3.** Selecteer met de cursorbesturing of de pijltoetsen **Security** (Beveiliging) **> Automatic DriveLock** (Automatische DriveLock) en druk vervolgens op enter.
- **4.** Voer het BIOS-beheerderswachtwoord in en druk op enter.
- **5.** Selecteer met de cursorbesturing of de pijltoetsen een interne vaste schijf en druk vervolgens op enter.
- **6.** Lees de waarschuwing. Selecteer **YES** (JA) om verder te gaan.
- **7.** Om uw wijzigingen op te slaan en Computer Setup (Computerinstellingen) af te sluiten, klikt u op **Save** (Opslaan) en volgt u de instructies op het scherm.

 $-$  of  $-$ 

Selecteer met de pijltoetsen **File** (Bestand) **> Save Changes and Exit** (Wijzigingen opslaan en afsluiten) en druk vervolgens op enter.

#### **Beveiliging met Automatische DriveLock verwijderen**

Ga als volgt te werk om de DriveLock-beveiliging te verwijderen in Computer Setup:

- **1.** Schakel de computer in of start deze opnieuw op en druk op esc wanneer de melding "Press the ESC key for Startup Menu" (Druk op esc om het opstartmenu te openen) onder in het scherm wordt weergegeven.
- **2.** Druk op f10 om naar Computer Setup te gaan.
- **3.** Selecteer met de cursorbesturing of de pijltoetsen **Security** (Beveiliging) **> Automatic DriveLock** (Automatische DriveLock) en druk vervolgens op enter.
- **4.** Voer het BIOS-beheerderswachtwoord in en druk op enter.
- **5.** Selecteer met de cursorbesturing of de pijltoetsen een interne vaste schijf en druk vervolgens op enter.
- **6.** Selecteer met de cursorbesturing of de pijltoetsen **Disable protection** (Beveiliging uitschakelen).
- **7.** Als u uw wijzigingen wilt opslaan en Computer Setup wilt afsluiten, klikt u op het pictogram **Save** (Opslaan) linksonder in het scherm en volgt u de instructies op het scherm.

 $-$  of  $-$ 

Selecteer met de pijltoetsen **File** (Bestand) **> Save Changes and Exit** (Wijzigingen opslaan en afsluiten) en druk vervolgens op enter.

## **Antivirussoftware gebruiken**

Wanneer u de computer gebruikt om toegang te krijgen tot e-mail, een netwerk of internet, kunt u deze mogelijk blootstellen aan computervirussen. Computervirussen kunnen het besturingssysteem, programma's en hulpprogramma's uitschakelen, of de werking ervan verstoren.

Met antivirussoftware kunt u de meeste virussen detecteren, vernietigen en in veel gevallen eventueel aangerichte schade herstellen. Om uw computer te blijven beschermen tegen nieuw ontdekte virussen, moet antivirussoftware bijgehouden worden.

Windows Defender is vooraf geïnstalleerd op de computer. Wij raden u aan om een antivirusprogramma te blijven gebruiken om uw computer volledig te beveiligen.

Open HP Support Assistant voor meer informatie over computervirussen. Als u HP Support Assistant op het beginscherm wilt openen, selecteert u de app **HP Support Assistant**.

# **Firewallsoftware gebruiken**

Firewalls zijn bedoeld om ongeoorloofde toegang tot een systeem of netwerk te voorkomen. Een firewall kan een softwareprogramma zijn dat u op uw computer en/of netwerk installeert of het kan een oplossing zijn die zowel uit hardware als software bestaat.

U kunt twee soorten firewalls in overweging nemen:

- hostgebaseerde firewallsoftware die alleen de computer beschermt waarop deze is geïnstalleerd;
- netwerkgebaseerde firewalls die tussen de ADSL- of kabelmodem en uw thuisnetwerk worden geïnstalleerd om alle computers in het netwerk te beschermen.

Wanneer een firewall op een systeem is geïnstalleerd, worden alle gegevens die vanaf en naar het systeem worden verzonden, gecontroleerd en vergeleken met een reeks door de gebruiker gedefinieerde beveiligingscriteria. Gegevens die niet aan deze criteria voldoen, worden geblokkeerd.

Mogelijk is er al een firewall geïnstalleerd op uw computer of netwerkapparatuur. Als dat niet het geval is, zijn er softwareoplossingen voor firewalls beschikbaar.

**CPMERKING:** In bepaalde situaties kan een firewall toegang tot spelletjes op internet blokkeren, het delen van printers of bestanden in een netwerk tegenhouden of toegestane bijlagen bij emailberichten blokkeren. U kunt dat probleem tijdelijk oplossen door de firewall uit te schakelen, de gewenste taak uit te voeren en de firewall weer in te schakelen. Configureer de firewall opnieuw als u het probleem volledig wilt oplossen.

# **Essentiële beveiligingsupdates installeren**

**VOORZICHTIG:** Microsoft® verstuurt waarschuwingsberichten over essentiële updates. Installeer alle essentiële updates van Microsoft zodra u een waarschuwing ontvangt, om de computer te beschermen tegen beveiligingslekken en computervirussen.

U kunt ervoor kiezen of updates automatisch geïnstalleerd moeten worden. Als u de instellingen wilt aanpassen, typt u c op het startscherm en selecteert u **Configuratiescherm**. Selecteer achtereenvolgens **Systeem en beveiliging**, **Windows Update** en **Instellingen wijzigen** en volg de instructies op het scherm.

# **HP Client Security gebruiken (alleen bepaalde modellen)**

HP Client Security-software is op computermodellen vooraf geïnstalleerd. De software is toegankelijk via de HP Client Security-tegel op het startscherm, het pictogram op het Windows bureaublad in het systeemvak, rechts van de taakbalk en via het Windows configuratiescherm. De software is voorzien van beveiligingsvoorzieningen die u beschermen tegen ongeoorloofde toegang tot de computer, het netwerk en kritieke gegevens. Zie de helpfunctie van de HP Client Security software voor meer informatie.

# **Optionele beveiligingskabel installeren**

**CPMERKING:** Van de beveiligingskabel moet op de eerste plaats een ontmoedigingseffect uitgaan. Deze voorziening kan echter niet voorkomen dat de computer verkeerd wordt gebruikt of wordt gestolen.

**OPMERKING:** Het bevestigingspunt voor de beveiligingskabel op de computer kan er iets anders uitzien dan op de afbeelding in dit gedeelte. Zie het gedeelte [Vertrouwd raken met de computer](#page-13-0) [op pagina 4](#page-13-0) voor de plaats van het bevestigingspunt voor de beveiligingskabel.

- **1.** Leg de beveiligingskabel om een stevig verankerd voorwerp heen.
- **2.** Steek de sleutel **(1)** in het kabelslot **(2)**.
- **3.** Steek het kabelslot in het slot voor de beveiligingskabel op de computer **(3)** en vergrendel het kabelslot met de sleutel.

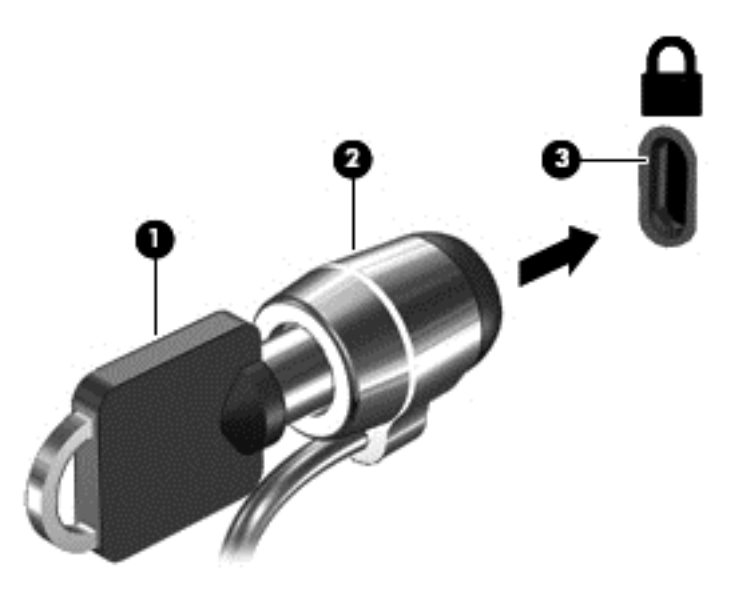

# **De vingerafdruklezer gebruiken (alleen bepaalde modellen)**

Op bepaalde computermodellen zijn geïntegreerde vingerafdruklezers beschikbaar. Om de vingerafdruklezer te kunnen gebruiken, moet u uw vingerafdrukken registreren in de HP Client Security's Credential Manager. Raadpleeg de help van de HP Client Security-software.

Zodra u uw vingerafdrukken in Credential Manager hebt geregistreerd, kunt u de wachtwoordbeheerder voor HP Client Security gebruiken om uw gebruikersnamen en wachtwoorden in ondersteunde websites en toepassingen op te slaan en in te vullen.

### **Locatie van de vingerafdruklezer**

De vingerafdruklezer is een kleine metalen sensor aan de rechterkant van het toetsenbord.

Al naargelang uw computermodel kan de lezer horizontaal of verticaal zijn geplaatst. In beide gevallen geldt dat u uw vinger langs de metalen sensor moet vegen. Zie [Knoppen en](#page-15-0) [vingerafdruklezer \(alleen bepaalde modellen\) op pagina 6](#page-15-0) voor de plaats van de lezer op uw computer.

# **10 Onderhoud**

# **Geheugenmodules toevoegen of vervangen**

De computer heeft één geheugenmodulecompartiment. U kunt de capaciteit van de computer vergroten door een geheugenmodule in het beschikbare slot voor geheugenuitbreidingsmodules te plaatsen of door een upgrade van de bestaande geheugenmodule in het slot voor de primaire geheugenmodule uit te voeren.

- **WAARSCHUWING!** Haal vóór het plaatsen van een geheugenmodule de stekker uit het stopcontact en verwijder alle accu's om het risico van een elektrische schok, brand of schade aan de apparatuur te beperken.
- **VOORZICHTIG:** door elektrostatische ontlading kunnen elektronische onderdelen beschadigd raken. Zorg dat u vrij bent van statische elektriciteit door een geaard metalen voorwerp aan te raken voordat u een procedure start.

**VOORZICHTIG:** neem de volgende richtlijnen in acht om te voorkomen dat gegevens verloren gaan of het systeem vastloopt:

Zet de computer uit voordat u geheugenmodules toevoegt of vervangt. Verwijder een geheugenmodule niet wanneer de computer aan staat of in de slaapstand of de sluimerstand staat.

Als u niet weet of de computer is uitgeschakeld of in de sluimerstand staat, zet u de computer aan door op de aan/uit-knop te drukken. Sluit de computer vervolgens af via het besturingssysteem.

**COPMERKING:** als u bij het toevoegen van een tweede geheugenmodule een tweekanaals configuratie wilt gebruiken, moet u zorgen dat beide geheugenmodules gelijk zijn.

**CPMERKING:** Het primaire geheugen bevindt zich in het onderste geheugenmoduleslot en het uitbreidingsgeheugen bevindt zich in het bovenste geheugenmoduleslot.

Ga als volgt te werk om een geheugenmodule toe te voegen of te vervangen:

- **1.** Sla uw werk op en sluit de computer af.
- **2.** Ontkoppel de netvoeding en externe apparaten die op de computer zijn aangesloten.
- **3.** Verwijder het onderpaneel (zie [Het onderpaneel verwijderen op pagina 55\)](#page-64-0).
- **4.** Verwijder de accu (zie [Accu verwijderen op pagina 43\)](#page-52-0).
- **5.** Voor het vervangen van een geheugenmodule verwijdert u de bestaande geheugenmodule:
	- **a.** Trek de borgklemmetjes **(1)** aan beide zijden van de geheugenmodule weg. De geheugenmodule komt omhoog.
- **b.** Pak de geheugenmodule aan de rand vast **(2)** en trek de module voorzichtig uit het geheugenmoduleslot.
- **VOORZICHTIG:** houd de geheugenmodule alleen vast aan de randen, om schade aan de module te voorkomen. Raak de onderdelen van de geheugenmodule niet aan.

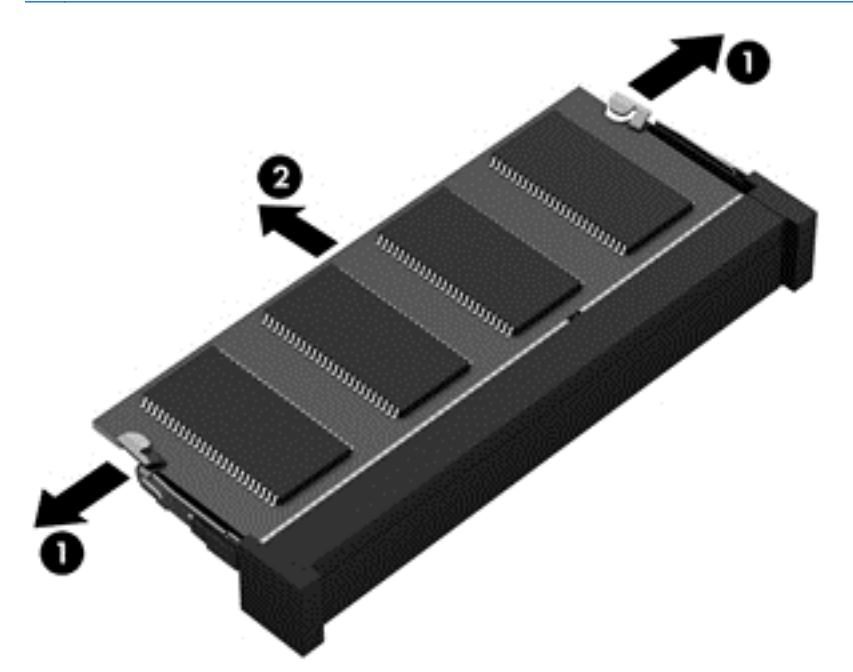

Bewaar verwijderde geheugenmodules in een antistatische verpakking om de module te beschermen.

**6.** Plaats als volgt een nieuwe geheugenmodule:

**VOORZICHTIG:** houd de geheugenmodule alleen vast aan de randen, om schade aan de module te voorkomen. Raak de onderdelen van de geheugenmodule niet aan.

- **a.** Breng de inkeping **(1)** in de geheugenmodule op één lijn met het nokje in het geheugenmoduleslot.
- **b.** Druk de module onder een hoek van 45 graden ten opzichte van het geheugenmodulecompartiment in het geheugenmoduleslot totdat de module goed op zijn plaats zit **(2)**.
- **c.** Druk de geheugenmodule **(3)** voorzichtig naar beneden en oefen daarbij druk uit op zowel de linker- als de rechterkant van de geheugenmodule, totdat de borgklemmetjes vastklikken.
	- **A VOORZICHTIG:** zorg dat u de geheugenmodule niet buigt om schade aan de geheugenmodule te voorkomen.

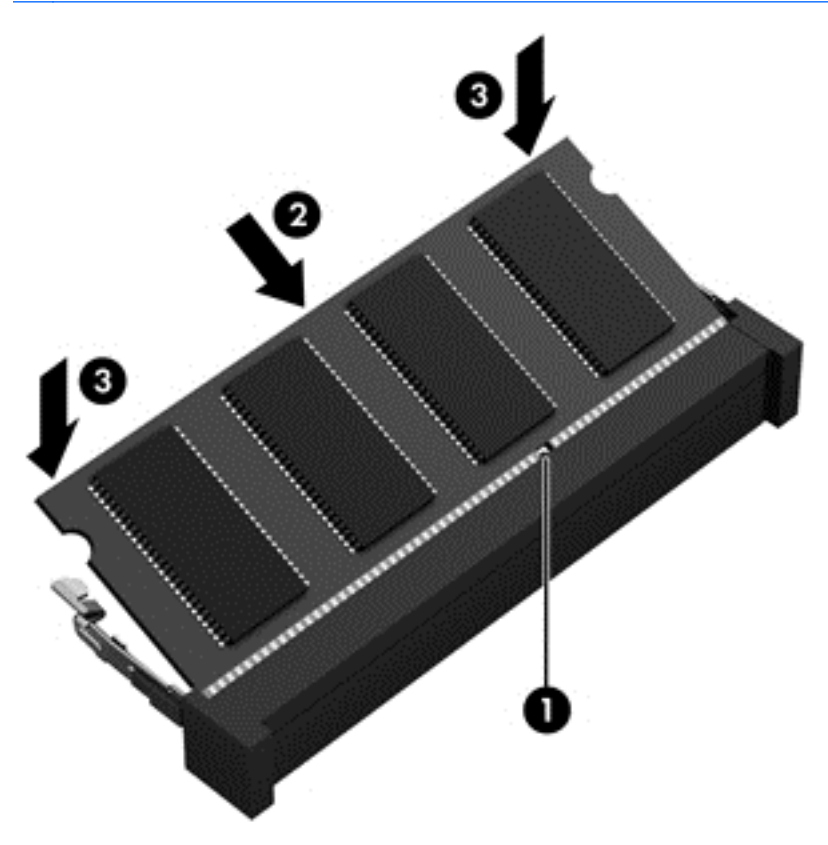

- **7.** Plaats het onderpaneel terug (zie [Het onderpaneel terugplaatsen. op pagina 56\)](#page-65-0).
- **8.** Plaats de accu (zie [Accu plaatsen op pagina 43\)](#page-52-0).
- **9.** Sluit de netvoeding en externe apparaten aan op de computer.
- **10.** Schakel de computer in.

## **De computer reinigen**

Gebruik de volgende producten voor het veilig reinigen van uw computer:

- Dimethylbenzylammoniumchloride met een maximale concentratie van 0,3 procent (bijvoorbeeld: wegwerpdoekjes; deze zijn onder veel merknamen in de handel verkrijgbaar.)
- Glasreinigingsmiddel zonder alcohol
- Water met milde zeepoplossing
- Droge microvezel-reinigingsdoek of een zeemlap (antistatische doek zonder olie)
- Antistatische veegdoekjes

**VOORZICHTIG:** Gebruik geen schoonmaakmiddelen die permanente schade aan uw computer kunnen veroorzaken. U kunt een bepaald schoonmaakmiddel pas gebruiken als u zeker weet dat het geen alcohol, aceton, ammoniumchloride, methyleenchloride of koolwaterstoffen bevat.

Materiaal met vezels, zoals papieren doekjes, kunnen de computer bekrassen. In de loop van de tijd kunnen er vuildeeltjes en reinigingsmiddelen in de krassen achterblijven.

### **Reinigingsprocedures**

Volg de in dit gedeelte beschreven procedures voor het veilig reinigen en desinfecteren van uw computer.

**WAARSCHUWING!** Probeer de computer niet schoon te maken terwijl deze is ingeschakeld, om het risico van elektrische schokken of schade aan onderdelen te beperken.

Schakel de computer uit.

Koppel de externe voedingsbron los.

Koppel alle externe apparaten los.

**VOORZICHTIG:** Om schade aan interne onderdelen te voorkomen, mag u geen schoonmaakmiddelen of vloeistoffen direct op het oppervlak van de computer spuiten. Als er vloeistoffen op het oppervlak terecht komen, kunnen er interne onderdelen beschadigd raken.

#### **Scherm reinigen (All-in-Ones of notebooks)**

Veeg het display met een zacht, pluisvrij en met een *alcoholvrij* glasreinigingsmiddel bevochtigd doekje schoon. Controleer of het display droog is voordat u de computer sluit.

#### **Zijkanten of deksel reinigen**

Gebruik voor het reinigen van de zijkanten of het deksel een zachte microvezel-doek of een zeemlap die bevochtigd is met een van de eerder genoemde reinigingsmiddelen, of gebruik een aanvaardbaar wegwerpdoekje.

**CPMERKING:** Verwijder wanneer u het deksel van de computer reinigt, het vuil door ronddraaiende bewegingen te maken.

#### **Touchpad, toetsenbord of muis reinigen**

- **WAARSCHUWING!** Gebruik geen stofzuiger om het toetsenbord te reinigen, om het risico van een elektrische schok of schade aan interne onderdelen te beperken. Een stofzuiger kan stofdeeltjes op het oppervlak van het toetsenbord achterlaten.
- **VOORZICHTIG:** Om schade aan interne onderdelen te voorkomen, moet u ervoor zorgen dat er geen vloeistof tussen de toetsen komt.
	- Gebruik voor het reinigen van het touchpad, het toetsenbord of de muis een zachte microvezeldoek of een zeemlap die bevochtigd is met een van de eerder genoemde reinigingsmiddelen, of gebruik een wegwerpdoekje.
	- Om te voorkomen dat de toetsen vast komen te zitten en om vuil, pluizen en vuildeeltjes te verwijderen, gebruikt u een spuitbus met perslucht en een rietje.

# **Programma's en stuurprogramma's bijwerken**

U wordt aangeraden regelmatig een update uit te voeren van uw programma's en stuurprogramma's. Ga naar <http://www.hp.com/support> om de recentste versies te downloaden. U kunt zich ook aanmelden voor het ontvangen van automatische updateberichten wanneer nieuwe updates beschikbaar komen.

# **SoftPaq Download Manager gebruiken**

HP SoftPaq Download Manager (SDM) is een hulpprogramma dat snel toegang verschaft tot SoftPaq-informatie voor zakelijke computers van HP zonder dat het SoftPaq-nummer benodigd is. Met dit hulpprogramma kunt u eenvoudig zoeken naar SoftPaq's en deze vervolgens downloaden en uitpakken.

Met SoftPaq Download Manager wordt vanaf de FTP-site van HP een gepubliceerd databasebestand gelezen en gedownload dat het computermodel en SoftPaq-informatie bevat. Met SoftPaq Download Manager kunt u een of meer computermodellen opgeven om vast te stellen welke SoftPaqs beschikbaar zijn om te worden gedownload.

SoftPaq Download Manager controleert de HP FTP-site op updates van de database en software. Als updates worden gevonden, worden deze gedownload en automatisch toegepast.

SoftPaq Download Manager is beschikbaar via de website van HP. Als u SoftPaq Download Manager wilt gebruiken voor het downloaden van SoftPaq's, moet eerst het programma worden gedownload en geïnstalleerd. Ga naar de website van HP op <http://www.hp.com/go/sdm>en volg de instructies voor het downloaden en installeren van SoftPaq Download Manager.

U downloadt SoftPaq's als volgt:

**Typ s op het startscherm. Typ softpaq in het zoekvak en selecteer vervolgens HP SoftPaq** Download Manager. Volg de instructies om SoftPaqs te downloaden.

**CPMERKING:** klik op **Ja** als u wordt verzocht dat te doen.

# **11 Back-up en herstel**

Ter bescherming van uw informatie gebruikt u back-up- en herstelhulpprogramma's van Windows om back-ups te maken van afzonderlijke bestanden en mappen, om back-ups te maken van de volledige vaste schijf, om systeemherstelmedia te maken (alleen bepaalde modellen) met behulp van de geïnstalleerde optische-schijfeenheid (alleen bepaalde modellen) of een optionele externe optischeschijfeenheid, of om systeemherstelpunten te maken. In het geval van een systeemfout kunt u de back-upbestanden gebruiken om de inhoud van de computer terug te zetten.

Typ herstellen op het startscherm, klik op **Instellingen** en selecteer uit de lijst met weergegeven opties.

**OPMERKING:** Voor gedetailleerde instructies over verscheidene back-up- en herstelopties zoekt u naar deze onderwerpen in HP Support Assistant. Als u HP Support Assistant op het beginscherm wilt openen, selecteert u de app **HP Support Assistant**.

In het geval van een onstabiel systeem raadt HP aan om de herstelprocedures af te drukken en deze te bewaren voor toekomstig gebruik.

**OPMERKING:** Windows bevat de functie Gebruikersaccountbeheer om de beveiliging van de computer te verbeteren. Mogelijk wordt om uw toestemming of wachtwoord gevraagd bij taken als het installeren van software, het uitvoeren van hulpprogramma's of het wijzigen van Windowsinstellingen. Raadpleeg HP Support Assistant. Als u HP Support Assistant op het beginscherm wilt openen, selecteert u de app **HP Support Assistant**.

## **Een back-up maken van uw gegevens**

Bij een systeemfout kunt u het systeem herstellen in de staat van de recentste back-up. U moet onmiddellijk na de initiële systeeminstallatie systeemherstelmedia en uw initiële back-up maken. Als u nieuwe software en gegevensbestanden toevoegt, moet u periodiek back-ups van het systeem blijven maken om altijd een redelijk actuele back-up achter de hand te hebben. Met de systeemherstelmedia (alleen bepaalde modellen) kunt u de computer opstarten en het besturingssysteem herstellen wanneer het systeem instabiel is geworden of niet meer werkt. In het geval dat het systeem niet meer werkt, kunt u de eerste en volgende back-ups gebruiken om uw gegevens en instellingen te herstellen.

Typ op het startscherm back-up, klik op **Instellingen** en selecteer **Back-ups van uw bestanden opslaan met Bestandsgeschiedenis**.

U kunt een back-up maken van uw gegevens op een optionele externe vaste schijf of op een netwerkschijfeenheid.

Houd bij het maken van back-ups rekening met het volgende:

- Sla persoonlijke bestanden op in de bibliotheek Documenten en maak hiervan periodiek een back-up.
- Maak een back-up van sjablonen die zijn opgeslagen bij de bijbehorende programma's.
- Sla aangepaste instellingen in een venster, werkbalk of menubalk op door een schermopname van uw instellingen te maken. Een schermafbeelding kan veel tijd besparen als u opnieuw uw voorkeuren moet instellen.

U maakt als volgt een back-up met behulp van Back-up maken en terugzetten:

**COPMERKING:** Zorg dat de computer is aangesloten op een netvoedingsbron voordat u het backupproces start.

**OPMERKING:** Het back-upproces kan meer dan een uur in beslag nemen, afhankelijk van de bestandsgrootte en de snelheid van de computer.

- **1.** Typ back-up op het startscherm, klik op **Instellingen** en selecteer uit de lijst met weergegeven opties.
- **2.** Volg de instructies op het scherm om de back-up in te stellen, een systeemimage te maken (alleen bepaalde modellen) of systeemherstelmedia te maken (alleen bepaalde modellen).

## **Systeemherstelactie uitvoeren**

In geval van een systeemstoring of instabiliteit, beschikt de computer over de volgende hulpprogramma's om uw bestanden te herstellen:

- Hulpprogramma's voor herstel: U kunt 'Back-up maken en terugzetten' van Windows gebruiken om gegevens te herstellen waarvan u eerder een back-up heeft gemaakt. U kunt ook gebruikmaken van Windows Automatisch herstellen om problemen te verhelpen die voorkomen dat Windows correct opstart.
- f11 herstelprogramma's: Met de f11-herstelprogramma's kunt u de oorspronkelijke kopie van de vaste schijf herstellen. De kopie bevat het Windows-besturingssysteem en alle softwareprogramma's die in de fabriek zijn geïnstalleerd.

**CPMERKING:** Als u de computer niet kunt opstarten en de eerder gemaakte systeemherstelmedia (alleen bepaalde modellen) niet kunt gebruiken, moet u media met het besturingssysteem Windows 8 aanschaffen om de computer opnieuw op te starten en het besturingssysteem te herstellen. Raadpleeg [Media met het besturingssysteem Windows 8 gebruiken \(afzonderlijk aan te schaffen\)](#page-90-0) [op pagina 81](#page-90-0) voor aanvullende informatie.

## **Windows herstelprogramma's gebruiken**

Ga als volgt te werk als u informatie wilt herstellen waarvan u eerder een back-up hebt gemaakt:

**▲** Open HP Support Assistant. Als u HP Support Assistant op het beginscherm wilt openen, selecteert u de app **HP Support Assistant**.

Ga als volgt te werk als u uw informatie wilt herstellen met Automatisch herstellen:

**VOORZICHTIG:** Sommige opties van Automatisch herstellen wissen en formatteren de vaste schijf volledig. Alle bestanden die u heeft gemaakt en alle software die u heeft geïnstalleerd op de computer, worden definitief verwijderd. Wanneer het herformatteren is voltooid, herstelt de herstelprocedure het besturingssysteem en de stuurprogramma's, software en hulpprogramma's vanaf de back-up die voor herstel is gebruikt.

- **1.** Maak indien mogelijk een back-up van al uw persoonlijke bestanden.
- **2.** Controleer indien mogelijk of de HP herstelpartitie en de Windows-partitie aanwezig zijn.

Typ e op het startscherm en klik op **Bestandsverkenner**.

 $-$  of  $-$ 

Typ c op het startscherm en selecteer **Computer**.

**OPMERKING:** als de Windows-partitie en de HP herstelpartitie niet vermeld staan, moet u het besturingssysteem en de programma's herstellen met behulp van de dvd met het besturingssysteem Windows 8 en de media *Driver Recovery* (Herstel van stuurprogramma's) (beide afzonderlijk aan te schaffen). Raadpleeg [Media met het besturingssysteem Windows 8](#page-90-0) [gebruiken \(afzonderlijk aan te schaffen\) op pagina 81](#page-90-0) voor aanvullende informatie.

- **3.** Als de Windows-partitie en de HP herstelpartitie wel vermeld staan, start u de computer opnieuw op. Als Windows is geladen, houdt u de shift-toets ingedrukt terwijl u op **Opnieuw starten** klikt.
- **4.** Selecteer achtereenvolgens **Problemen oplossen**, **Geavanceerde opties** en **Automatisch herstellen**.
- **5.** Volg de instructies op het scherm.

**CPMERKING:** Voor aanvullende informatie over het herstellen van informatie met de Windowshulpprogramma's zoekt u naar deze onderwerpen in HP Support Assistant. Als u HP Support Assistant op het beginscherm wilt openen, selecteert u de app **HP Support Assistant**.

## **f11-herstelprogramma's gebruiken**

A **VOORZICHTIG:** Met f11 wordt de inhoud van de vaste schijf volledig gewist en wordt de vaste schijf geformatteerd. Alle bestanden die u hebt gemaakt en software die u op de computer hebt geïnstalleerd, worden permanent verwijderd. Het f11-herstelprogramma installeert het besturingssysteem en HP programma's en stuurprogramma's die in de fabriek zijn geïnstalleerd opnieuw. Software die niet in de fabriek is geïnstalleerd, moet opnieuw worden geïnstalleerd.

Ga als volgt te werk om de kopie van de oorspronkelijke vaste schijf te herstellen met f11:

- **1.** Maak indien mogelijk een back-up van al uw persoonlijke bestanden.
- **2.** Controleer indien mogelijk of de HP Herstelpartitie aanwezig is. Typ c op het startscherm en selecteer **Computer**.
- **OPMERKING:** Als de HP herstelpartitie niet vermeld staat, moet u het besturingssysteem en de programma's herstellen met behulp van de media met het besturingssysteem Windows 7 en de media *Driver Recovery* (Herstel van stuurprogramma's) (beide afzonderlijk aan te schaffen). Raadpleeg [Media met het besturingssysteem Windows 8 gebruiken \(afzonderlijk aan te](#page-90-0) [schaffen\) op pagina 81](#page-90-0) voor aanvullende informatie.
- **3.** Als de HP herstelpartitie wel vermeld staat, start u de computer opnieuw op en drukt u op esc wanneer het bericht "Press the ESC key for Startup Menu" (Druk op de ESC-toets voor het startmenu) onder aan het scherm verschijnt.
- <span id="page-90-0"></span>**4.** Druk op f11 als het bericht "Press <F11> for recovery" (Druk op f11 voor herstellen) op het scherm wordt weergegeven.
- **5.** Volg de instructies op het scherm.

## **Media met het besturingssysteem Windows 8 gebruiken (afzonderlijk aan te schaffen)**

Als u een dvd met het besturingssysteem Windows 8 wilt bestellen, neemt u contact op met de klantenondersteuning. Raadpleeg het boekje *Worldwide Telephone Numbers* (Telefoonnummers voor wereldwijde ondersteuning) die met de computer is meegeleverd. U kunt ook contactgegevens op de website van HP vinden. Ga naar <http://www.hp.com/support>, selecteer uw land of regio en volg de instructies op het scherm.

**VOORZICHTIG:** Als u media met het besturingssysteem Windows 8 gebruikt, wordt de inhoud van de vaste schijf volledig gewist en wordt de vaste schijf geformatteerd. Alle bestanden die u hebt gemaakt en software die u op de computer hebt geïnstalleerd, worden permanent verwijderd. Wanneer het formatteren gereed is, herstelt u via het herstelproces het besturingssysteem, de stuurprogramma's, de software en de hulpprogramma's.

U start als volgt een herstelactie met een dvd met het besturingssysteem Windows 8:

**OPMERKING:** Dit proces kan enkele minuten duren.

- **1.** Maak indien mogelijk een back-up van al uw persoonlijke bestanden.
- **2.** Start de computer opnieuw op en plaats vervolgens de dvd met het Windows 8 besturingssysteem in de optische schijfeenheid voordat het Windows-besturingssysteem wordt geladen.
- **3.** Druk op een toets op het toetsenbord als dit wordt gevraagd.
- **4.** Volg de instructies op het scherm.

Wanneer de herstelprocedure is voltooid:

- **1.** Werp de media met het besturingssysteem Windows 8 uit en plaats de media *Driver Recovery (Herstel van stuurprogramma's)*.
- **2.** Installeer eerst de stuurprogramma's voor de hardware, en vervolgens de aanbevolen toepassingen.

## **Windows vernieuwen gebruiken om snel en eenvoudig te herstellen**

Wanneer uw computer niet correct werkt en u de systeemstabiliteit moet herstellen, kunt u met de optie Windows herstellen opnieuw beginnen maar behouden wat voor u van belang is.

**BELANGRIJK:** Met Vernieuwen verwijdert u detraditionele toepassingen die oorspronkelijk niet standaard op het systeem geïnstalleerd waren.

**COPMERKING:** Tijdens Vernieuwen wordt een lijst van de verwijderde traditionele toepassingen opgeslagen zodat u snel ziet wat u mogelijk opnieuw moet installeren. Zie Help en ondersteuning voor instructies aangaande het opnieuw installeren van traditionele applicaties. Als u HP Support Assistant op het beginscherm wilt openen, selecteert u de app **HP Support Assistant**.

**COPMERKING:** Mogelijk wordt bij gebruik van Vernieuwen om uw toestemming of wachtwoord gevraagd. Zie HP Support Assistant voor meer informatie. Als u HP Support Assistant op het beginscherm wilt openen, selecteert u de app **HP Support Assistant**.

U start Vernieuwen als volgt:

- **1.** Wijs de rechterbovenhoek of -benedenhoek van het startscherm aan om de charms weer te geven.
- **2.** Klik op **Instellingen**.
- **3.** Klik op **PC-instellingen wijzigen** in de rechterbovenhoek van het scherm en selecteer **Standaard** voor het scherm PC-instellingen.
- **4.** Schuif de opties aan de rechterkant naar beneden om **Vernieuw de pc zonder dat dit van invloed is op bestanden** weer te geven.
- **5.** Selecteer onder **Vernieuw de pc zonder dat dit van invloed is op bestanden** de optie **Aan de slag** en volg de instructies op het scherm.

## **Alles verwijderen en Windows opnieuw installeren**

Soms wilt u een gedetailleerde herformattering van de computer uitvoeren of wilt u persoonlijke informatie verwijderen voordat de computer wegdoet of recyclet. Het proces dat in dit gedeelte wordt beschreven biedt een snelle en eenvoudige manier om de oorspronkelijke toestand van de computer te herstellen. Deze optie verwijdert alle persoonlijke gegevens, apps en instellingen van de computer en installeert Windows opnieuw.

**fi<sup>\*\*</sup> BELANGRIJK:** Bij deze optie worden geen back-ups van uw informatie gemaakt. Maak een backup van alle persoonlijke informatie die u wilt behouden, voordat u deze optie gebruikt.

U kunt deze optie activeren door de f11-toets op het startscherm te gebruiken.

U gebruikt de f11-toets als volgt:

**1.** Druk op f11 terwijl de computer opstart.

 $-$  of  $-$ 

Houd f11 ingedrukt terwijl u de aan/uit-knop indrukt.

- **2.** Kies uw taal.
- **3.** Kies de toetsenbordindeling.
- **4.** Selecteer **Problemen oplossen** in het menu opstartopties.
- **5.** Selecteer **Fabrieksherstel uitvoeren** en volg de instructies op het scherm.

Om het startscherm te gebruiken:

- **1.** Wijs de rechterbovenhoek of -benedenhoek van het startscherm aan om de charms weer te geven.
- **2.** Klik op **Instellingen**.
- **3.** Klik op **PC-instellingen wijzigen** in de rechterbovenhoek van het scherm en selecteer **Standaard** voor het scherm PC-instellingen.
- **4.** Schuif de opties aan de rechterkant naar beneden om **Alles verwijderen en Windows opnieuw installeren**.
- **5.** Onder **Alles verwijderen en Windows opnieuw installeren**, selecteer **Aan de slag**, en volg de instructies op het scherm.

## **HP Software Setup gebruiken**

HP Software Setup kan gebruikt worden voor het opnieuw installeren van stuurprogramma's of het selecteren van software die is beschadigd of van het systeem is verwijderd.

- **1.** Typ HP Software Setup op het startscherm en selecteer **Apps**.
- **2.** Open HP Software Setup.
- **3.** Volg de aanwijzingen op het scherm om stuurprogramma's opnieuw te installeren of software te selecteren.

# **12 Computerinstellingen (BIOS), Multiboot en Systeemdiagnose**

# **Computer Setup gebruiken**

Computer Setup ofwel het BIOS (Basic Input/Output System) bevat instellingen voor de communicatie tussen alle invoer- en uitvoerapparaten in het systeem (zoals schijfeenheden, beeldscherm, toetsenbord, muis en printer). Computer Setup bevat ook instellingen voor de types geïnstalleerde apparaten, de opstartvolgorde van de computer en de hoeveelheid systeemgeheugen en uitgebreid geheugen.

**CPMERKING:** Wees zeer voorzichtig wanneer u wijzigingen aanbrengt in Computer Setup. Fouten kunnen ertoe leiden dat de computer niet meer goed functioneert.

## **Computer Setup starten**

**OPMERKING:** Een op een USB-poort aangesloten toetsenbord of muis kan in Computer Setup uitsluitend worden gebruikt wanneer de ondersteuning voor oudere USB-systemen is ingeschakeld.

Ga als volgt te werk om Computer Setup te starten:

- **1.** Schakel de computer in of start deze opnieuw op en druk op esc wanneer de melding "Press the ESC key for Startup Menu" (Druk op esc om het opstartmenu te openen) onder in het scherm wordt weergegeven.
- **2.** Druk op f10 om naar Computer Setup te gaan.

## **Navigeren en selecteren in Computer Setup**

Ga als volgt te werk om te navigeren in Computer Setup en items te selecteren:

**1.** Schakel de computer in of start deze opnieuw op en druk op esc wanneer de melding "Press the ESC key for Startup Menu" (Druk op esc om het opstartmenu te openen) onder in het scherm wordt weergegeven.

**OPMERKING:** U kunt navigeren door Computer Setup en selecties maken met behulp van de cursorbesturing (zoals het touchpad, de EasyPoint-muisbesturing of een USB-muis) of het toetsenbord.

- **2.** Druk op f10 om naar Computer Setup te gaan.
	- Als u een menu of menuonderdeel wilt selecteren, gebruikt u de tab-toets en de pijltoetsen en drukt u vervolgens op enter. U kunt ook gebruikmaken van een aanwijsapparaat om op het onderdeel te klikken.
	- Om omhoog of omlaag te schuiven, klikt u op de pijl omhoog of de pijl omlaag in de rechterbovenhoek van het scherm, of gebruikt u de pijl omhoog- of pijl omlaag-toets van het toetsenbord.
	- Druk op esc om alle open dialoogvensters te sluiten en terug te keren naar het hoofdscherm van Computer Setup. Volg daarna de instructies op het scherm.

Ga als volgt te werk om de menu's van Computer Setup af te sluiten:

U sluit de menu's van Computer Setup als volgt af zonder de wijzigingen op te slaan:

Klik op het pictogram **Afsluiten** rechtsonder op het scherm en volg de instructies op het scherm.

 $-$  of  $-$ 

Selecteer met de tab-toets en de pijltoetsen **File** (Bestand) **> Ignore Changes and Exit** (Wijzigingen negeren en afsluiten) en druk op enter.

● Ga als volgt te werk om de wijzigingen op te slaan en de menu's van Computer Setup af te sluiten:

Klik op het pictogram **Save (Opslaan)** linksonder op het scherm en volg de instructies op het scherm.

 $-$  of  $-$ 

Selecteer met de tab-toets en de pijltoetsen **File** (Bestand) **> Save Changes and Exit** (Wijzigingen opslaan en afsluiten) en druk op enter.

De wijzigingen worden geactiveerd wanneer de computer opnieuw wordt opgestart.

## **Fabrieksinstellingen in Computer Setup herstellen**

**CPMERKING:** Het herstellen van de standaardwaarden is niet van invloed op de vasteschijfmodus.

Ga als volgt te werk om alle instellingen in Computer Setup terug te zetten op de fabriekswaarden:

- **1.** Schakel de computer in of start deze opnieuw op en druk op esc wanneer de melding "Press the ESC key for Startup Menu" (Druk op esc om het opstartmenu te openen) onder in het scherm wordt weergegeven.
- **2.** Druk op f10 om naar Computer Setup te gaan.
- **3.** Selecteer met de cursorbesturing of met de pijltoetsen **File** (Bestand) **> Restore defaults** (Standaardinstellingen herstellen).
- **4.** Volg de instructies op het scherm.
- **5.** Om de wijzigingen op te slaan en af te sluiten, klikt u op het pictogram **Save** (Opslaan) in de rechterbenedenhoek van het scherm en volgt u de instructies op het scherm.

 $-$  of  $-$ 

Selecteer met de pijltoetsen **File** (Bestand) **> Save Changes and Exit** (Wijzigingen opslaan en afsluiten) en druk op enter.

De wijzigingen worden geactiveerd wanneer de computer opnieuw wordt opgestart.

**CPMERKING:** Uw wachtwoord- en beveiligingsinstellingen blijven ongewijzigd wanneer u de oorspronkelijke fabrieksinstellingen herstelt.

#### **BIOS bijwerken**

Geüpdate versies van het BIOS zijn beschikbaar via de website van HP.

De meeste BIOS-updates op de website van HP zijn verpakt in gecomprimeerde bestanden die *SoftPaq's* worden genoemd.

Sommige downloadpakketten bevatten een bestand met de naam Readme.txt. Dit bestand bevat informatie over de installatie en over het oplossen van problemen.

#### **BIOS-versie bepalen**

Als u wilt vaststellen of er een recentere BIOS-versie beschikbaar is voor de computer, moet u weten welke versie van het systeem-BIOS momenteel is geïnstalleerd.

Informatie over de BIOS-versie (ook wel *ROM-datum* of *systeem-BIOS* genoemd) kunt u weergeven door te drukken op fn+esc (als Windows al is gestart) of door Computer Setup te gebruiken.

- **1.** Start Computer Setup.
- **2.** Gebruik de cursorbesturing of de pijltoetsen om **File** (Bestand) **> System Information** (Systeeminformatie) te selecteren.
- **3.** Om Computer Setup af te sluiten zonder de wijzigingen op te slaan, klikt u op het pictogram **Afsluiten** in de linkerbenedenhoek van het scherm en volgt u de instructies op het scherm.
	- $-$  of  $-$

Selecteer met de tab-toets en de pijltoetsen **File** (Bestand) **> Ignore Changes and Exit** (Wijzigingen negeren en afsluiten) en druk op enter.

#### **BIOS-update downloaden**

**VOORZICHTIG:** Om schade aan de computer of een mislukte installatie te voorkomen, downloadt en installeert u een BIOS-update alleen terwijl de computer met de netvoedingsadapter is aangesloten op een betrouwbare externe voedingsbron. Download of installeer een BIOS-update niet terwijl de computer op accuvoeding werkt of is aangesloten op een optioneel dockingapparaat of een optionele voedingsbron. Volg tijdens het downloaden en installeren de volgende instructies:

Schakel de stroomvoorziening van de computer niet uit door de stekker van het netsnoer uit het stopcontact te halen.

Sluit de computer niet af en activeer de slaapstand niet.

Zorg dat u geen apparaten, kabels of snoeren plaatst, verwijdert, aansluit of loskoppelt.

- **1.** Selecteer de app HP Support Assistant op het startscherm.
- **2.** Selecteer **Updates and tune-ups**, en selecteer daarna **Controleer nu op HP updates**.
- **3.** In de downloadsectie doet u het volgende:
	- **a.** Zoek de BIOS-update die recenter is dan de BIOS-versie die momenteel op de computer is geïnstalleerd en vergelijk ze. Noteer de datum, naam of andere informatie waaraan u de update kunt herkennen. Aan de hand van deze gegevens kunt u de update terugvinden nadat deze naar de vaste schijf is gedownload.
	- **b.** Volg de instructies op het scherm om uw selectie te downloaden naar de vaste schijf.

Als de update recenter is dan uw BIOS, noteer het pad naar de locatie op uw vaste schijf waar de BIOS update gedownload is. U heeft dit pad nodig wanneer u klaar bent om de update te installeren.

**OPMERKING:** Als uw computer is aangesloten op een netwerk, raadpleegt u de netwerkbeheerder voordat u software-updates installeert, vooral als het gaat om updates van het systeem-BIOS.

De procedures voor de installatie van BIOS-updates kunnen verschillen. Volg de instructies die op het scherm verschijnen nadat het downloaden is voltooid. Als er geen instructies verschijnen, gaat u als volgt te werk:

- **1.** Typ e op het startscherm en klik op **Bestandsverkenner**.
- **2.** Klik op de aanduiding van de vasteschijfeenheid. De vasteschijfaanduiding is gewoonlijk lokale schijf (C:).
- **3.** Maak gebruik van het eerder genoteerde pad en open de map op de vaste schijf die de update bevat.
- **4.** Dubbelklik op het bestand met de extensie .exe (bijvoorbeeld *bestandsnaam*.exe).

De installatie van het BIOS begint.

**5.** Volg de instructies op het scherm om de installatie te voltooien.

**OPMERKING:** Nadat op het scherm is aangegeven dat de installatie is voltooid, kunt u het gedownloade bestand van de vaste schijf verwijderen.

# **MultiBoot gebruiken**

## **Opstartvolgorde van apparaten**

Als de computer wordt ingeschakeld, probeert het systeem op te starten vanaf geactiveerde apparaten. Met het hulpprogramma Multiboot, dat in de fabriek is geactiveerd, wordt bepaald in welke volgorde het systeem de opstartapparaten naloopt om te proberen daarmee op te starten. Opstartapparaten kunnen optischeschijfeenheden zijn, diskettedrives, netwerkinterfacekaarten (NIC's), vaste schijven en USB-apparaten. Een opstartapparaat bevat (een medium met) bestanden die de computer nodig heeft om op de juiste manier op te starten en te functioneren.

**OPMERKING:** sommige opstartapparaten moeten in Computer Setup worden geactiveerd voordat ze als zodanig kunnen worden gebruikt.

U kunt de volgorde waarin het systeem naar een opstartapparaat zoekt, wijzigen in Computer Setup. U kunt ook op esc drukken wanneer het bericht "Press the ESC key for Startup Menu" (Druk op de ESC-toets voor menu Opstarten) onder aan het scherm verschijnt. Druk daarna op f9. Als u op f9 drukt, wordt een menu weergegeven met de geactiveerde opstartapparaten, waaruit u er een kunt kiezen. Tot slot kunt u met MultiBoot Express de computer zo configureren dat bij het opstarten altijd wordt gevraagd welk opstartapparaat u wilt gebruiken.

## **MultiBoot-voorkeursinstellingen kiezen**

U kunt MultiBoot op de volgende manieren gebruiken:

- In Computer Setup een wijziging aanbrengen in de volgorde waarin bij het aanzetten van de computer wordt gezocht naar een opstartapparaat.
- Het opstartapparaat dynamisch kiezen door op esc te drukken wanneer het bericht "Press the ESC key for Startup Menu" (Druk op de ESC-toets voor menu Opstarten) onder aan het scherm verschijnt, en daarna op f9 te drukken om het menu Boot Options (Opstartopties) te openen.
- U kunt met MultiBoot Express variabele opstartvolgordes instellen. Hierbij wordt u gevraagd een opstartapparaat te kiezen, telkens wanneer u de computer aanzet of opnieuw opstart.

#### **Nieuwe opstartvolgorde instellen in Computer Setup**

Ga als volgt te werk om Computer Setup te starten en een opstartvolgorde in te stellen die iedere keer wordt gebruikt als de computer wordt gestart of opnieuw wordt opgestart:

- **1.** Zet de computer aan of start deze opnieuw op en druk op esc wanneer het bericht "Press the ESC key for Startup Menu" (Druk op de ESC-toets voor menu Opstarten) onder aan het scherm verschijnt.
- **2.** Druk op f10 om Computer Setup te openen.
- **3.** Selecteer met een aanwijsapparaat of met de pijltoetsen de lijst **Legacy Boot Order** (Opstartvolgorde van bestaande apparaten) en druk op enter.
- **4.** Om het apparaat hoger in de opstartvolgorde te plaatsen, klikt u met een aanwijsapparaat op de pijl omhoog of drukt u op de toets +.

 $-$  of  $-$ 

Om het apparaat lager in de opstartvolgorde te plaatsen, klikt u met een aanwijsapparaat op de pijl omlaag of drukt u op de toets -.

**5.** Om de wijzigingen op te slaan en Computer Setup af te sluiten, klikt u op het pictogram **Save (Opslaan)** in de linkerbenedenhoek van het scherm en volgt u de instructies op het scherm.

 $-$  of  $-$ 

Selecteer met de pijltoetsen **File** (Bestand) **> Save Changes and Exit** (Wijzigingen opslaan en afsluiten) en druk op enter.

#### **Dynamisch een opstartapparaat kiezen met de f9-prompt**

Als u dynamisch een opstartapparaat wilt kiezen voor de huidige opstartsequentie, gaat u als volgt te werk:

- **1.** Open het menu Select Boot Device (Opstartapparaat selecteren) door de computer aan te zetten of opnieuw op te starten en op esc te drukken wanneer het bericht "Press the ESC key for Startup Menu" (Druk op de ESC-toets voor menu Opstarten) onder aan het scherm verschijnt.
- **2.** Druk op f9.
- **3.** Selecteer met een aanwijsapparaat of met de pijltoetsen een opstartapparaat en druk op enter.

#### **MultiBoot Express instellen**

Ga als volgt te werk om Computer Setup te starten en de computer zodanig te configureren dat telkens wanneer u de computer aanzet of opnieuw opstart, het menu met opstartapparaten van MultiBoot wordt weergegeven:

- **1.** Zet de computer aan of start deze opnieuw op en druk op esc wanneer het bericht "Press the ESC key for Startup Menu" (Druk op de ESC-toets voor menu Opstarten) onder aan het scherm verschijnt.
- **2.** Druk op f10 om Computer Setup te openen.
- **3.** Selecteer met een aanwijsapparaat of met de pijltoetsen **System Configuration** (Systeemconfiguratie) **> Boot Options** (Opstartopties) en druk op enter.
- **4.** In het veld **MultiBoot Express Popup Delay (Sec)** (Wachttijd MultiBoot Express menu (in seconden)) geeft u op hoe lang (in seconden) het menu met opstartapparaten moet worden

weergegeven, voordat de computer wordt opgestart overeenkomstig de huidige MultiBootinstelling. (Als u 0 kiest, wordt het Express Boot-menu met opstartapparaten niet weergegeven.)

**5.** Om de wijzigingen op te slaan en Computer Setup af te sluiten, klikt u op het pictogram **Save (Opslaan)** in de linkerbenedenhoek van het scherm en volgt u de instructies op het scherm.

 $-$  of  $-$ 

Selecteer met de pijltoetsen **File** (Bestand) **> Save Changes and Exit** (Wijzigingen opslaan en afsluiten) en druk op enter.

De wijzigingen zijn van kracht zodra de computer opnieuw is opgestart.

#### **MultiBoot Express-voorkeuren invoeren**

Wanneer het Express Boot-menu wordt weergegeven tijdens het opstarten, heeft u de volgende mogelijkheden:

- Als u een opstarteenheid wilt opgeven in het menu Express Boot, selecteert u de gewenste locatie binnen de toegestane tijd en drukt u op enter.
- Als u wilt voorkomen dat de computer de huidige MultiBoot-instelling kiest, drukt u op een willekeurige toets voordat de toegestane tijd is verstreken. De computer start hierna pas op nadat u een opstartapparaat heeft geselecteerd en op enter heeft gedrukt.
- Als u de computer wilt opstarten met de huidige MultiBoot-instelling, wacht u tot de toegestane tijd is verstreken.

# **System Diagnostics gebruiken**

Met System Diagnostics kunt u diagnosetests uitvoeren om vast te stellen of de hardware van de computer naar behoren werkt. De volgende diagnosetests zijn mogelijk beschikbaar in System Diagnostics:

- System Tune-Up (Systeemoptimalisatie): deze groep aanvullende tests controleert de computer om er zeker van te zijn dat de hoofdcomponenten correct werken. System Tune-Up voert langere en uitgebreidere tests uit voor de geheugenmodules, de SMART-kenmerken van de vaste schijf, het oppervlak van de vaste schijf, de accu (en de accukalibratie), het videogeheugen en de status van de WLAN-module.
- Start-up test (Opstarttest): deze test analyseert de hoofdcomponenten van de computer die vereist zijn om de computer op te starten.
- Run-in test: deze test herhaalt de opstarttest en controleert op onvoorziene problemen die de opstarttest niet detecteert.
- Hard disk test (Vasteschijftest): deze test analyseert de fysieke conditie van de vaste schijf en controleert alle gegevens in elke sector van de vaste schijf. Als de test een beschadigde sector detecteert, wordt geprobeerd de gegevens naar een goede sector te verplaatsen.
- Memory test (Geheugentest): deze test analyseert de fysieke conditie van de geheugenmodules. Als er een fout wordt gemeld, vervangt u de geheugenmodules onmiddellijk.
- Battery test (Accutest): met deze test wordt de toestand van de accu geanalyseerd en wordt zo nodig de accu gekalibreerd. Als de accu de test niet doorstaat, neemt u contact op met ondersteuning van HP om het probleem te melden en een vervangende accu aan te schaffen.
- BIOS-beheer—U kunt de versie van het BIOS op het systeem bijwerken of terugdraaien. Tijdens het proces mag u de voeding niet afsluiten of verwijderen. U krijgt een bevestigingsscherm te

zien voor uw BIOS wordt aangepast. Selecteer **BIOS-update**, **BIOS terugdraaien** of **Terug naar hoofdmenu**.

In het venster System Diagnostics kunt u systeeminformatie en foutenlogbestanden weergeven of talen selecteren.

U start System Diagnostics als volgt:

- **1.** Zet de computer aan of start de computer opnieuw op. Druk op esc terwijl het bericht "Press the ESC key for Startup Menu" (Druk op de ESC-toets voor menu Opstarten) linksonder op het scherm wordt weergegeven. Wanneer het menu Startup (Opstarten) verschijnt, drukt u op f2.
- **2.** Klik op de diagnosetest die u wilt uitvoeren en volg de instructies op het scherm.

**OPMERKING:** als u een diagnosetest die wordt uitgevoerd wilt stoppen, drukt u op esc.

# **13 Ondersteuning**

# **Contact opnemen met de ondersteuning**

Als de informatie in deze gebruikershandleiding of in HP Support Assistant geen uitsluitsel geeft over uw vragen, kunt u contact opnemen met de ondersteuning. Voor ondersteuning in de VS gaat u naar <http://www.hp.com/go/contactHP>. Voor wereldwijde ondersteuning gaat u naar [http://welcome.hp.com/country/us/en/wwcontact\\_us.html](http://welcome.hp.com/country/us/en/wwcontact_us.html).

Hier kunt u:

online chatten met een technicus van HP;

**OPMERKING:** ondersteuning via chat is niet in alle talen beschikbaar, maar wel altijd in het Engels.

- gebruikmaken van ondersteuning via e-mail;
- Telefoonnummers voor ondersteuning opzoeken.
- een HP servicecentrum opzoeken.

## **Labels**

De labels die zijn aangebracht op de computer, bieden informatie die u nodig kunt hebben wanneer u problemen met het systeem probeert op te lossen of wanneer u de computer in het buitenland gebruikt.

**BELANGRIJK:** Alle labels die in dit gedeelte worden beschreven bevinden zich op een van de 3 plaatsen, afhankelijk van uw computermodel: aan de onderkant van de computer, in de accuruimte of onder het onderpaneel.

Raadpleeg de beschrijvingen in het gedeelte [Onderkant op pagina 12](#page-21-0) voor hulp bij het vinden van deze locaties.

- Servicelabel-Biedt belangrijke informatie voor het identificeren van uw computer. Wanneer u contact opneemt met Ondersteuning, moet u waarschijnlijk het serie-, product- en modelnummer opgeven. Zoek deze nummers op voordat u contact opneemt met Ondersteuning.
- **OPMERKING:** De servicelabels lijken op een van de onderstaande voorbeelden. Raadpleeg de afbeelding die het meest overeenkomt met het servicelabel van uw computer.

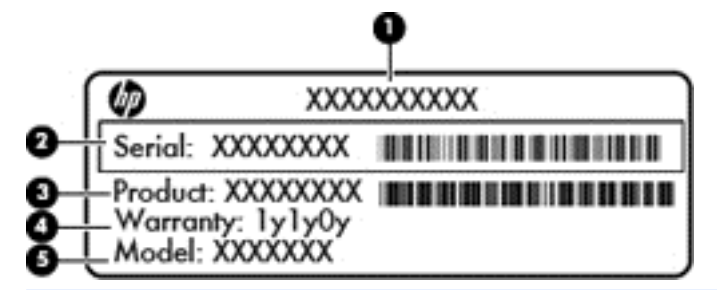

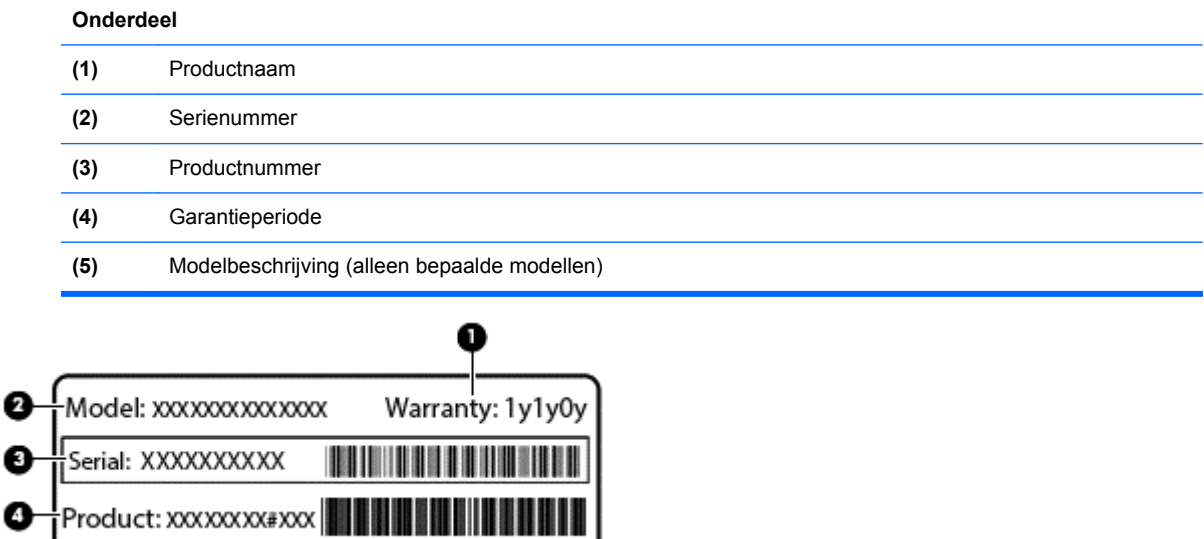

#### **Onderdeel**

❷ €

- **(1)** Garantieperiode
- **(2)** Modelnummer

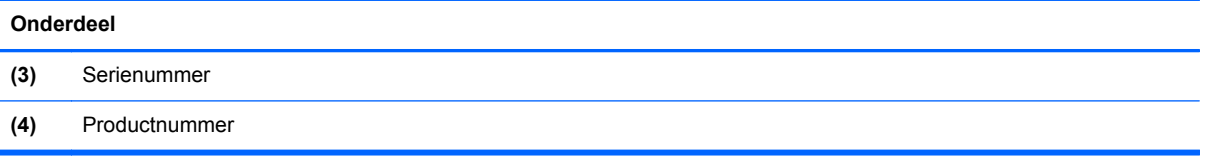

- Label(s) met kennisgevingen: bevat kennisgevingen betreffende het gebruik van de computer.
- Label(s) met keurmerken voor apparatuur voor draadloze communicatie: Deze labels bevatten informatie over optionele apparaten voor draadloze communicatie en de keurmerken van een aantal landen/regio's waarin deze apparaten zijn goedgekeurd voor gebruik.

# **14 Specificaties**

- **Ingangsvermogen**
- **Omgevingsvereisten**

## **Ingangsvermogen**

De gegevens over elektrische voeding in dit gedeelte kunnen van pas komen als u met de computer naar het buitenland wilt reizen.

De computer werkt op gelijkstroom, die kan worden geleverd via netvoeding of via een voedingsbron voor gelijkstroom. De netvoedingsbron moet 100-240 V, 50-60 Hz als nominale specificaties hebben. Hoewel de computer kan worden gevoed via een aparte gelijkstroomvoedingsbron, wordt u dringend aangeraden de computer alleen aan te sluiten via een netvoedingsadapter of een gelijkstroombron die door HP is geleverd en goedgekeurd voor gebruik met deze computer.

De computer is geschikt voor gelijkstroom binnen de volgende specificaties.

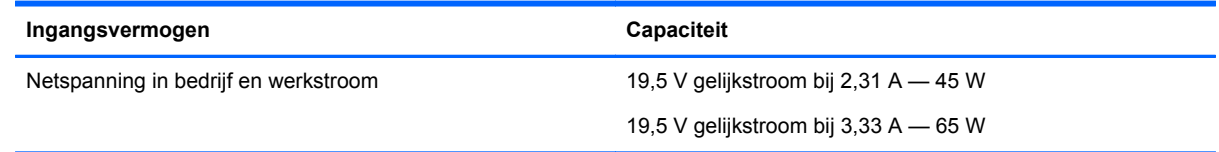

**OPMERKING:** dit product is ontworpen voor IT-elektriciteitsnetten in Noorwegen met een fasefasespanning van maximaal 240 V wisselspanning.

**OPMERKING:** de bedrijfsspanning en werkstroom van de computer vindt u op het label met kennisgevingen.

# **Omgevingsvereisten**

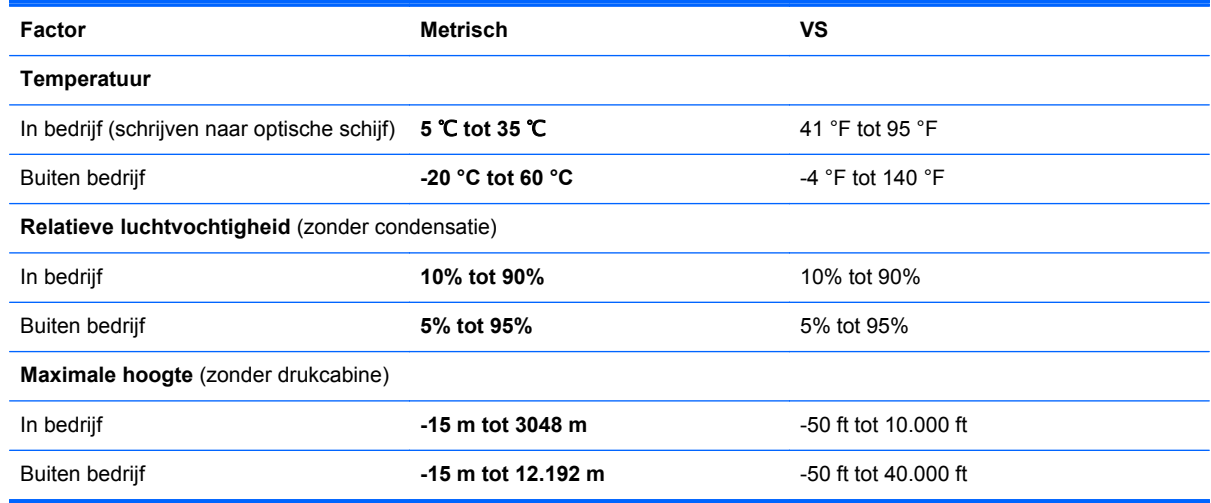

# **A Reizen met de computer**

Neem voor optimale resultaten de volgende transportrichtlijnen in acht:

- Ga als volgt te werk om de computer gereed te maken voor transport:
	- Maak een back-up van uw gegevens.
	- Verwijder alle schijven en alle externe mediakaarten, zoals geheugenkaarten.
	- **VOORZICHTIG:** Verwijder media uit de schijfeenheid voordat u de schijfeenheid uit de schijfhouder haalt en voordat u de schijfeenheid vervoert, verstuurt of opbergt. Zo beperkt u het risico van schade aan de computer of een schijfeenheid en het risico van gegevensverlies.
	- Schakel alle externe apparaten uit en koppel ze vervolgens los.
	- Schakel de computer uit.
- Neem een back-up van uw gegevens mee. Bewaar de back-up afzonderlijk op de computer.
- Wanneer u met het vliegtuig reist, neemt u de computer mee als handbagage en checkt u de computer niet in met de rest van de bagage.
- **VOORZICHTIG:** Stel schijfeenheden niet bloot aan magnetische velden. Voorbeelden van beveiligingsapparatuur met magnetische velden zijn detectiepoortjes op vliegvelden en detectorstaven. In beveiligingsapparatuur waarmee handbagage wordt gescand, worden röntgenstralen gebruikt in plaats van magnetische velden. Deze beveiligingsapparatuur brengt geen schade toe aan schijfeenheden.
- Elke luchtvaartmaatschappij heeft eigen regels voor het gebruik van computers tijdens vluchten. Overleg vooraf met de luchtvaartmaatschappij als u de computer in het vliegtuig wilt gebruiken.
- Verwijder de accu en bewaar deze afzonderlijk als de computer meer dan 2 weken niet wordt gebruikt en niet is aangesloten op een externe voedingsbron.
- Verzend een computer of schijfeenheid in goed beschermend verpakkingsmateriaal. Vermeld op de verpakking dat het om breekbare apparatuur gaat.
- Als de computer is voorzien van een apparaat voor draadloze communicatie of een HP module voor mobiel breedband, bijvoorbeeld via 802.11b/g, GSM (Global System for Mobile Communications) of GPRS (General Packet Radio Service), moet u er rekening mee houden dat het gebruik van deze apparaten in bepaalde omgevingen niet is toegestaan. Dit kan het geval zijn aan boord van een vliegtuig, in ziekenhuizen, in de buurt van explosieven en op gevaarlijke locaties. Als u niet zeker weet wat het beleid is voor het gebruik van een bepaald apparaat, kunt u het beste vooraf toestemming vragen voordat u het apparaat gebruikt.
- Ga als volgt te werk als u de computer in het buitenland wilt gebruiken:
	- Vraag de douanebepalingen voor computers op voor de landen/regio's die u gaat bezoeken.
	- Controleer de netsnoer- en adaptervereisten voor elke locatie waar u de computer wilt gebruiken. De netspanning, frequentie en stekkers kunnen verschillen per land/regio.

**WAARSCHUWING!** Gebruik voor de computer geen adaptersets die voor andere apparaten zijn bedoeld, om het risico van een elektrische schok, brand of schade aan de apparatuur te beperken.

# **B Problemen oplossen**

Deze bijlage bestaat uit de volgende gedeelten:

# **Hulpmiddelen voor het oplossen van problemen**

Raadpleeg HP Support Assistant voor aanvullende informatie over de computer en koppelingen naar websites. Als u HP Support Assistant op het beginscherm wilt openen, selecteert u de app **HP Support Assistant**.

**OPMERKING:** Voor sommige controle- en reparatieprogramma's is een internetverbinding vereist. HP biedt ook aanvullende programma's waarvoor geen internetverbinding vereist is.

Neem contact op met de ondersteuning van HP. Voor ondersteuning in de VS gaat u naar <http://www.hp.com/go/contactHP>. Voor wereldwijde ondersteuning gaat u naar [http://welcome.hp.com/country/us/en/wwcontact\\_us.html](http://welcome.hp.com/country/us/en/wwcontact_us.html).

Kies uit de volgende typen ondersteuning:

◦ online chatten met een technicus van HP;

**OPMERKING:** chatten is niet in alle talen beschikbaar, maar wel altijd in het Engels.

- Stuur een e-mail naar ondersteuning van HP.
- telefoonnummers voor wereldwijde ondersteuning van HP opzoeken;
- een HP servicecentrum opzoeken.

## **Problemen oplossen**

In de volgende gedeelten vindt u informatie over algemene problemen en oplossingen.

## **De computer kan niet worden ingeschakeld**

Als de computer niet wordt ingeschakeld wanneer u op de aan/uit-knop drukt, kunnen de volgende suggesties u wellicht helpen te achterhalen waarom de computer niet opstart:

Als de computer is aangesloten op een stopcontact, controleert u of het stopcontact voldoende voeding levert door een ander elektrisch apparaat op het stopcontact aan te sluiten.

**CPMERKING:** gebruik alleen de bij de computer geleverde netvoedingsadapter of een netvoedingsadapter die door HP is goedgekeurd voor deze computer.

Als de computer is aangesloten op een andere externe voedingsbron dan een stopcontact, sluit de computer dan met behulp van de netvoedingsadapter aan op een stopcontact. Controleer of het netsnoer en de netvoedingsadapter goed zijn aangesloten.

## **Het computerscherm is leeg**

Als u de computer niet heeft uitgeschakeld maar het scherm leeg blijft, kunnen een of meer van de volgende instellingen de oorzaak vormen:

- De computer staat mogelijk in de slaapstand. Als u de slaapstand wilt beëindigen, drukt u kort op de aan/uit-knop. De slaapstand is een energiebesparende voorziening waarbij het beeldscherm wordt uitgeschakeld. De slaapstand kan automatisch worden geactiveerd als de computer is ingeschakeld maar niet wordt gebruikt, of als de acculading een laag niveau heeft bereikt. Om deze en andere voedingsinstellingen te wijzigen, klikt u met de rechtermuisknop op het pictogram **Accu** op het Windows-bureaublad in het systeemvak aan de rechterkant van de taakbalk en klik u vervolgens op **Voorkeuren**.
- De computer is niet ingesteld om het beeld op het scherm weer te geven. Druk op fn+f4 om de weergave te schakelen naar het beeldscherm van de computer. Voor de meeste modellen geldt dat wanneer een optioneel extern weergaveapparaat, bijvoorbeeld een monitor, is aangesloten op de computer, het beeld kan worden weergegeven op het computerscherm of op het externe weergaveapparaat of op beide apparaten tegelijk. Wanneer u herhaaldelijk op fn+f4 drukt, wordt de weergave afwisselend geschakeld tussen het beeldscherm van de computer, een of meer externe beeldschermen en gelijktijdige weergave op alle apparaten.

## **De software werkt niet goed**

Als de software niet of abnormaal reageert, start u de computer opnieuw op door de rechterkant van het scherm aan te wijzen. Wanneer de emoticons worden weergegeven, klikt u op **Instellingen**. Klik op het pictogram **Energie** en klik daarna op **Afsluiten**. Als u de computer niet opnieuw kunt opstarten aan de hand van deze procedure, raadpleegt u het volgende gedeelte, De computer staat aan maar reageert niet op pagina 98.

### **De computer staat aan maar reageert niet**

Wanneer de computer is ingeschakeld maar niet reageert op opdrachten van de software of het toetsenbord, voert u de volgende noodprocedures voor afsluiten uit in de aangegeven volgorde, totdat de computer wordt afgesloten:

**VOORZICHTIG:** noodprocedures voor afsluiten resulteren in het verlies van niet-opgeslagen gegevens.

- Houd de aan/uit-knop minimaal vijf seconden ingedrukt.
- Koppel de externe voedingsbron los en verwijder de accu uit de computer.

#### **De computer is ongewoon warm**

Als de computer in gebruik is, kan deze warm aanvoelen. Dit is een normaal verschijnsel. Wanneer de computer echter *ongewoon* warm aanvoelt, is de computer mogelijk oververhit als gevolg van een geblokkeerde ventilatieopening.

Als u vermoedt dat de computer oververhit raakt, laat u de computer afkoelen tot kamertemperatuur. Zorg dat alle ventilatieopeningen nergens door worden geblokkeerd tijdens het gebruik van de computer.
<span id="page-108-0"></span>**WAARSCHUWING!** Werk niet met de computer op uw schoot en blokkeer de ventilatieopeningen van de computer niet, om de kans op brandwonden of oververhitting van de computer te verkleinen. Gebruik de computer alleen op een stevige, vlakke ondergrond. Zorg dat de luchtcirculatie niet wordt geblokkeerd door een voorwerp van hard materiaal, zoals een optionele printer naast de computer, of een voorwerp van zacht materiaal, zoals een kussen, een kleed of kleding. Zorg er ook voor dat de netvoedingsadapter tijdens het gebruik niet in contact kan komen met de huid of een voorwerp van zacht materiaal. De temperatuur van de computer en de netvoedingsadapter blijft binnen de temperatuurlimieten voor oppervlakken die toegankelijk zijn voor de gebruiker, zoals bepaald in de International Standard for Safety of Information Technology Equipment (IEC 60950).

**CPMERKING:** de ventilator van de computer start automatisch om interne onderdelen te koelen en oververhitting te voorkomen. Het is normaal dat de interne ventilator automatisch aan- en uitgaat terwijl u met de computer werkt.

## **Een extern apparaat werkt niet**

Probeer de volgende suggesties als een extern apparaat niet goed werkt:

- Schakel het apparaat in volgens de instructies van de fabrikant.
- Controleer of alle apparaataansluitingen correct zijn.
- Controleer of het apparaat elektrische voeding krijgt.
- Controleer of het apparaat, met name als het een ouder apparaat betreft, compatibel is met het besturingssysteem.
- Controleer of de juiste stuurprogramma's en de recentste versies hiervan zijn geïnstalleerd.

## **De draadloze netwerkverbinding werkt niet**

Ga als volgt te werk als een draadloze netwerkverbinding niet goed werkt:

- Om een draadloos of bekabeld apparaat voor draadloze communicatie te activeren of deactiveren, klikt u met de rechtermuisknop op het pictogram **Netwerkverbinding** in het Windows-bureaublad in het systeemvak aan de rechterkant van de taakbalk. Om apparaten te activeren, schakelt u het selectievakje van de menuoptie in. Om het apparaat te deactiveren, schakelt u het selectievakje uit.
- Controleer of het apparaat voor draadloze communicatie is ingeschakeld.
- Controleer of de draadloze antennes van de computer nergens door worden geblokkeerd.
- Controleer of het kabel- of DSL-modem en het netsnoer daarvan correct zijn aangesloten en of de lampjes op het kabel- of DSL-modem branden.
- Controleer of de draadloze router of het draadloze toegangspunt correct is aangesloten op de netvoedingsadapter en het kabel- of DSL-modem, en of de lampjes branden.
- Koppel alle kabels los en sluit ze opnieuw aan. Schakel vervolgens het apparaat uit en opnieuw in.

## **Een schijf wordt niet afgespeeld**

- Sla uw werk op en sluit alle geopende programma's af voordat u een cd of dvd afspeelt.
- Verbreek de verbinding met internet voordat u een cd of dvd afspeelt.
- Controleer of de schijf juist is geplaatst.
- <span id="page-109-0"></span>Controleer of de schijf schoon is. Maak de schijf zo nodig schoon met gefilterd water en een pluisvrije doek. Veeg van het midden van de schijf naar de buitenrand.
- Controleer de schijf op krassen. Als u krassen vindt, behandel de schijf dan met een reparatieset voor optische schijven. Dergelijke sets zijn te koop in veel elektronicazaken.
- Dergelijke sets zijn te koop in veel elektronicazaken.

Schakel de slaapstand uit alvorens de schijf af te spelen. Activeer de slaapstand niet tijdens het afspelen van een schijf. Klik op **Nee** wanneer dit bericht wordt weergegeven. Nadat u op Nee heeft geklikt, kan het volgende gebeuren:

◦ Het afspelen wordt hervat.

 $-$  of  $-$ 

◦ Het afspeelvenster in het multimediaprogramma wordt gesloten. Klik op de knop **Afspelen** in uw multimediaprogramma om de schijf weer af te spelen. Heel soms komt het voor dat u het programma moet afsluiten en opnieuw moet starten.

## **Een film is niet zichtbaar op een extern beeldscherm**

- **1.** Als zowel het beeldscherm van de computer als een extern beeldscherm zijn ingeschakeld, drukt u een of meer keren op fn+f4 om te schakelen tussen de twee beeldschermen.
- **2.** Configureer de monitorinstellingen zodanig dat het externe beeldscherm het primaire beeldscherm wordt:
	- **a.** Klik in het Windows-bureaublad met de rechtermuisknop op een leeg gedeelte van het bureaublad van de computer en selecteer **Schermresolutie**.
	- **b.** Geef een primair en een secundair beeldscherm op.

**OPMERKING:** als beide beeldschermen worden gebruikt, verschijnt het dvd-beeld niet op een beeldscherm dat is ingesteld als secundair beeldscherm.

# <span id="page-110-0"></span>**C Elektrostatische ontlading**

Elektrostatische ontlading is de ontlading van statische elektriciteit wanneer twee objecten met elkaar in aanraking komen, bijvoorbeeld de schok die u ontvangt wanneer u over tapijt loopt en vervolgens een metalen deurklink aanraakt.

Elektronische onderdelen kunnen worden beschadigd door de ontlading van statische elektriciteit vanaf vingers of andere elektrostatische geleiders. Neem de volgende voorschriften in acht om het risico van schade aan de computer of een schijfeenheid, of verlies van gegevens te beperken:

- Als u de computer moet loskoppelen met het oog op instructies voor het verwijderen of installeren van onderdelen, moet u voor een goede aarding zorgen voordat u de computer loskoppelt. Pas daarna kunt u de behuizing openen.
- Houd onderdelen in de antistatische verpakking totdat u klaar bent om ze te installeren.
- Raak geen pinnen, aansluitingen en circuits aan. Zorg dat u elektronische onderdelen zo weinig mogelijk hoeft aan te raken.
- Gebruik niet-magnetische gereedschappen.
- Raak voordat u de onderdelen aanraakt, een ongeverfd metalen oppervlak aan, zodat u niet statisch geladen bent.
- Als u een onderdeel verwijdert, plaatst u dit in een antistatische verpakking.

Neem contact op met de ondersteuning van HP als u meer wilt weten over statische elektriciteit of hulp nodig heeft bij het verwijderen of installeren van onderdelen.

## **Index**

#### **A**

aan/uit accu [41](#page-50-0) besparen [44](#page-53-0) opties [39](#page-48-0) aan/uit-knop [38](#page-47-0) aan/uit-knop herkennen [6](#page-15-0) aan/uit-lampjes [5](#page-14-0), [8](#page-17-0) aan/uit-schakelaar [38](#page-47-0) aanwijsapparaten, voorkeuren instellen [22](#page-31-0) accu afvoeren [45](#page-54-0) lage acculading [42](#page-51-0) ontladen [42](#page-51-0) opbergen [44](#page-53-0) resterende lading weergeven [42](#page-51-0) vervangen [45](#page-54-0) voeding besparen [44](#page-53-0) accu, temperatuur [44](#page-53-0) Accucontrole [41](#page-50-0) accu-informatie, zoeken [41](#page-50-0) accuvoeding [41](#page-50-0) Afsluiten [38](#page-47-0) alles verwijderen en Windows opnieuw installeren [82](#page-91-0) Antennes voor draadloze communicatie herkennen [11](#page-20-0) Antivirussoftware [70](#page-79-0) Audiofuncties controleren [34](#page-43-0) Audio-ingang (microfooningang) herkennen [9](#page-18-0) Audio-uitgang (hoofdtelefoonuitgang) herkennen [9](#page-18-0) Automatische DriveLock, wachtwoord invoeren [69](#page-78-0) verwijderen [70](#page-79-0)

#### **B**

Backup and Restore (Back-up en herstel) [78](#page-87-0)

bedieningselementen voor draadloze communicatie besturingssysteem [15](#page-24-0) knop [15](#page-24-0) bedrijfs-WLAN, verbinding maken [18](#page-27-0) Beeldschermen, schakelen tussen [30](#page-39-0) Beeldschermhelderheid, toetsen [30](#page-39-0) Beeldscherm schakelen [30](#page-39-0) Beheerderswachtwoord [62](#page-71-0) Beschrijfbare media [39](#page-48-0) besparen, voeding [44](#page-53-0) beveiliging, draadloze communicatie [17](#page-26-0) bevestigingspunt voor de beveiligingskabel, herkennen [10](#page-19-0) BIOS update downloaden [86](#page-95-0) updaten [85](#page-94-0) versie bepalen [86](#page-95-0) Bluetooth, label [93](#page-102-0) Bluetooth-apparaat [15](#page-24-0), [20](#page-29-0)

#### **C**

Caps Lock-lampje, herkennen [5](#page-14-0) Computer, opnieuw instellen [82](#page-91-0) Computer, reizen met [44](#page-53-0), [95](#page-104-0) Computer reageert niet [38](#page-47-0) Computer Setup BIOS-beheerderswachtwoord [63](#page-72-0) DriveLock-wachtwoord [65](#page-74-0) fabrieksinstellingen herstellen [85](#page-94-0) navigeren en selecteren [84](#page-93-0) connector, netvoeding [9](#page-18-0) connectors audio-ingang (microfooningang) [9](#page-18-0) audio-uitgang (hoofdtelefoon) [9](#page-18-0)

netwerk [9](#page-18-0) RJ-45 (netwerk) [9](#page-18-0) connector voor extra accu, herkennen [12](#page-21-0) Controleren, audiofuncties [34](#page-43-0)

#### **D**

DisplayPort, aansluiten [36](#page-45-0) DisplayPort herkennen [9](#page-18-0) dockingconnector, herkennen [9](#page-18-0) Draadloos netwerk (WLAN) bedrijfs-WLAN, verbinding maken [18](#page-27-0) benodigde apparatuur [17](#page-26-0) beveiliging [17](#page-26-0) functioneel bereik [18](#page-27-0) gebruiken [16](#page-25-0) openbare WLAN, verbinding maken [18](#page-27-0) verbinding maken [18](#page-27-0) Draadloze communicatie, knop [15](#page-24-0) Draaien, touchpadbeweging [25](#page-34-0) DriveLock-wachtwoord beschrijving [65](#page-74-0) instellen [66](#page-75-0) invoeren [67](#page-76-0) verwijderen [69](#page-78-0) wijzigen [68](#page-77-0)

## **E**

Elektrostatische ontlading [101](#page-110-0) Esc-toets, herkennen [7](#page-16-0) Essentiële updates, software [71](#page-80-0) Externe apparaten [53](#page-62-0) Externe monitor, poort [36](#page-45-0) externe netvoeding, gebruiken [46](#page-55-0) Externe schijfeenheid [53](#page-62-0)

#### **F**

F11-herstelprogramma [80](#page-89-0) Firewallsoftware [71](#page-80-0) fn-toets, herkennen [7,](#page-16-0) [29](#page-38-0) Functietoetsen, herkennen [7](#page-16-0)

#### **G**

gebruiken externe netvoeding [46](#page-55-0) standen voor energiebesparing [39](#page-48-0) Gebruikerswachtwoord [62](#page-71-0) geheugenkaart [39](#page-48-0) ondersteunde types [49](#page-58-0) plaatsen [49](#page-58-0) verwijderen [49](#page-58-0) geheugenkaartlezer, herkennen [9](#page-18-0) Geheugenmodule herkennen [12](#page-21-0), [14](#page-23-0) plaatsen [74](#page-83-0) vervangen [73](#page-82-0) verwijderen [73](#page-82-0) Geïntegreerde webcam, lampje herkennen [11](#page-20-0) Geïntegreerd numeriek toetsenblok herkennen [7,](#page-16-0) [31](#page-40-0) Geluidsvolume aanpassen [33](#page-42-0) knoppen [33](#page-42-0) toetsen [33](#page-42-0) Gezichtsherkenning [35](#page-44-0) GPS [20](#page-29-0) Grafische modi, schakelen tussen [47](#page-56-0) grafische weergave AMD Dual Graphics [47](#page-56-0) Hybrid Graphics [47](#page-56-0)

#### **H**

harde schijf externe [53](#page-62-0) HP 3D DriveGuard [59](#page-68-0) Installeren [57](#page-66-0) verwijderen [57](#page-66-0) herstellen [81](#page-90-0) herstellen, vaste schijf [80](#page-89-0) herstelpartitie [80](#page-89-0) high-definitionapparatuur, aansluiten [37](#page-46-0) Hoofdtelefoonuitgang (audiouitgang) [9](#page-18-0) hotkeys beschrijving [29](#page-38-0) gebruiken [29](#page-38-0) geluidsvolume aanpassen [30](#page-39-0)

Geluidsvolume verhogen [30](#page-39-0) geluidsvolume verlagen [30](#page-39-0) helderheid van beeldscherm verhogen [30](#page-39-0) helderheid van beeldscherm verlagen [30](#page-39-0) schakelen tussen beeldschermen [30](#page-39-0) Slaapstand [30](#page-39-0) toetsenbordlampje [30](#page-39-0) hotkeys toetsenbord, herkennen [29](#page-38-0) HP 3D DriveGuard [59](#page-68-0) HP Client Security [71](#page-80-0) HP mobiel breedband, uitgeschakeld [19](#page-28-0) Hubs [51](#page-60-0)

#### **I**

In-/uitzoomen, touchpadbeweging [25](#page-34-0) Ingangsvermogen [94](#page-103-0) installatie van draadloos netwerk [17](#page-26-0) Instellingen Computer Setup fabrieksinstellingen herstellen [85](#page-94-0) navigeren en selecteren [84](#page-93-0) Intel Wireless Display [37](#page-46-0) Interne beeldschermschakelaar [11](#page-20-0) interne microfoons, herkennen [11](#page-20-0) Internetverbinding instellen [17](#page-26-0)

#### **J**

Java Card definitie [50](#page-59-0) plaatsen [50](#page-59-0) verwijderen [51](#page-60-0)

#### **K**

Kabels USB [52](#page-61-0) Kennisgevingen label met kennisgevingen [93](#page-102-0) labels met keurmerk voor draadloze communicatie [93](#page-102-0) Keurmerk voor draadloze communicatie, label [93](#page-102-0) Knijpen, touchpadbeweging [25](#page-34-0)

Knoppen aan/uit [6,](#page-15-0) [38](#page-47-0) geluidsvolume [33](#page-42-0) Linkerknop muisbesturing [4](#page-13-0) linkerknop van touchpad [4](#page-13-0) media [33](#page-42-0) Rechterknop muisbesturing [4](#page-13-0) rechterknop van touchpad [4](#page-13-0) Windows-knoppen [7](#page-16-0) kritiek lage acculading [39](#page-48-0)

## **L**

labels Bluetooth [93](#page-102-0) kennisgevingen [93](#page-102-0) keurmerk voor draadloze communicatie [93](#page-102-0) Serienummer [92](#page-101-0) WLAN [93](#page-102-0) lage acculading [42](#page-51-0) Lampjes aan/uit [5,](#page-14-0) [8](#page-17-0) Caps Lock [5](#page-14-0) draadloze communicatie [5](#page-14-0), [8](#page-17-0) harde schijf [8](#page-17-0) netvoedingsadapter/accu [8](#page-17-0) webcam [11](#page-20-0) Lampjes, vaste schijf [60](#page-69-0) Lampje van de netvoedingsadapter/accu [8](#page-17-0) lampje van de vaste schijf [8](#page-17-0), [60](#page-69-0) lampje voor draadloze communicatie [5](#page-14-0), [8](#page-17-0), [15](#page-24-0) Leesbare media [39](#page-48-0) Luchthavenbeveiligingsapparatuu r [54](#page-63-0) luidsprekers, herkennen [6](#page-15-0)

#### **M**

Media afspelen, bedieningselementen [33](#page-42-0) media sneltoetsen [33](#page-42-0) Microfooningang (audio-ingang) herkennen [9](#page-18-0) muis, externe voorkeuren instellen [22](#page-31-0) muisbesturing [4](#page-13-0)

#### **N**

Netvoedingsadapter, testen [47](#page-56-0) netvoedingsadapter testen [47](#page-56-0)

netvoedingsconnector herkennen [9](#page-18-0) netwerkconnector, herkennen [9](#page-18-0) Num lk-toets herkennen [31](#page-40-0) Num lock, extern toetsenblok [32](#page-41-0)

#### **O**

omgevingsvereisten [94](#page-103-0) Onderdelen beeldscherm [11](#page-20-0) bovenkant [4](#page-13-0) linkerkant [10](#page-19-0) Onderkant [12](#page-21-0) rechterkant [9](#page-18-0) voorkant [8](#page-17-0) **Onderhoud** schijfdefragmentatie [58](#page-67-0) schijfopruiming [59](#page-68-0) Onderpaneel, ontgrendeling [12](#page-21-0), [14](#page-23-0) Ontgrendelingen, onderpaneel [12](#page-21-0), [14](#page-23-0) Opbergen, accu [44](#page-53-0) openbare WLAN, verbinding maken [18](#page-27-0) opnieuw instellen computer [82](#page-91-0) stappen [82](#page-91-0) Opties voor energiebeheer instellen [39](#page-48-0) Optionele externe apparaten gebruiken [53](#page-62-0) Optische-schijfeenheid [53](#page-62-0)

#### **P**

poorten DisplayPort [9,](#page-18-0) [36](#page-45-0) externe VGA-monitor [10](#page-19-0) Intel Wireless Display [37](#page-46-0) Poorten externe monitor [36](#page-45-0) VGA [36](#page-45-0) poort voor externe VGA-monitor [10](#page-19-0) Problemen, oplossen [97](#page-106-0) Problemen oplossen schijf afspelen [99](#page-108-0) Problemen oplossen, extern beeldscherm [100](#page-109-0)

Productnaam en productnummer, van computer [92](#page-101-0)

#### **R**

recyclen computer [82](#page-91-0) reizen met de computer [44](#page-53-0), [93](#page-102-0) Reizen met de computer [95](#page-104-0) RJ-45-netwerkconnector, herkennen [9](#page-18-0)

## **S**

Schakelaar, aan/uit [38](#page-47-0) Schijfdefragmentatie, software [58](#page-67-0) **Schiifeenheden** externe [53](#page-62-0) gebruiken [54](#page-63-0) hanteren [54](#page-63-0) optische [53](#page-62-0) vaste [53](#page-62-0) Schijfmedia [39](#page-48-0) Schijfopruiming, software [59](#page-68-0) Schuiven, touchpadbeweging [24](#page-33-0) Serienummer [92](#page-101-0) Serienummer, van computer [92](#page-101-0) SIM-kaart plaatsen [19](#page-28-0) SIM-slot herkennen [13,](#page-22-0) [14](#page-23-0) Slaapstand activeren [39](#page-48-0) beëindigen [39](#page-48-0) **Slots** beveiligingskabel [10](#page-19-0) Smart Card [10](#page-19-0) **Sluimerstand** activeren [40](#page-49-0) beëindigen [40](#page-49-0) Smart Card definitie [50](#page-59-0) plaatsen [50](#page-59-0) verwijderen [51](#page-60-0) Smart card-slot [10](#page-19-0) sneltoetsen, media [33](#page-42-0) SoftPaqs, downloaden [77](#page-86-0) **Software** antivirus [70](#page-79-0) essentiële updates [71](#page-80-0) firewall [71](#page-80-0) schijfdefragmentatie [58](#page-67-0)

schijfopruiming [59](#page-68-0)

standen voor energiebesparing [39](#page-48-0) System Diagnostics (Systeemdiagnose) [89](#page-98-0)

## **T**

Temperatuur [44](#page-53-0) toetsen Esc [7](#page-16-0) fn [7](#page-16-0) functie [7](#page-16-0) media [33](#page-42-0) Toetsen geluidsvolume [33](#page-42-0) media [33](#page-42-0) toetsenblok herkennen [31](#page-40-0) ingebed numeriek [7](#page-16-0) Toetsenblok, extern gebruiken [32](#page-41-0) num lock [32](#page-41-0) toetsenbordlampje [30](#page-39-0) Touchpad gebruiken [22](#page-31-0) Knoppen [4](#page-13-0) Touchpadbewegingen draaien [25](#page-34-0) in-/uitzoomen [25](#page-34-0) knijpen [25](#page-34-0) schuiven [24](#page-33-0) **Touchpadzone** herkennen [4](#page-13-0)

## **U**

Uitschakelen, computer [38](#page-47-0) USB, ondersteuning voor oudere systemen [84](#page-93-0) USB-3.0-poort [9,](#page-18-0) [10](#page-19-0) USB-apparaten beschrijving [51](#page-60-0) verwijderen [52](#page-61-0) USB-apparatuur aansluiten [52](#page-61-0) USB-hubs [51](#page-60-0) USB-kabel aansluiten [52](#page-61-0) USB-poorten herkennen [9,](#page-18-0) [10](#page-19-0) uw computer onderhouden [75](#page-84-0) uw computer reinigen [75](#page-84-0)

## **V**

vaste schijf, herkennen [12,](#page-21-0) [14](#page-23-0)

vaste schijf herstellen [80](#page-89-0) Ventilatieopeningen, herkennen [10](#page-19-0), [13,](#page-22-0) [14](#page-23-0) verbinding maken met draadloos netwerk (WLAN) [18](#page-27-0) vernieuwen [81](#page-90-0) VGA-poort, verbinding maken met [36](#page-45-0) Video [35](#page-44-0) Vingerafdruklezer [72](#page-81-0) Vingerafdruklezer herkennen [6](#page-15-0) Volumetoetsen herkennen [30](#page-39-0)

#### **W**

wachtwoordbeveiliging instellen bij uit slaapstand komen [40](#page-49-0) Wachtwoorden beheerder [62](#page-71-0) BIOS-beheerder [63](#page-72-0) DriveLock [65](#page-74-0) gebruiker [62](#page-71-0) webcam [11](#page-20-0), [35](#page-44-0) Webcam, herkennen [11](#page-20-0) webcamlampje, herkennen [11](#page-20-0) **Windows** opnieuw installeren [82](#page-91-0) opnieuw instellen [82](#page-91-0) optie alles verwijderen en opnieuw installeren [82](#page-91-0) Vernieuwen [81](#page-90-0) Windows 8, dvd met besturingssysteem [81](#page-90-0) Windows-knop, herkennen [7](#page-16-0) WLAN, label [93](#page-102-0) WLAN-antennes, herkennen [11](#page-20-0) WLAN-apparaat [16,](#page-25-0) [93](#page-102-0) WWAN-antennes herkennen [11](#page-20-0) WWAN-apparaat [15,](#page-24-0) [19](#page-28-0)